# ORiN2 SDK

# ユーザーズ ガイド

# Version 2.1.58

April 25, 2023

【備考】

# 【改版履歴】

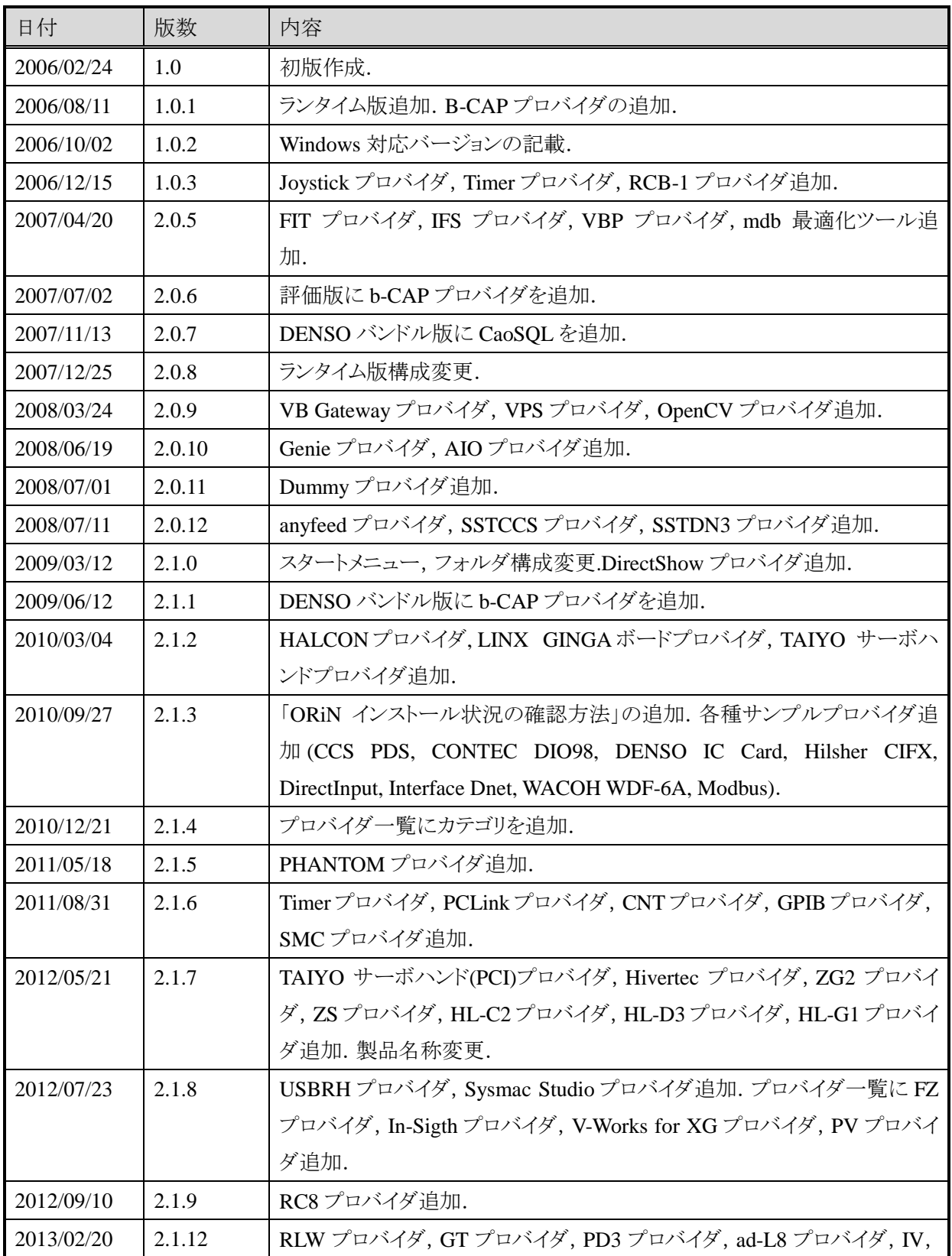

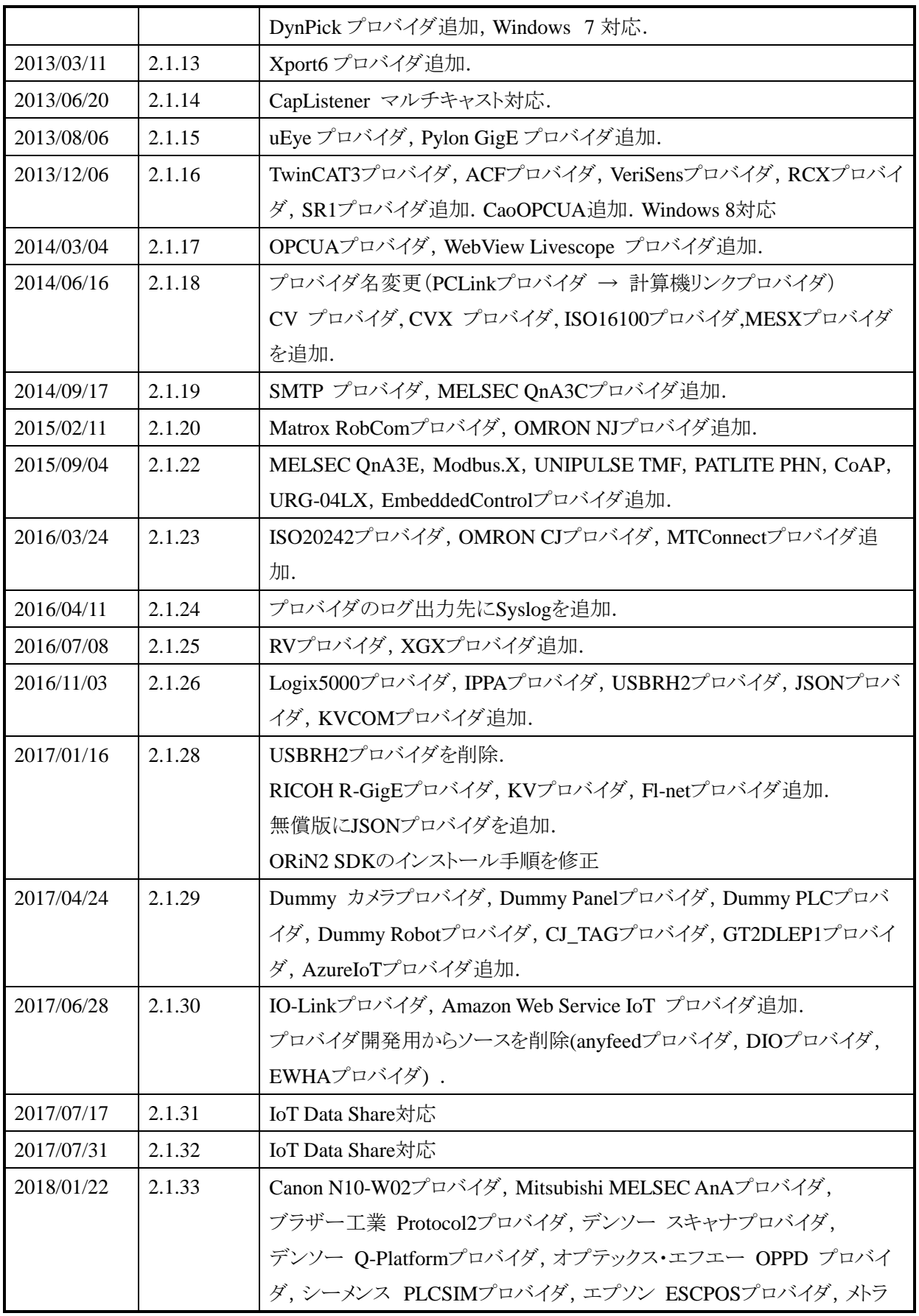

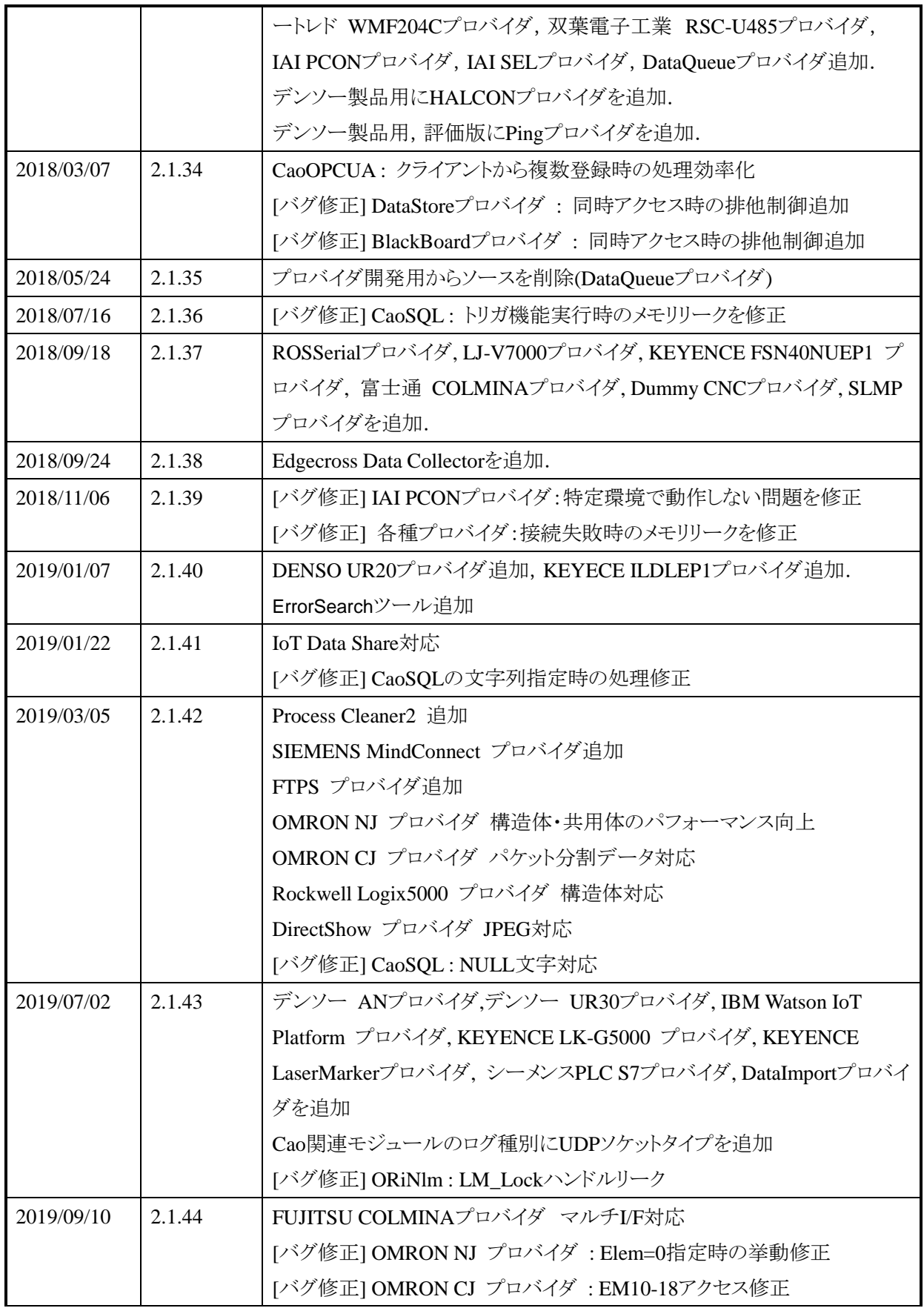

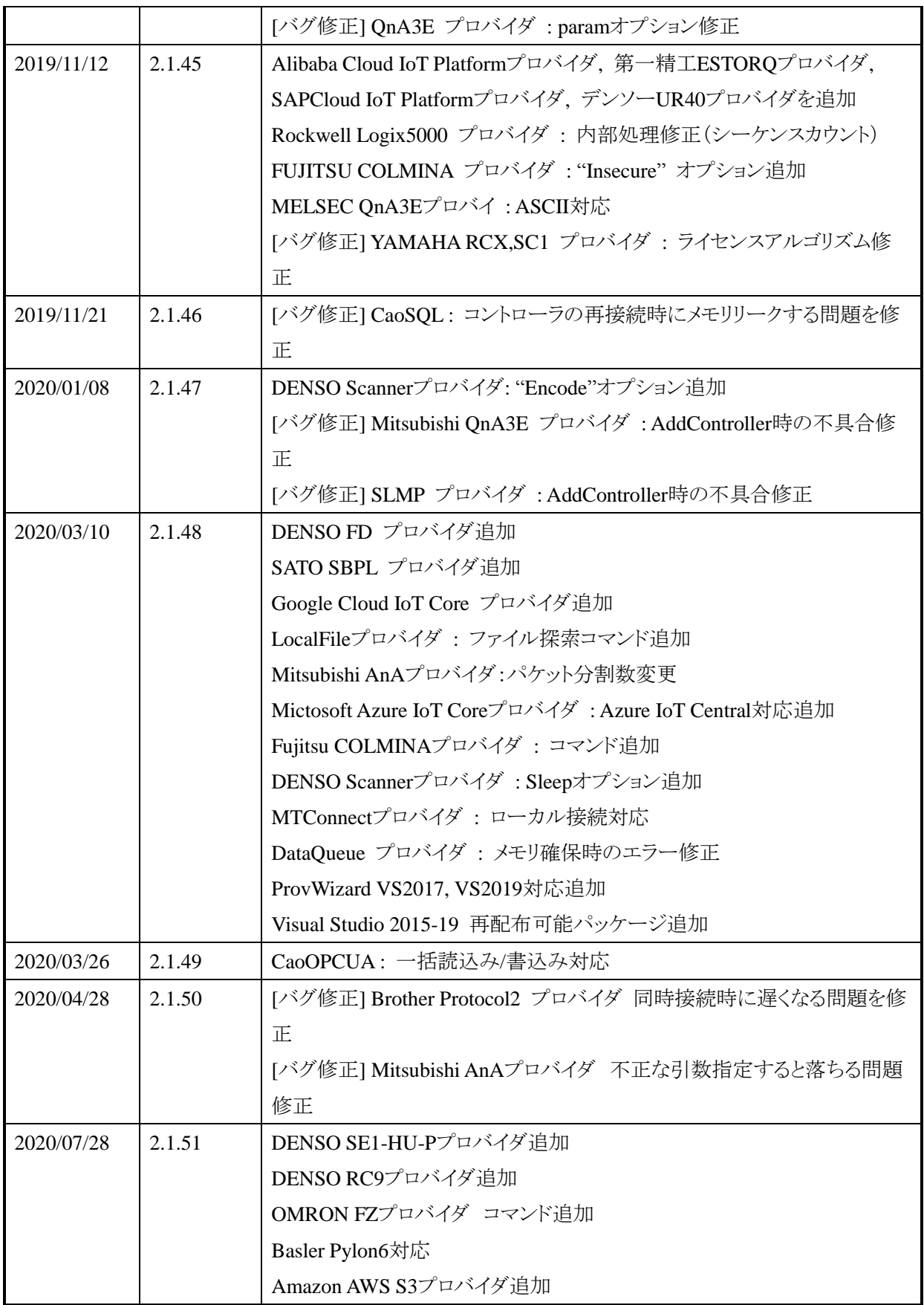

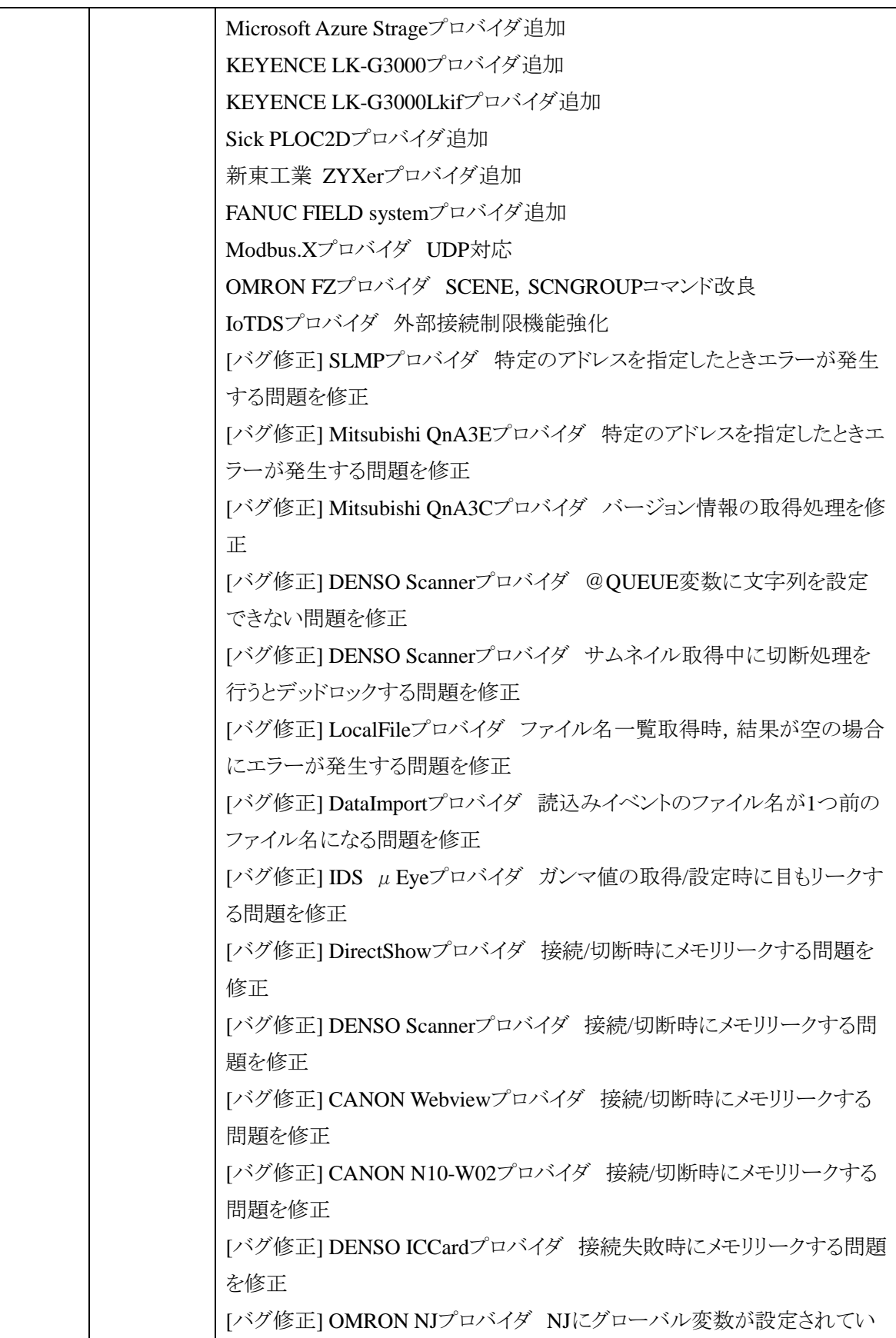

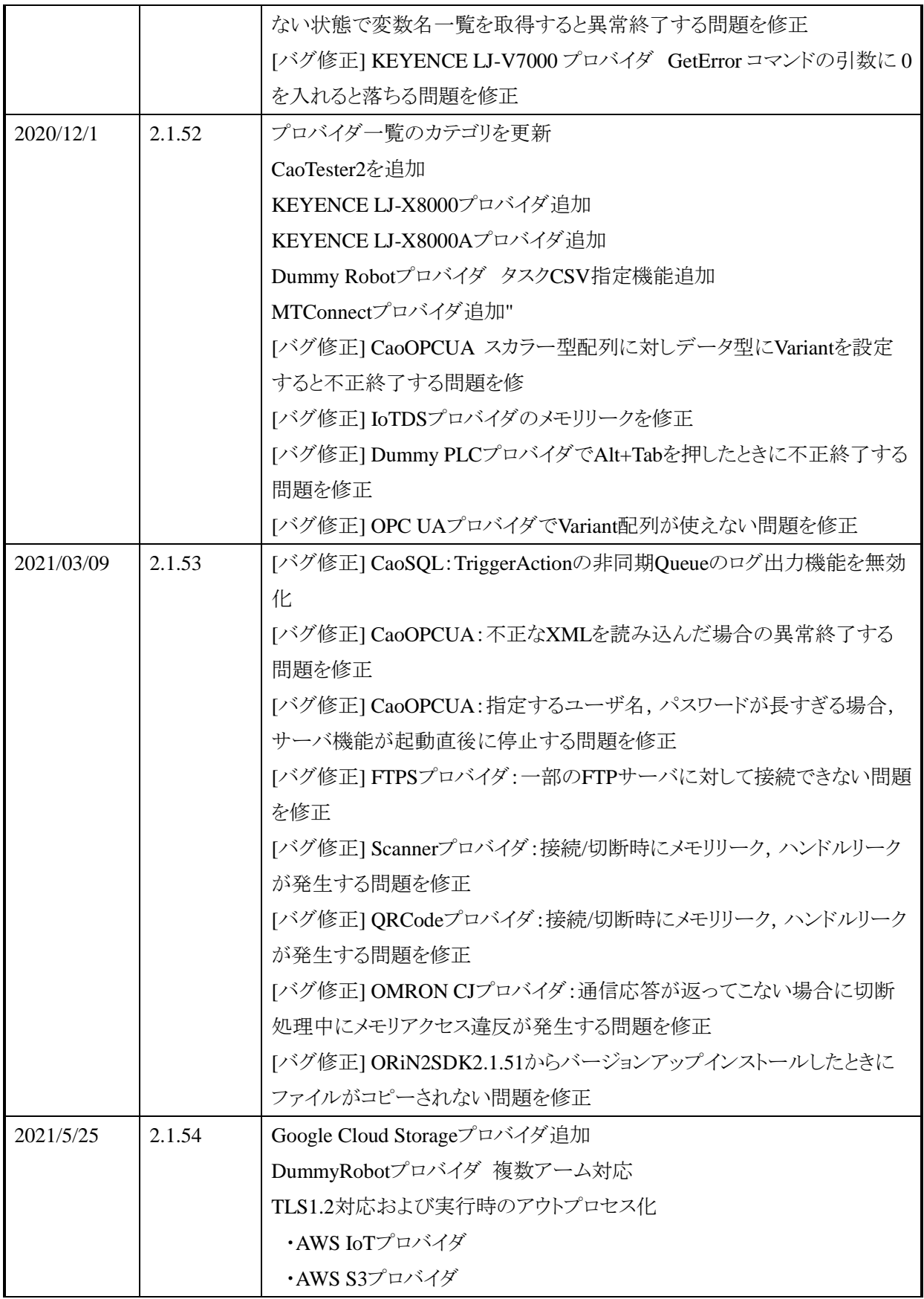

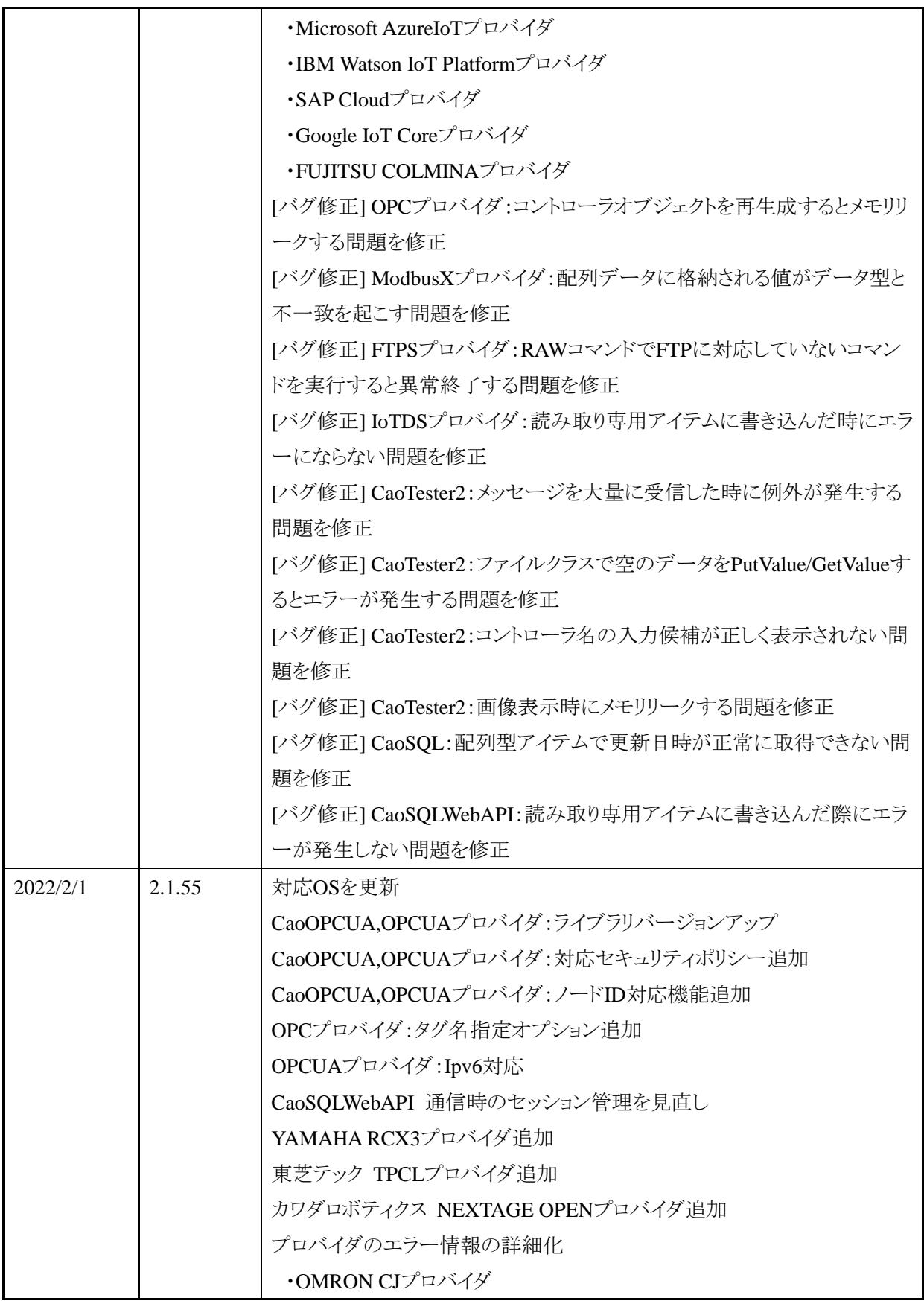

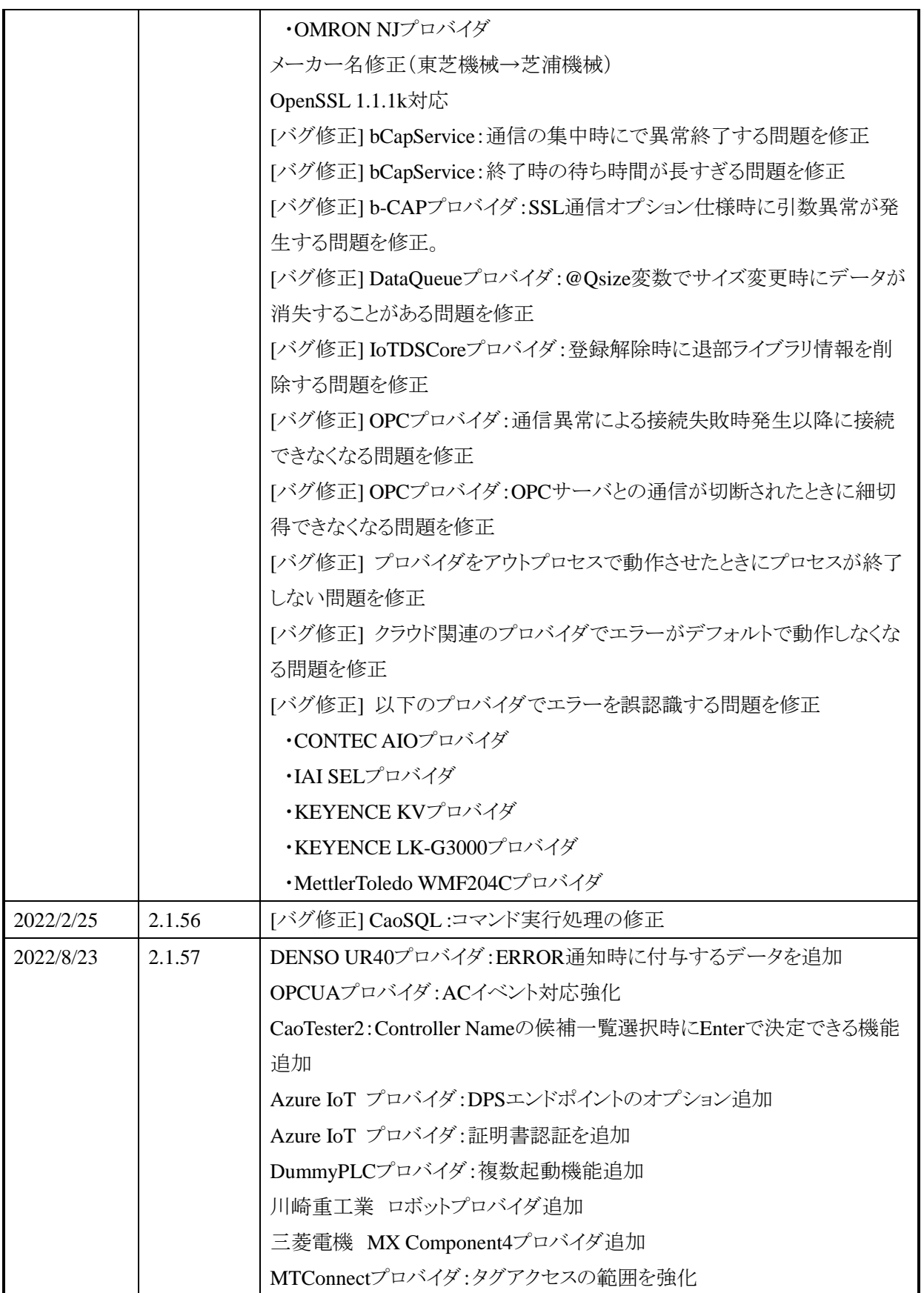

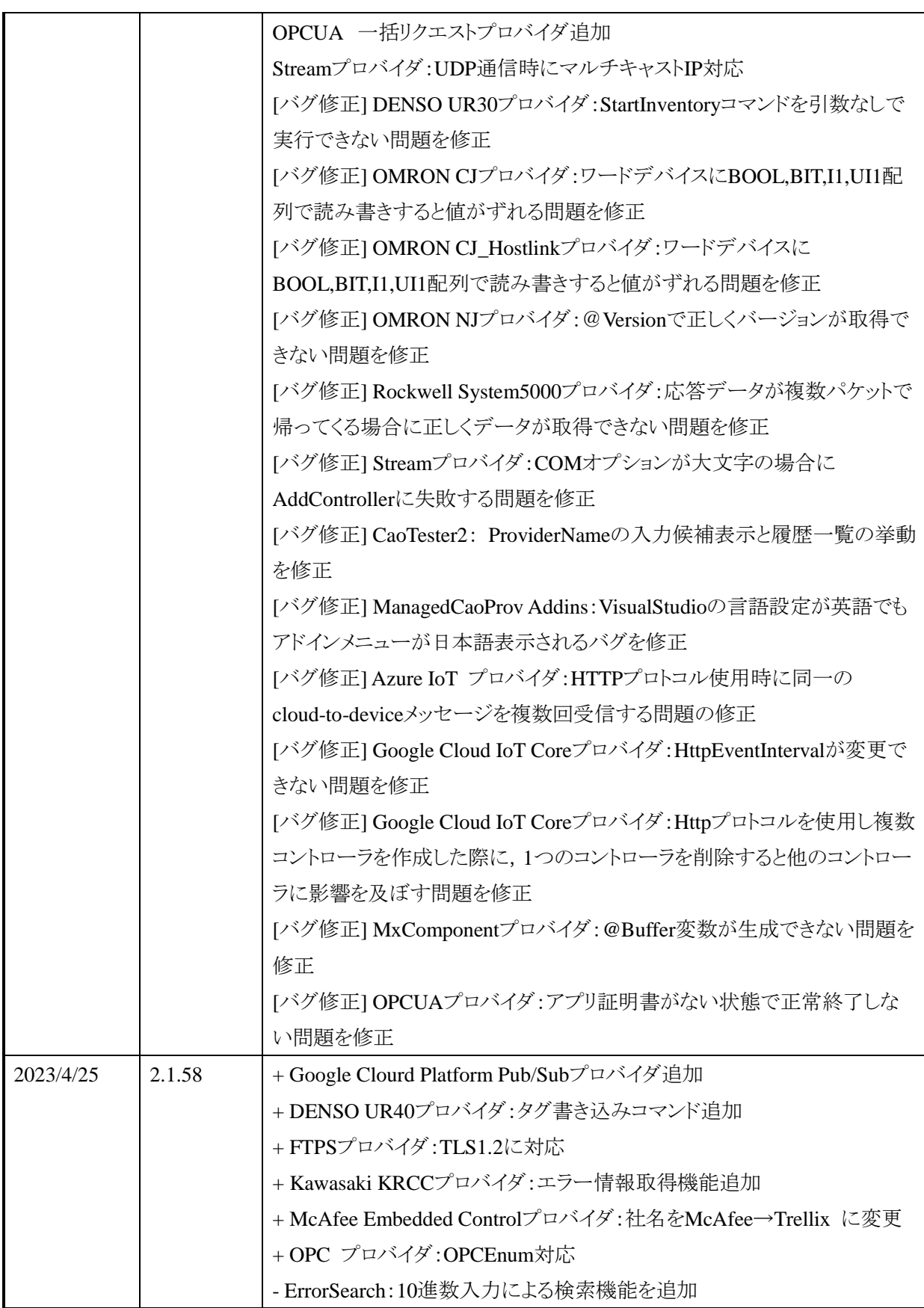

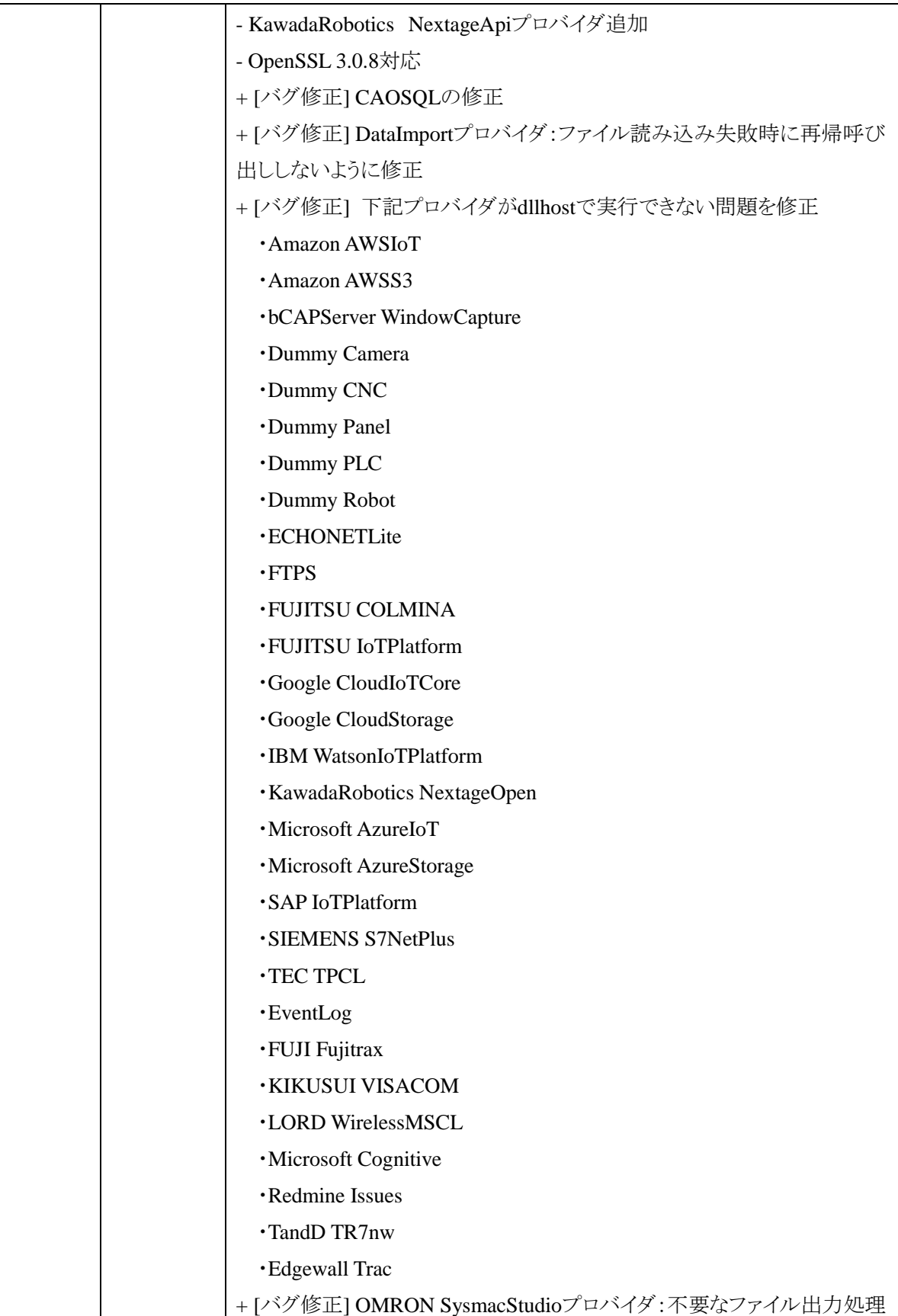

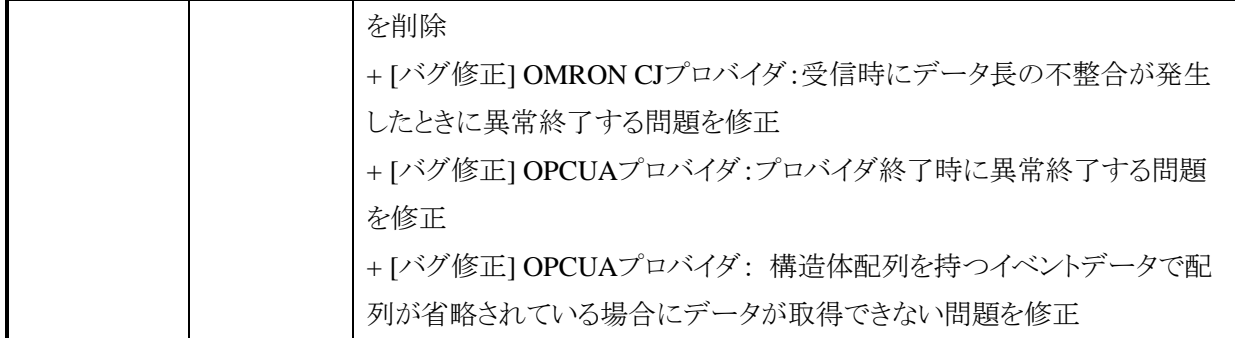

# 目次

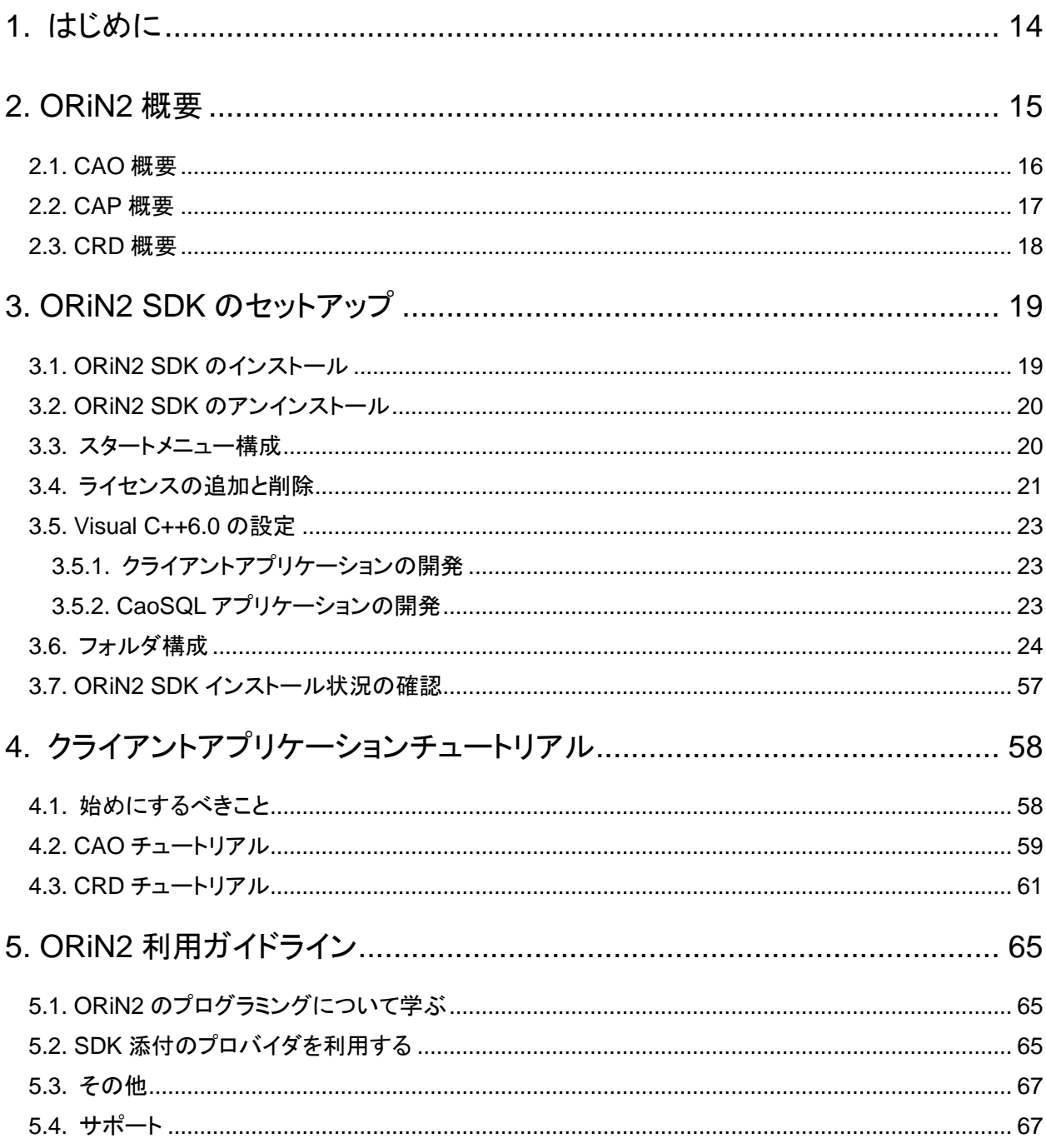

## <span id="page-13-0"></span>1. はじめに

ORiN は、ロボットを始めとする各種 FA 機器や、データベースなどさまざまなリソースの標準的なインタフェ ースを提供するミドルウェアです.この ORiN を利用することにより,メーカや機種に依存しないアプリケーショ ンを開発することができるようになります.

1999 年から開始された ORiN プロジェクトの成果として,2002 年に ORiN version1 が制定されました.この ORiN version1 は,さまざまな FA アプリケーションに適用され,そのアプリケーション開発の中で培われた技 術をもとに,新しい規格として ORiN version2(以降 ORiN2)が制定されました.

ORiN2 の動作イメージを図 [1-1](#page-13-1) に示します. ORiN2 は、クライアント向けのインタフェースとロボットコントロ ーラ向けのインタフェースを提供しています. これにより,クライアントアプリケーションは, ORiN2 の仕様に準 拠したすべてのロボットコントローラを扱うことができ,また,ロボットコントローラは必要なインタフェースを実装 するだけで,複数のクライアントアプリケーションに実装を公開することができます.

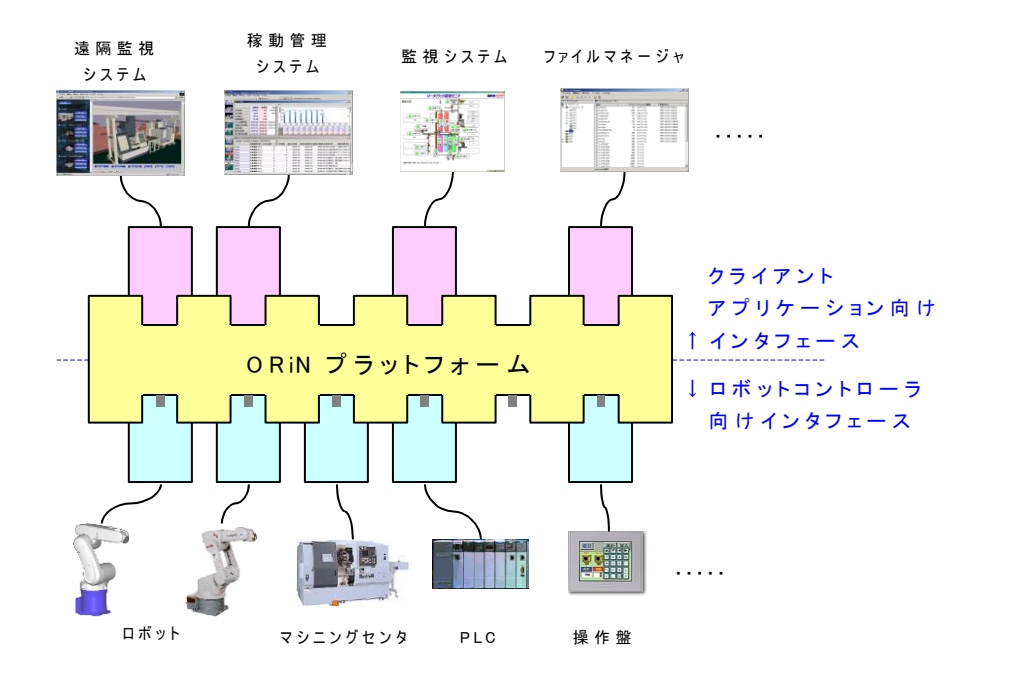

図 1-1 ORiN2 の動作イメージ

<span id="page-13-1"></span>このドキュメントでは,ORiN2 に関する基本的な情報として,ORiN2 の概要, セットアップ手順,クライアント アプリケーションの作成例, ORiN2 を利用するためのガイドラインを解説します. なお,より詳細な説明は, ORiN2 [利用ガイドラインに](#page-64-0)示す各ドキュメントを参照して下さい.

## <span id="page-14-0"></span>2. ORiN2 概要

これまで,多くのロボットアプリケーションが開発されていますが,そのほとんどは,特定メーカの特定機種 でしか利用することができません.そのために,ロボットメーカがどんなに便利なアプリケーションを開発したと しても,それは,そのメーカのロボット専用のものとなってしまい,他のロボットメーカが転用することはできま せんでした.

そこで,標準的なロボットアプリケーションプラットフォームを開発する目的で ORiN が誕生しました.ORiN とは,Open Robot/Resource interface for the Network の略で,ロボットや FA 機器をはじめ,データベースやロ ーカルファイルなど幅広いリソースを統一的に扱うことのできるアプリケーション向けのフレームワークです.こ の ORiN を利用することにより,メーカや機種に依存しないアプリケーションを開発することができるようになり ます.

図 [2-1](#page-14-1) に ORiN2 の概念図を示します. この図に示すように ORiN2 は, CAO/CAP/CRD という3 つの基本 技術から構成されています. CAO とは, クライアントアプリケーションおよびロボットコントローラに対して, 共 通のインタフェースと機能を提供する「標準プログラムインタフェース」です.CAP とは,インターネット上のロ ボットコントローラにアクセスするための「インターネット対応通信プロトコル」です. CRD とは,ロボットコントロ ーラが持つリソース情報を,メーカに依存することなくフォーマットを表現するための「標準データスキーマ」で す.

以降で, CAO/CAP/CRD の概要を説明していきます.

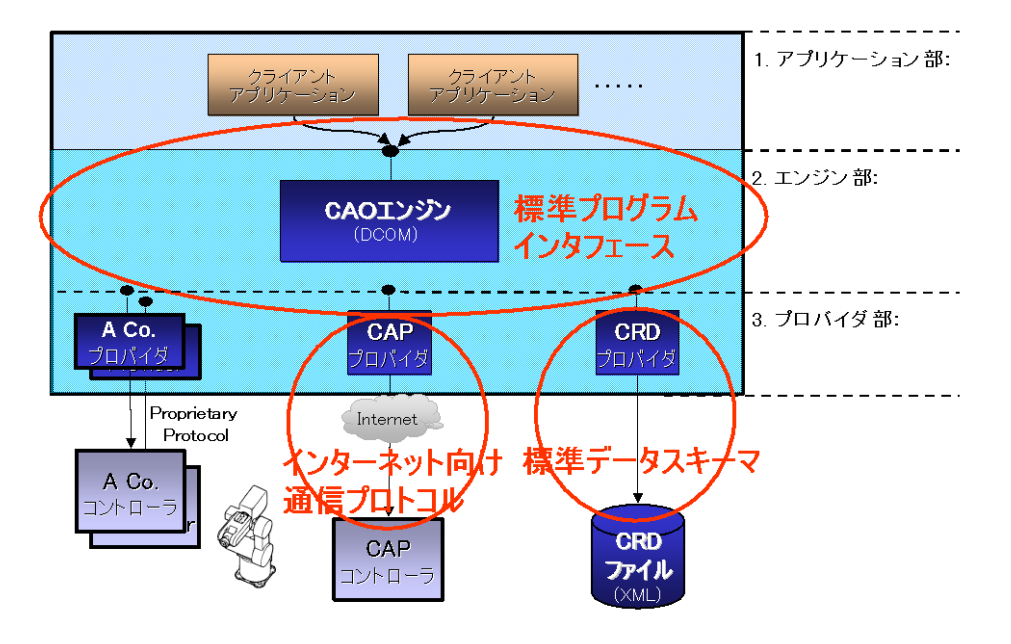

<span id="page-14-1"></span>図 2-1 ORiN2 の概念

#### <span id="page-15-0"></span>2.1. CAO 概要

CAO とは, Controller Access Object の略で, クライアントアプリケーションに対して, ロボットコントローラに アクセスするためのインタフェースを提供する「標準プログラムインタフェース」です.

CAO では,クライアントアプリケーション向けとロボットコントローラ向けの二つのインタフェースを提供して います.これにより,ロボットメーカはクライアントアプリケーションに依存しないで,ロボットコントローラが持つ 機能を公開することができます. また, アプリケーションベンダは, ロボットコントローラに依存しないで, クライ アントアプリケーションを開発することができるようになります. また, CAO は, 分散オブジェクト技術 DCOM を 利用しており,ロボットコントローラを,ネットワーク上の自由な場所に配置することが可能です.

図 [2-2](#page-15-1) に CAO の構成を示します.図に示すように,PC 上の ORiN2 プログラムは,三つの階層に分けら れます.

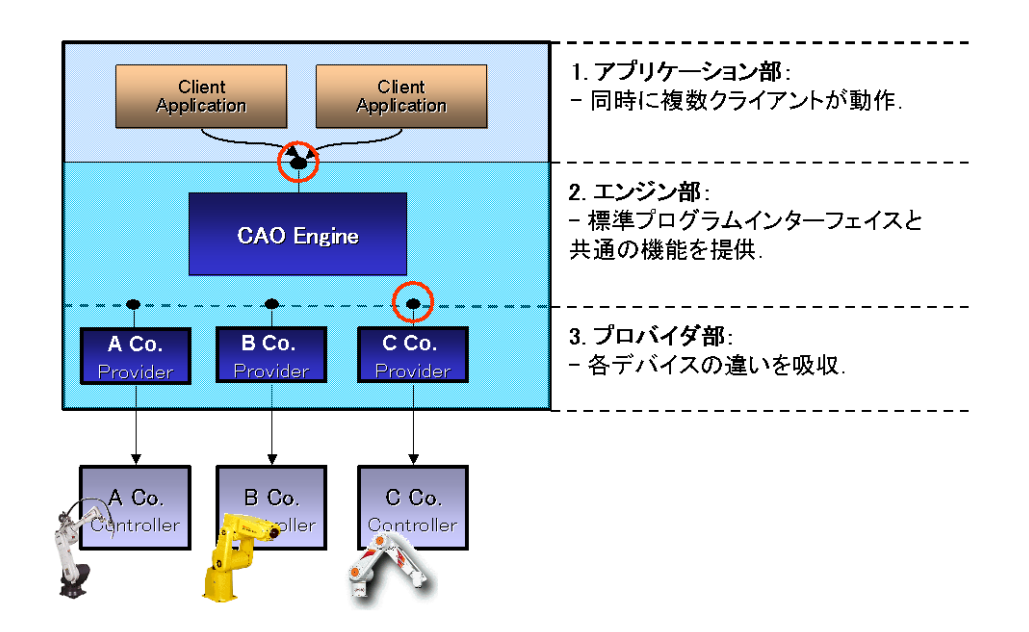

図 2-2 CAO の構成

<span id="page-15-1"></span>一つ目は,クライアントアプリケーション部で,CAO エンジンから提供されるインタフェースに準じてアプリケ ーションを作成することで,各デバイスの違いを意識することなく,アプリケーションを構築することができます. また,このクライアントアプリケーションは,同時に複数動作させることが可能です.

二つ目は, CAO エンジン部で,標準のプログラムインタフェースと共通の機能を提供します. クライアントア プリケーションに対しては,標準のプログラムインタフェースを提供することで,メーカに依存しないクライアン トアプリケーションの作成が可能となり,さらに,プロバイダの管理機能や非同期処理などを共通の機能として 提供しているため,容易にクライアントアプリケーションやロボットコントローラを開発することができます.

三つ目が, CAO プロバイダ部で, ロボットコントローラ向けインタフェースを持ち, メーカごとの違いを吸収 するモジュールです.ここでのプロバイダとは,単純にロボットコントローラ向けのインタフェースを実装しただ けのものではなく, CAO に新しい機能を追加するという意味合いもあります. 後述する CRD や CAP などは,

それぞれプロバイダを利用することで,その機能を実現しています.また,プロバイダそのものに,ロボットコン トローラを実装することも可能です.

#### <span id="page-16-0"></span>2.2. CAP 概要

CAP とは,Controller Access Protocol の略で,インターネット経由で CAO プロバイダにアクセスするための 「インターネット向け通信プロトコル」です. CAOエンジンを利用して, リモートのCAOプロバイダにアクセスす るためには DCOM を利用していますが,DCOM はセキュリティ上の問題があるために,インターネットを介し たアクセスは実質上不可能です. そこで、この問題を解決するために ORiN2 では CAP を開発しました.

CAP は, SOAP(Simple Object Access Protocol)を使用して、インターネット経由でオブジェクト間のリモート アクセスを実現するためのプロトコルです.ORiN2 SDK では,CAP プロバイダを提供することにより,CAP の 仕様に従ったメッセージを作成,送信することができます.これにより,HTTP で接続可能な環境であれば,

CAP の動作概要を図 [2-3](#page-16-1) に示します.

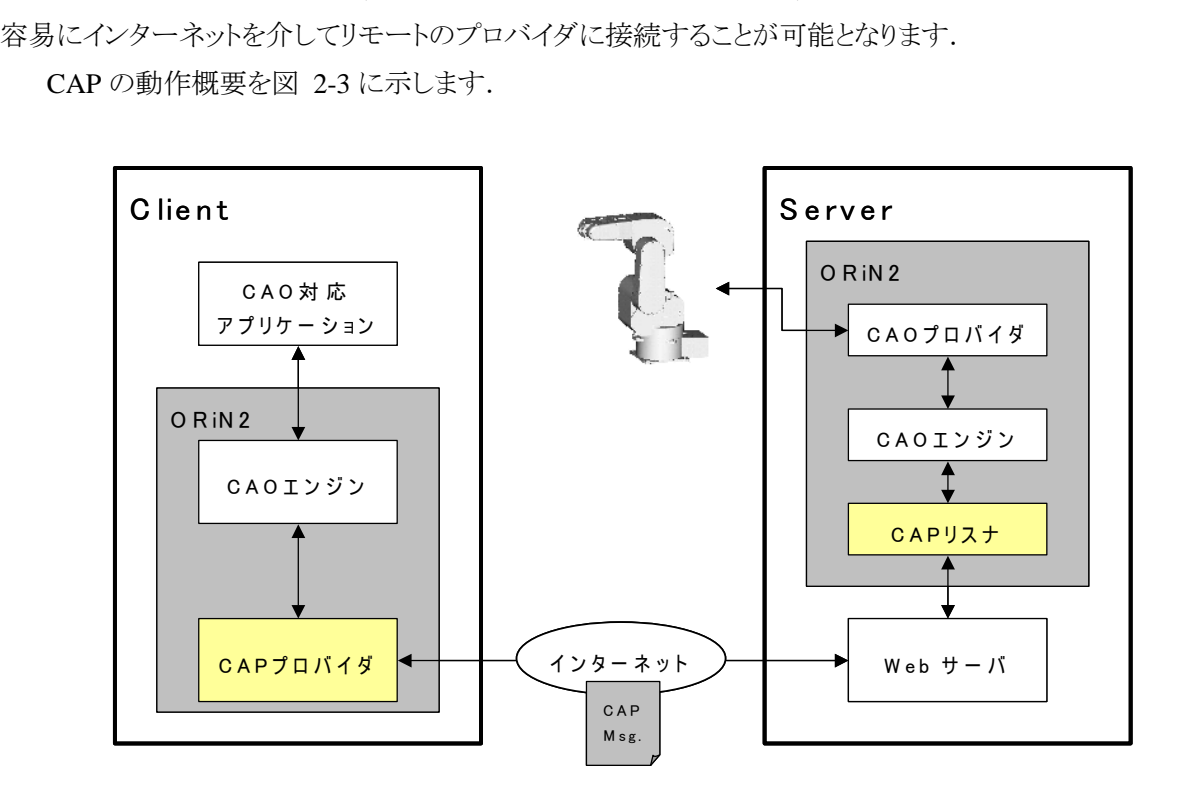

<span id="page-16-1"></span>図 2-3 CAP の概要

図に示すように,CAP プロバイダはリモートの CAO プロバイダに接続するためのメッセージを Web サーバ へと送信します.Web サーバにより呼び出された CAP リスナはメッセージを解析し,目的の CAO プロバイダ を呼び出します.

これにより,クライアントアプリケーション側では,ローカルに存在するロボットコントローラと同様に,インタ ーネット経由でロボットコントローラにアクセスすることができます.

#### <span id="page-17-0"></span>2.3. CRD 概要

CRD とは, Controller Resource Definition の略で, ロボットコントローラが持つリソース情報を, ロボットメー カに依存することなく XML ファイルで共有するための「標準データスキーマ」です.

ロボットコントローラが保持するリソース情報としては,動的な情報(例えばアームの角度や位置)と静的な 情報(例えばアームのリンク構成)が存在します.このリソース情報のうち,静的な情報はわざわざロボットコント ローラから取得する必要はありません. そこで, ORiN2 では、XML スキーマ技術を用いて、リソース情報のフ ォーマットを定義しました.

ORiN2 SDK では, CRD ファイルにアクセスするための手段として, CRD プロバイダを提供します. 図 [2-4](#page-17-1) に CRD プロバイダの動作概要図を示します.CRD ファイルのフォーマットは,CAO コントローラのインタフェ ースと同じ構成になっています.そのため,クライアントアプリケーションでは,他の CAO コントローラにアクセ スするのと同じように,CRD ファイル内のデータにアクセスすることができます.

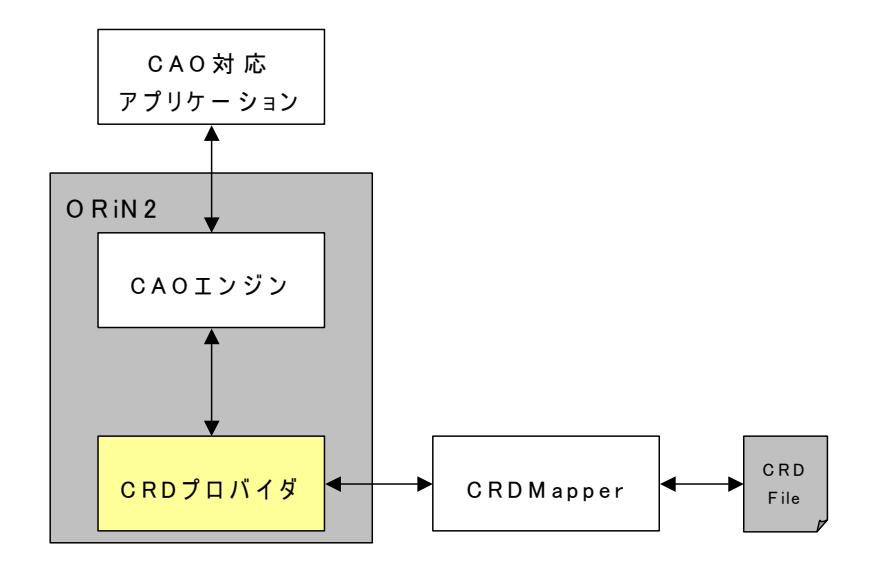

<span id="page-17-1"></span>図 2-4 CRD ファイルへのアクセス概要

## <span id="page-18-0"></span>3. ORiN2 SDK のセットアップ

#### <span id="page-18-1"></span>3.1. ORiN2 SDK のインストール

対応 OS: Windows 7, Windows 8, Windows 10, Windows 11, Windows Server 2012 R2, Windows Server 2016, Windows Server 2019, Windows Server 2022

- (1) ORiN2 SDK のセットアップディスクをドライブに入れるとランチャが自動起動します. 自動起動しないときは,セットアップディスクにある「Setup.exe」を実行してください. 続いて、インストールボタンを押してインストーラを起動してください.
- (2) 「ORiN2 SDK 用の InstallShield Wizard へようこそ」画面が表示されるので次へをクリックします.
- (3) 「使用許諾契約」画面で使用許諾契約書の内容に同意する場合は次へをクリックします.
- (4) ORiN2 License Maneger が起動するので Add ボタンをクリックし,ORiN2 のライセンスキーを入力し ます.

ライセンスを入力したら Close ボタンをクリックしてください.

(5) ライセンスが複数種類登録されている場合は,使用するライセンスを選択することができます.「次 へ」ボタンをクリックするとインストールが始まります.

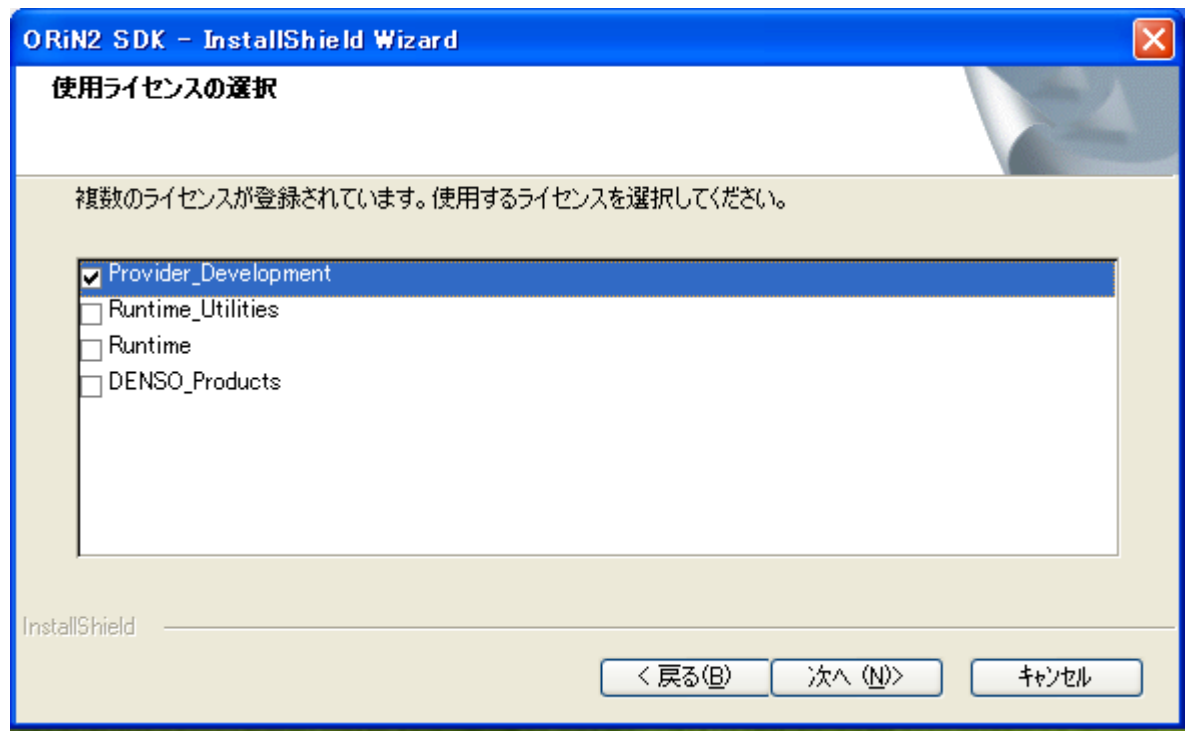

## 図 3-1 ライセンスの選択

- (6) 「ユーザ情報画面」でユーザ名と会社名を入力して次へをクリックします.
- (7) インストール先フォルダを設定します.

既定値「C:¥ORiN2」

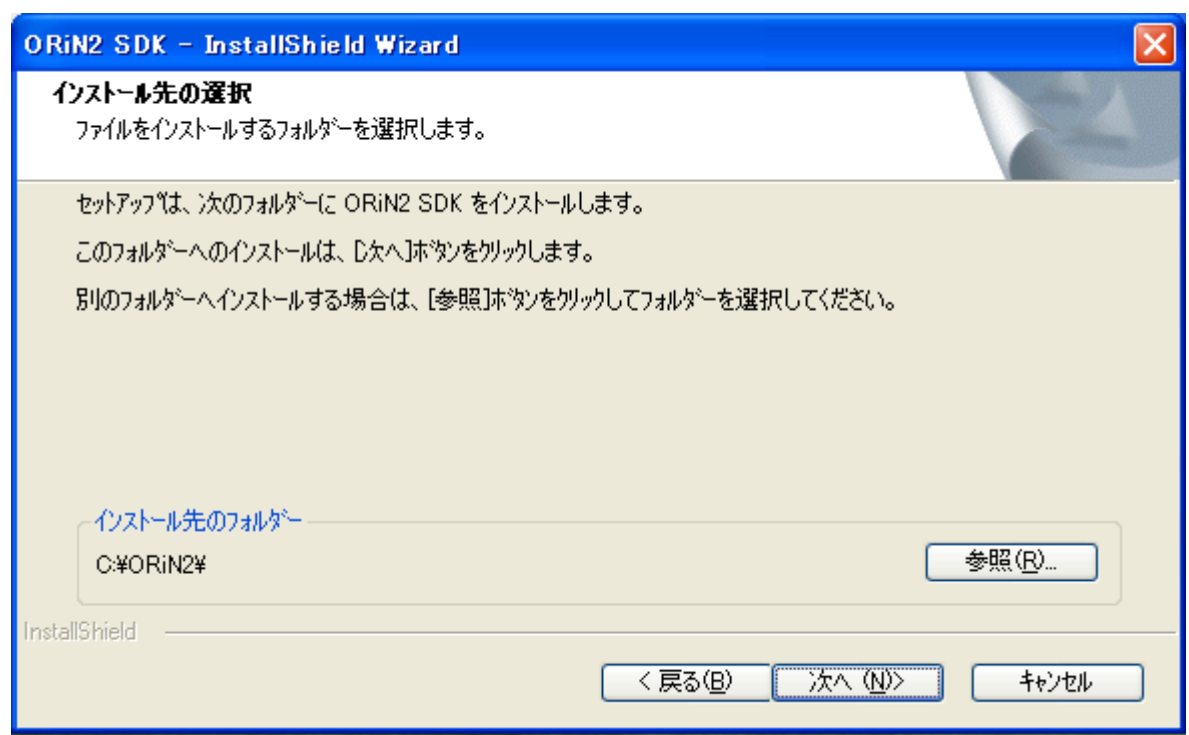

## 図 3-2 インストール先フォルダの選択

(8) インストール Wizard が完了すると ReadMe ファイルを表示します.

## <span id="page-19-0"></span>3.2. ORiN2 SDK のアンインストール

スタートメニューの「設定」→「コントロールパネル」をクリックし,「アプリケーションの追加と削除」を起動しま す.

「現在インストールされているプログラム」の中から ORiN2 を選択し「変更と削除」ボタンをクリックします.

#### <span id="page-19-1"></span>3.3. スタートメニュー構成

SDK のインストールが完了するとスタートメニューに以下の項目が登録されます.

#### 表 3-1 インストール時に登録されるスタートメニュー

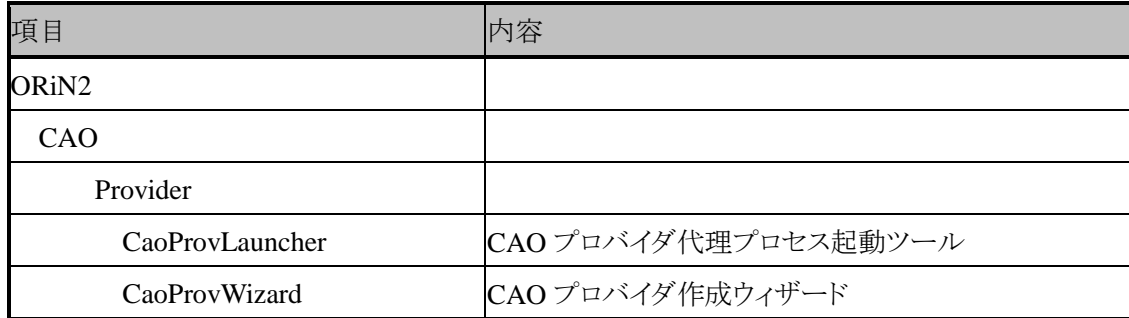

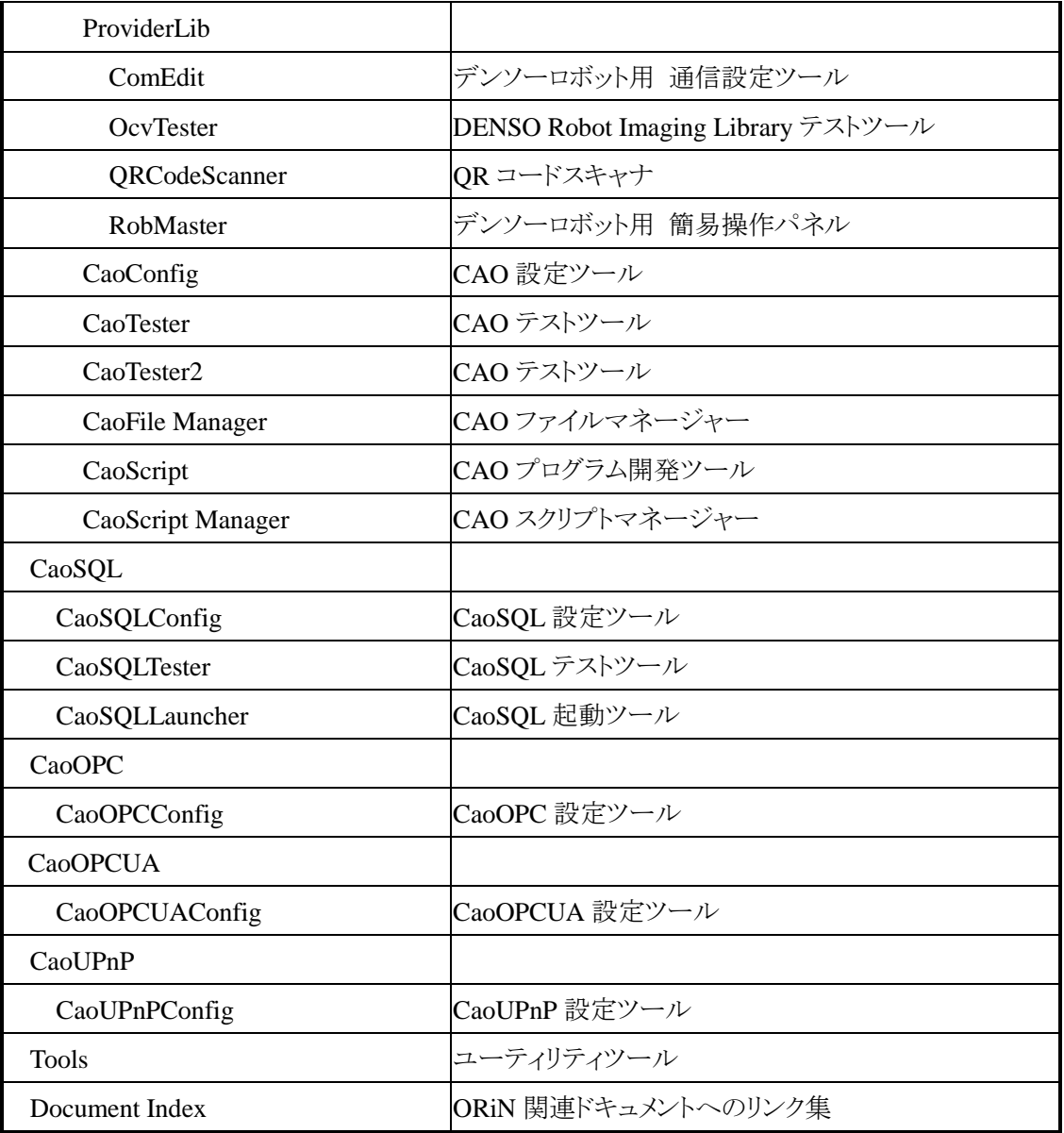

## <span id="page-20-0"></span>3.4. ライセンスの追加と削除

- (1) スタートメニューの「全てのプログラム」→「ORiN2」→「CAO」→「CAOConfig」を起動します.
- (2) メニューバーの「Help」→「License…」を選択します.

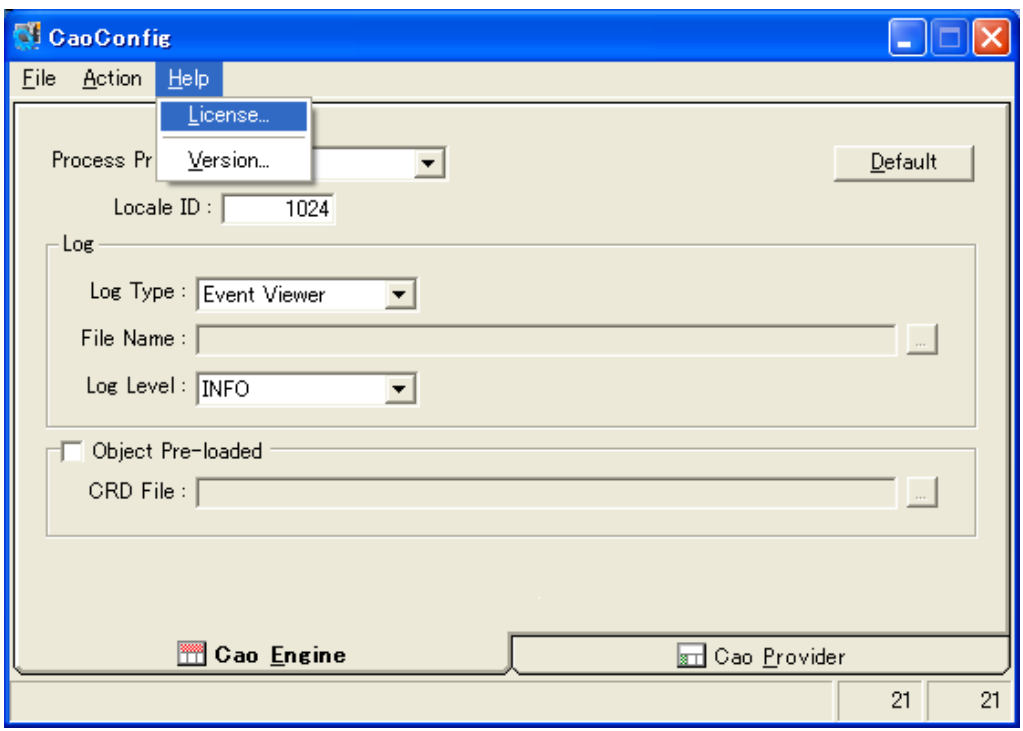

図 3-3 CaoConfig のメイン画面

(3) ライセンス マネージャ画面で追加ボタンをクリックします.

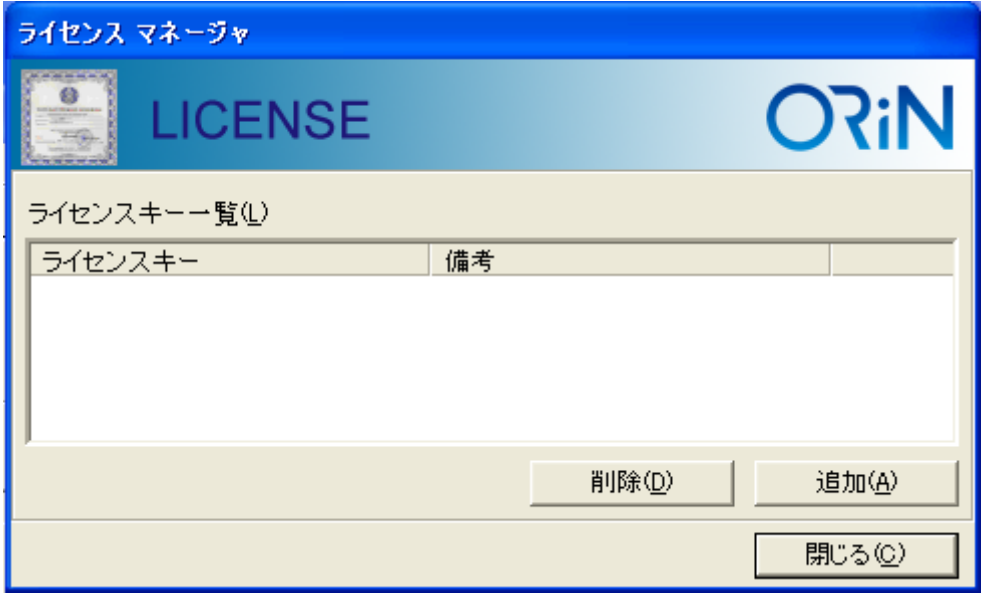

#### 図 3-4 ORiN2 License Manager 画面

(4) ライセンス登録画面で「ライセンスキー」にライセンスキーを入力して OK ボタンをクリックします.

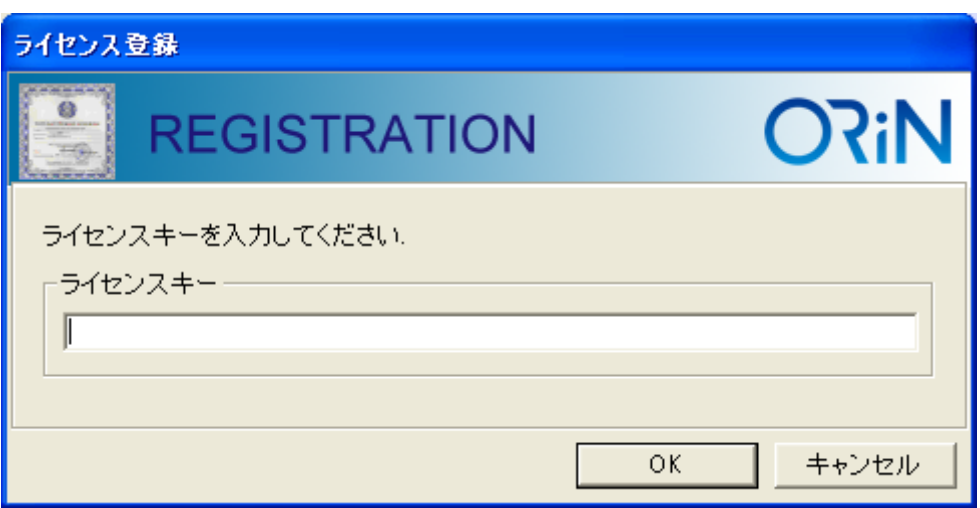

#### 図 3-5 License Registration 画面

ライセンスキーには評価用ライセンスキーとして以下のものを設定することができます.

・ 評価用ライセンスキー(3 ヶ月試用):「SKDP-Y1WW-1583-BM1S」

#### <span id="page-22-0"></span>3.5. Visual C++6.0 の設定

#### <span id="page-22-1"></span>3.5.1. クライアントアプリケーションの開発

Visual C++6.0 で CAO のアプリケーションを開発する場合のみ以下の手順を行います.

- (1) Visual C++のメニューから「ツール(T)」→「オプション(O)」を選択する.
- (2) オプションのダイアログから「ディレクトリ」タブを選択する.
- (3) 表示するディレクトリから「インクルードファイル」を選択し,ディレクトリのリストの中に ORiN2 のインク ルードフォルダを追加する.

インクルードフォルダは以下の場所にあります.

<ORiN2 ルートフォルダ>¥CAO¥Include

(4) 表示するディレクトリから「ライブラリファイル」を選択し,ディレクトリのリストの中に ORiN2 のライブラ リフォルダを追加する.

ライブラリフォルダは以下の場所にあります.

<ORiN2 ルートフォルダ>¥CAO¥Lib

#### <span id="page-22-2"></span>3.5.2. CaoSQL アプリケーションの開発

Visual C++6.0 で CaoSQL のアプリケーションを行う場合のみ以下の手順を行います.

(1) [3.5.1](#page-22-1) 項と同様の方法で Visual C++に CaoSQL のインクルードフォルダのパスを設定します. インクルードフォルダは以下の場所にあります. <ORiN2 ルートフォルダ>¥CaoSQL¥Include

## <span id="page-23-0"></span>3.6. フォルダ構成

セットアップ終了後,デフォルトのインストール先の場合「C:¥ORiN2」に関連ファイルがイントールされます. このフォルダ配下には以下のサブフォルダがあります.1

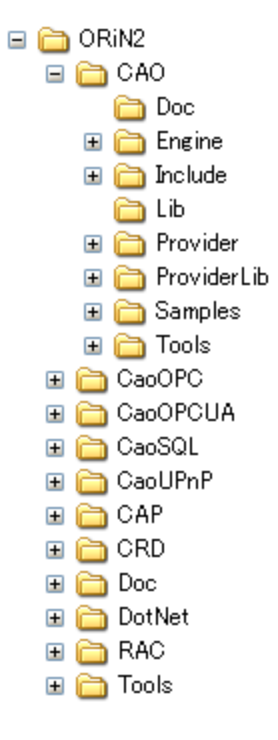

## 図 3-6 ORiN2 SDK フォルダ構成

また,各フォルダのサポート状況は以下のようになっています.

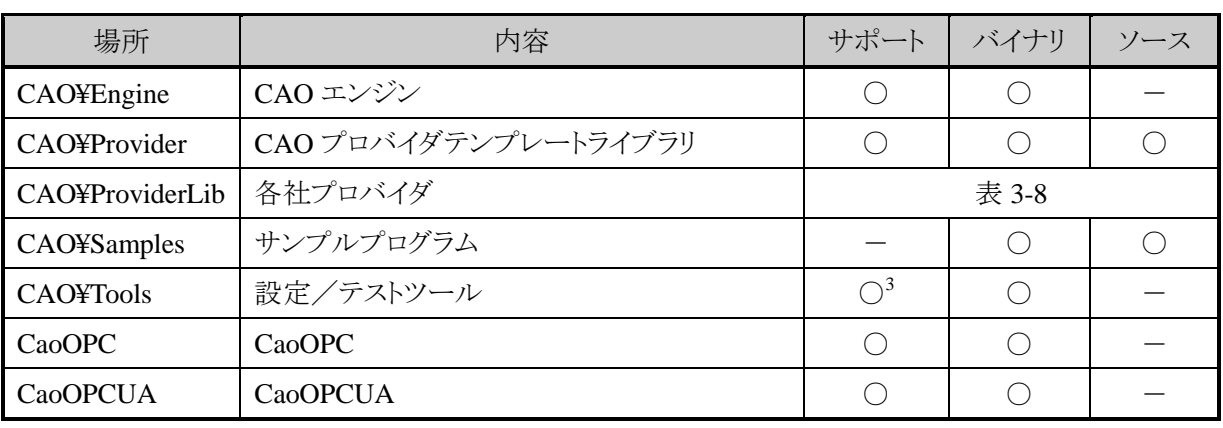

## 表 3-2 ORiN2 SDK サポート状況(プロバイダ開発用)<sup>2</sup>

 $\overline{a}$ <sup>1</sup> この構成はプロバイダ開発用,ランタイム+ユーティリティセット,ランタイム,デンソー製品用,評価,無償で違ってきます.

<sup>&</sup>lt;sup>2</sup> Ver2.1.8 より「ORiN2 SDK」の各製品の名称が変わりました.

<sup>『</sup>プロバイダ開発用(旧製品名:フルセット)』,『ランタイム+ユーティリティセット(旧製品名:ランタイム)』,『ランタイム(新設定)』,『デンソー製品 用(旧製品名:バンドル)』

機能・構成は,従来のものと変わりありません.

<sup>3</sup> CaoConfig と CaoTester と CaoTester2 の三つのツール以外はサポートされません.

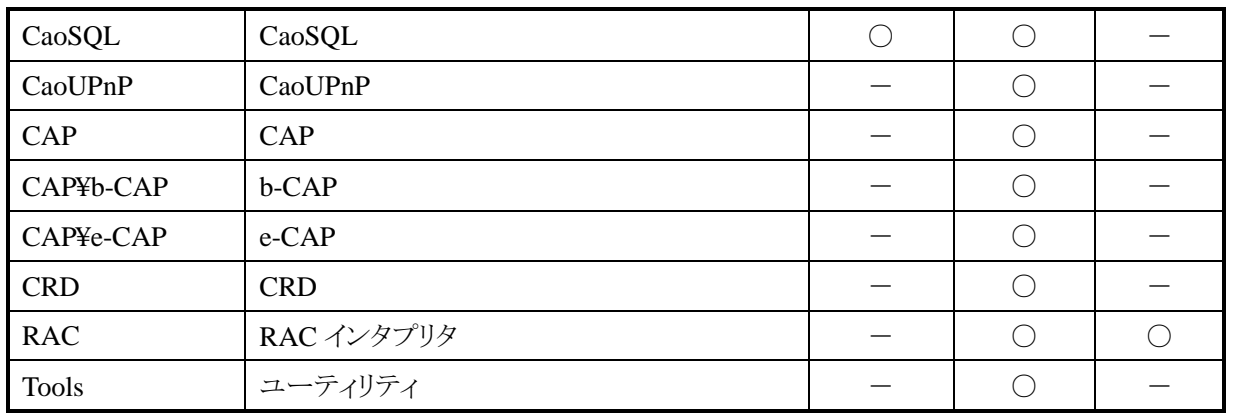

## 表 3-3 ORiN2 SDK サポート状況(ランタイム + ユーティリティセット)

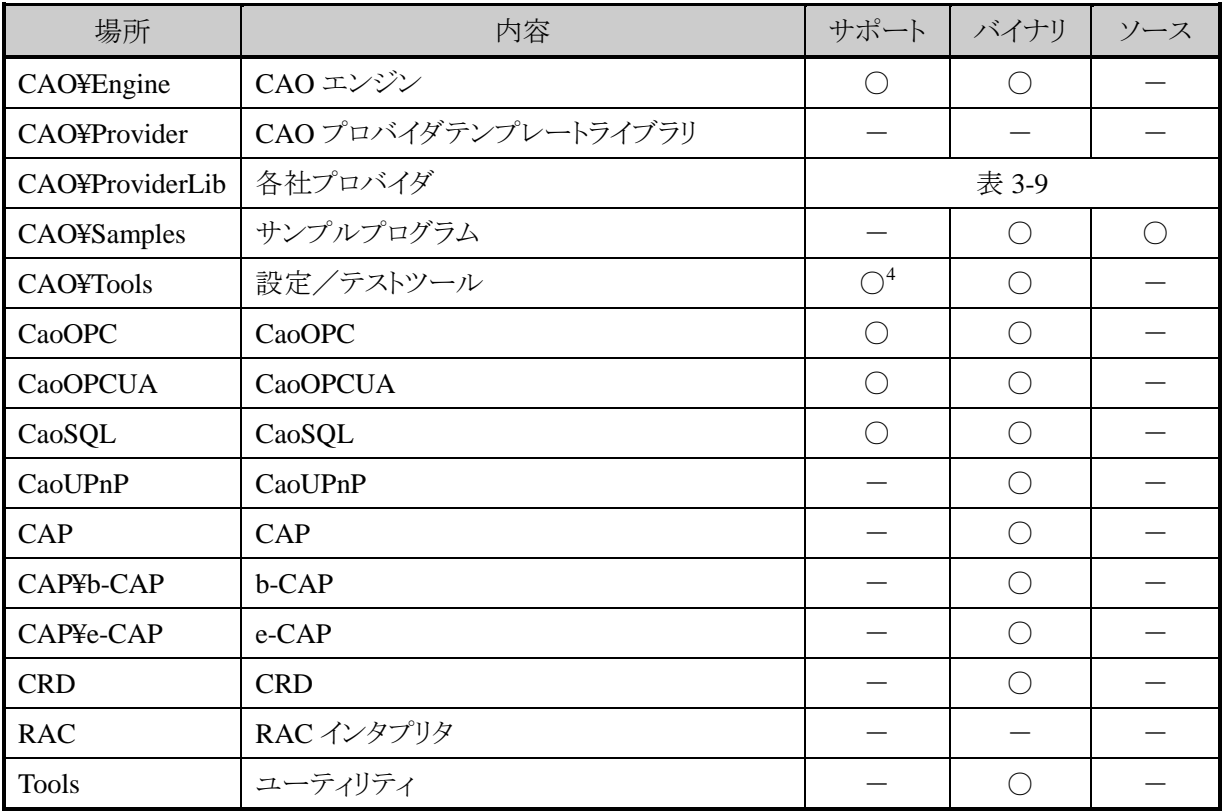

## 表 3-4 ORiN2 SDK サポート状況(ランタイム)

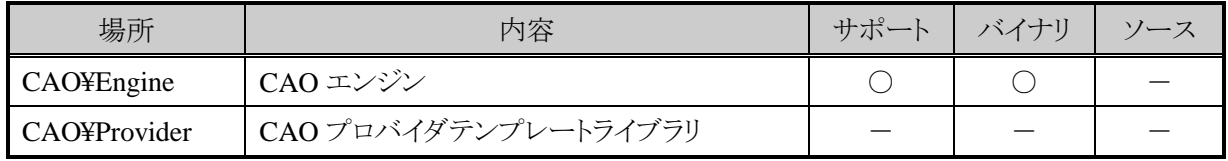

<sup>4</sup> CaoConfig と CaoTester と CaoTester2 の三つのツール以外はサポートされません.

 $\overline{a}$ 

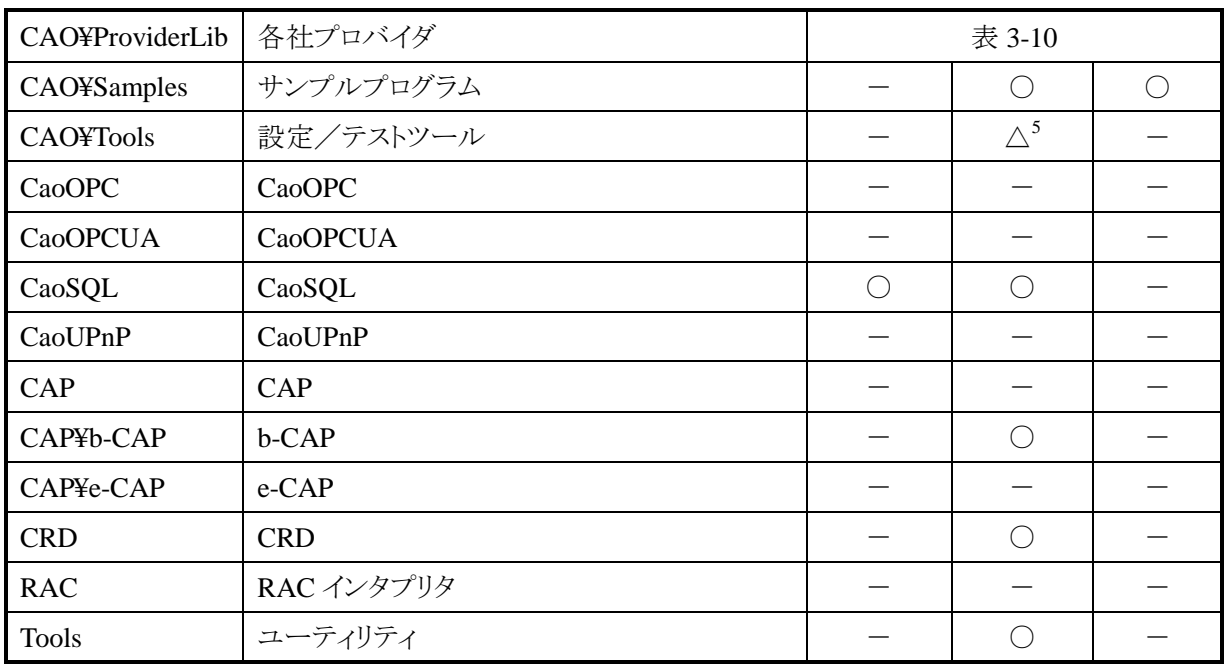

## 表 3-5 ORiN2 SDK サポート状況(デンソー製品用)

| 場所               | 内容                  | サポート   | バイナリ                                                | ソース                                         |
|------------------|---------------------|--------|-----------------------------------------------------|---------------------------------------------|
| CAO¥Engine       | CAO エンジン            |        | $(\quad)$                                           |                                             |
| CAO¥Provider     | CAOプロバイダテンプレートライブラリ |        |                                                     |                                             |
| CAO¥ProviderLib  | 各社プロバイダ             | 表 3-11 |                                                     |                                             |
| CAO¥Samples      | サンプルプログラム           |        | ()                                                  | $\left(\begin{array}{c} \end{array}\right)$ |
| <b>CAO¥Tools</b> | 設定/テストツール           |        | $\triangle^6$                                       |                                             |
| CaoOPC           | CaoOPC              |        |                                                     |                                             |
| <b>CaoOPCUA</b>  | <b>CaoOPCUA</b>     |        |                                                     |                                             |
| CaoSQL           | CaoSQL              | $(\ )$ | $(\ )$                                              |                                             |
| CaoUPnP          | CaoUPnP             |        |                                                     |                                             |
| <b>CAP</b>       | <b>CAP</b>          |        |                                                     |                                             |
| CAP¥b-CAP        | b-CAP               |        | ( )                                                 |                                             |
| CAP¥e-CAP        | e-CAP               |        |                                                     |                                             |
| <b>CRD</b>       | <b>CRD</b>          |        | ∩                                                   |                                             |
| <b>RAC</b>       | RAC インタプリタ          |        |                                                     |                                             |
| <b>Tools</b>     | ユーティリティ             |        | $\left( \begin{array}{c} \cdot \end{array} \right)$ |                                             |

<sup>5</sup> CaoConfig,CaoTester,CaoTester2,CaoTagEditor の四つのツール以外は含まれません.

 $\overline{a}$ 

<sup>&</sup>lt;sup>6</sup> CaoConfig,CaoTester,CaoTester2,CaoTagEditor の四つのツール以外は含まれません.

| 場所               | 内容                  | サポート   | バイナリ                                          | ソース                             |
|------------------|---------------------|--------|-----------------------------------------------|---------------------------------|
| CAO¥Engine       | CAO エンジン            |        |                                               |                                 |
| CAO¥Provider     | CAOプロバイダテンプレートライブラリ |        | ∩                                             | ◯                               |
| CAO¥ProviderLib  | 各社プロバイダ             | 表 3-12 |                                               |                                 |
| CAO¥Samples      | サンプルプログラム           |        | $\left( \begin{array}{c} \end{array} \right)$ | $\left(\begin{array}{c}\right)$ |
| <b>CAO¥Tools</b> | 設定/テストツール           |        | $\left(\begin{array}{c} \end{array}\right)$   |                                 |
| CaoOPC           | CaoOPC              |        |                                               |                                 |
| <b>CaoOPCUA</b>  | CaoOPCUA            |        |                                               |                                 |
| CaoSQL           | CaoSQL              |        | $\left(\begin{array}{c} \end{array}\right)$   |                                 |
| CaoUPnP          | CaoUPnP             |        |                                               |                                 |
| CAP              | CAP                 |        | ∩                                             |                                 |
| CAP¥b-CAP        | b-CAP               |        | ∩                                             |                                 |
| CAP¥e-CAP        | e-CAP               |        |                                               |                                 |
| <b>CRD</b>       | <b>CRD</b>          |        | ⌒                                             |                                 |
| <b>RAC</b>       | RAC インタプリタ          |        |                                               |                                 |
| <b>Tools</b>     | ユーティリティ             |        | Œ                                             |                                 |

表 3-6 ORiN2 SDK サポ一ト状況(評価<sup>7</sup>)

## 表 3-7 ORiN2 SDK サポート状況(無償)

| 場所               | 内容                  | サポート | バイナリ          | ソース |
|------------------|---------------------|------|---------------|-----|
| CAO¥Engine       | CAO エンジン            |      |               |     |
| CAO¥Provider     | CAOプロバイダテンプレートライブラリ |      |               |     |
| CAO¥ProviderLib  | 各社プロバイダ             |      | 表 3-13        |     |
| CAO¥Samples      | サンプルプログラム           |      | (             |     |
| <b>CAO¥Tools</b> | 設定/テストツール           |      | $\triangle^8$ |     |
| CaoOPC           | CaoOPC              |      |               |     |
| <b>CaoOPCUA</b>  | <b>CaoOPCUA</b>     |      |               |     |
| CaoSQL           | CaoSQL              |      |               |     |
| CaoUPnP          | CaoUPnP             |      |               |     |
| <b>CAP</b>       | CAP                 |      |               |     |
| CAP¥b-CAP        | b-CAP               |      |               |     |

 $^7$  試用期間 60 日間のノンサポートの評価版です.

 $\overline{a}$ 

<sup>8</sup> CaoConfig と CaoTester, CaoTester2 の三つのツール以外は含まれません

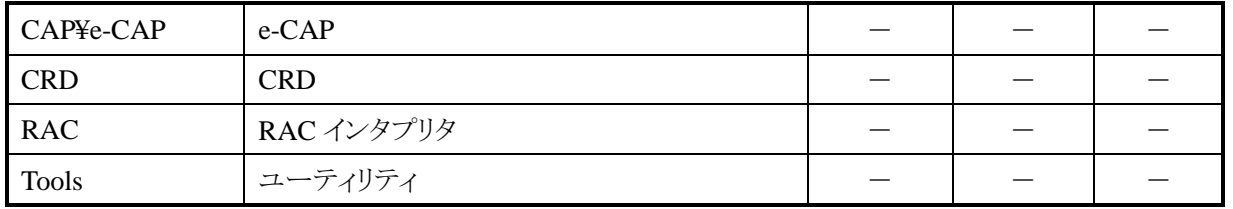

## 表 3-8 ORiN2 SDK プロバイダサポート状況(プロバイダ開発用)

<span id="page-27-0"></span>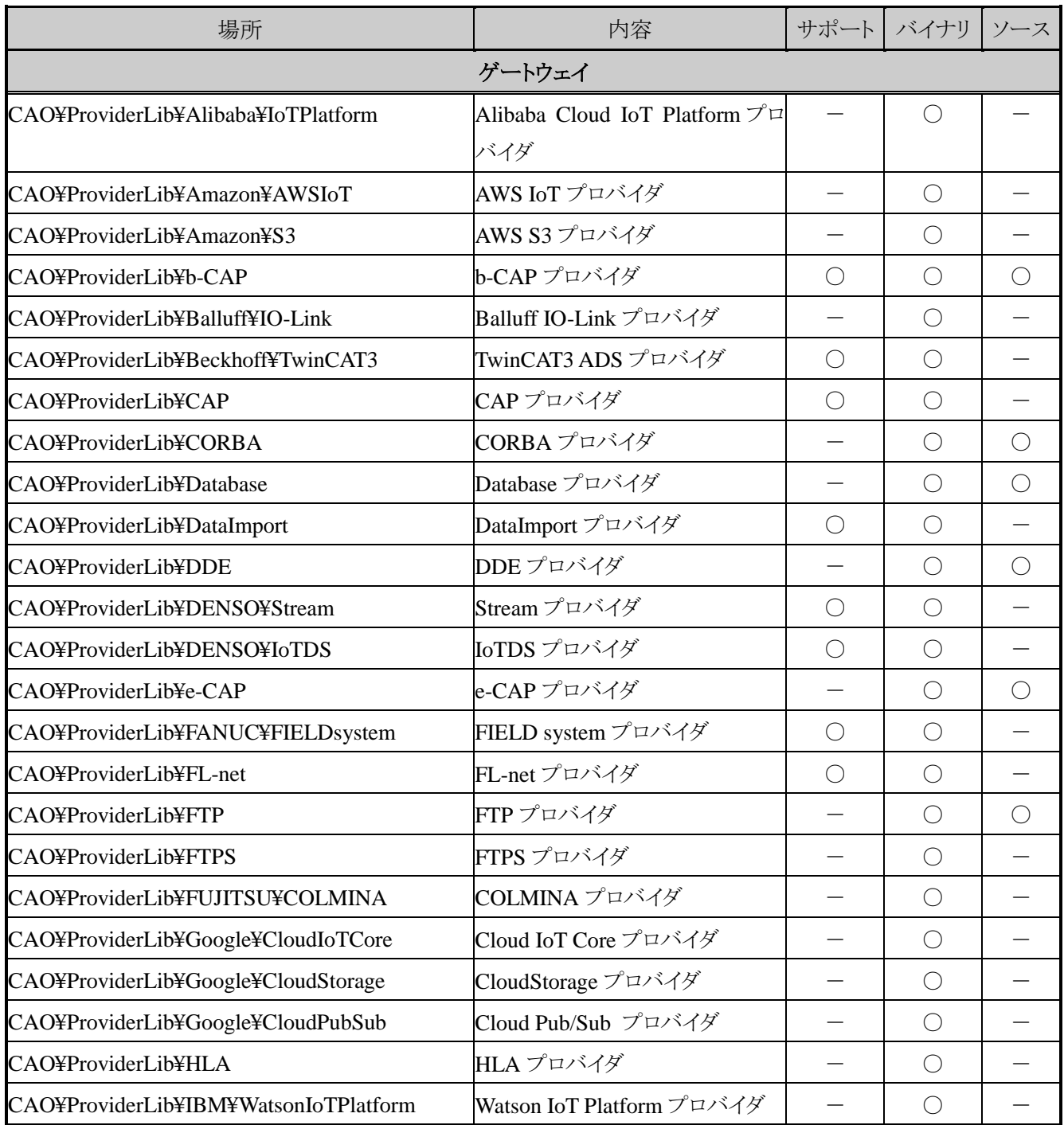

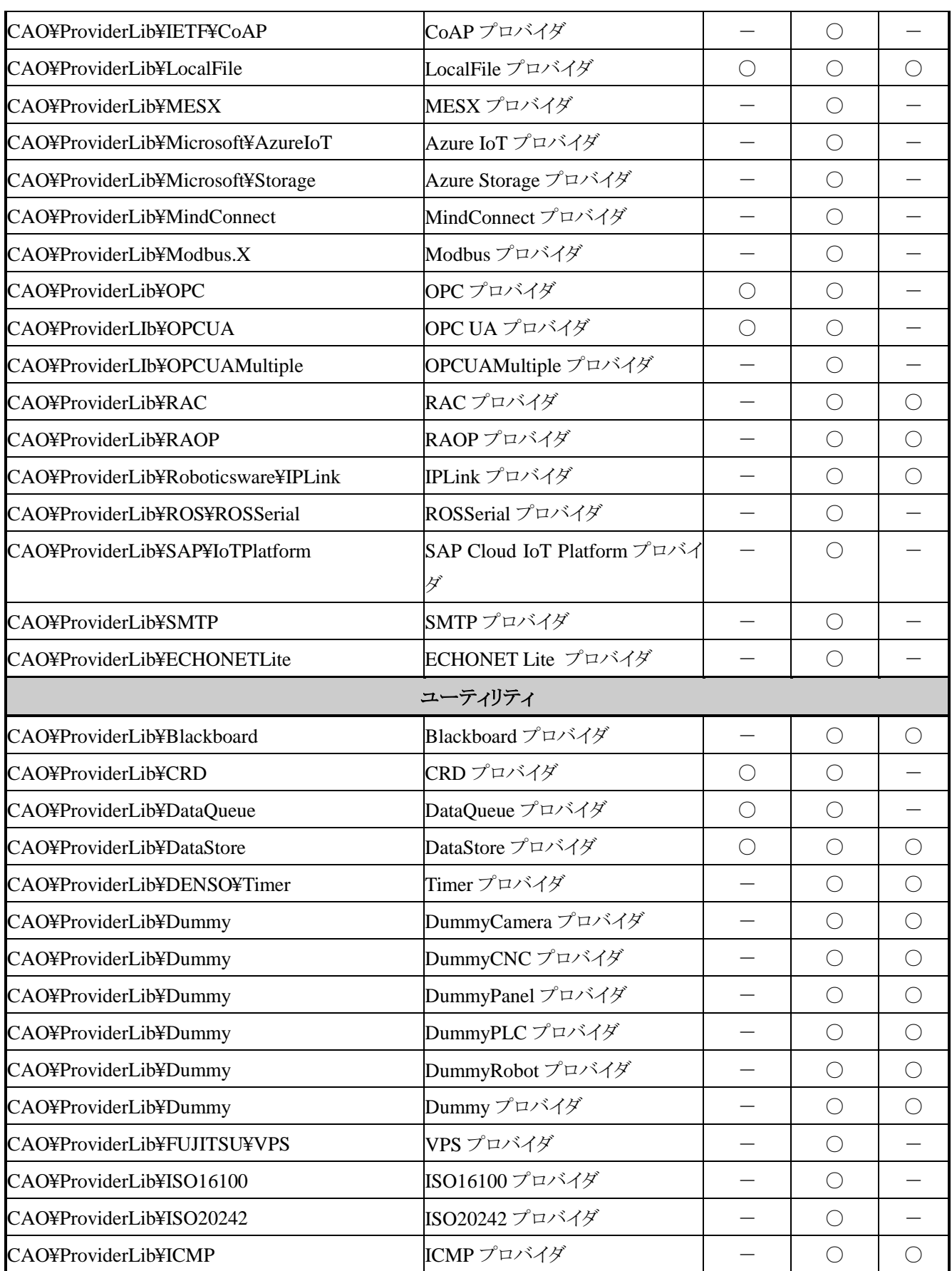

ORiN2 SDK ユーザーズガイド  $-30$  -

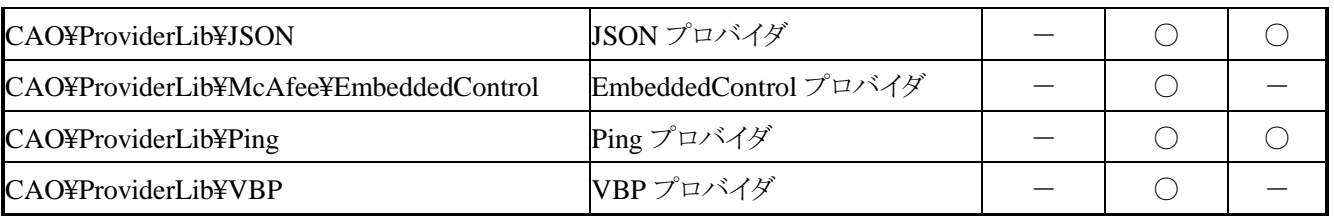

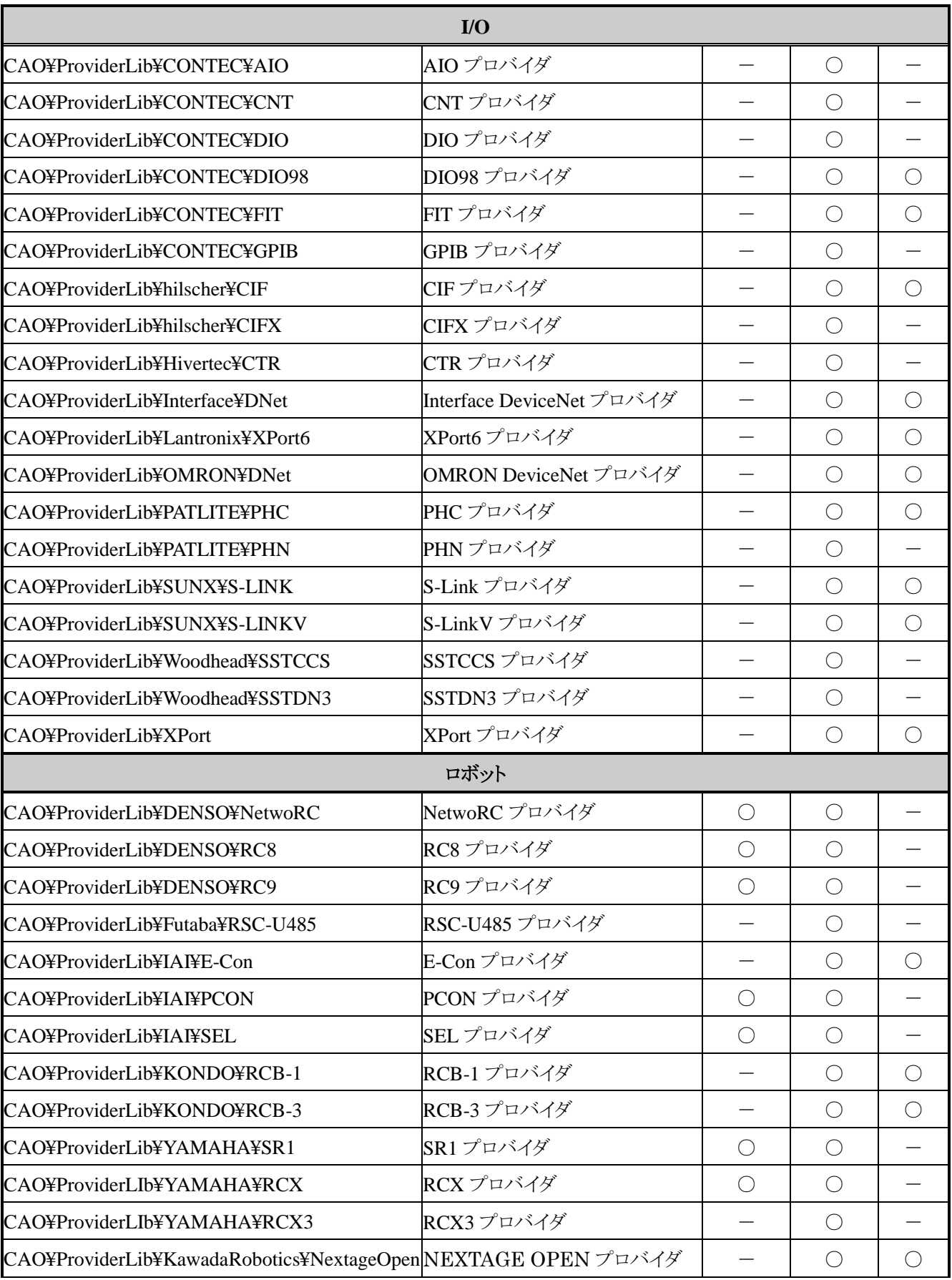

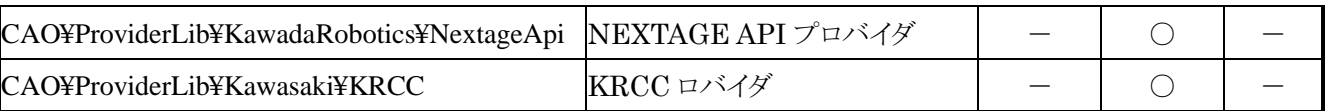

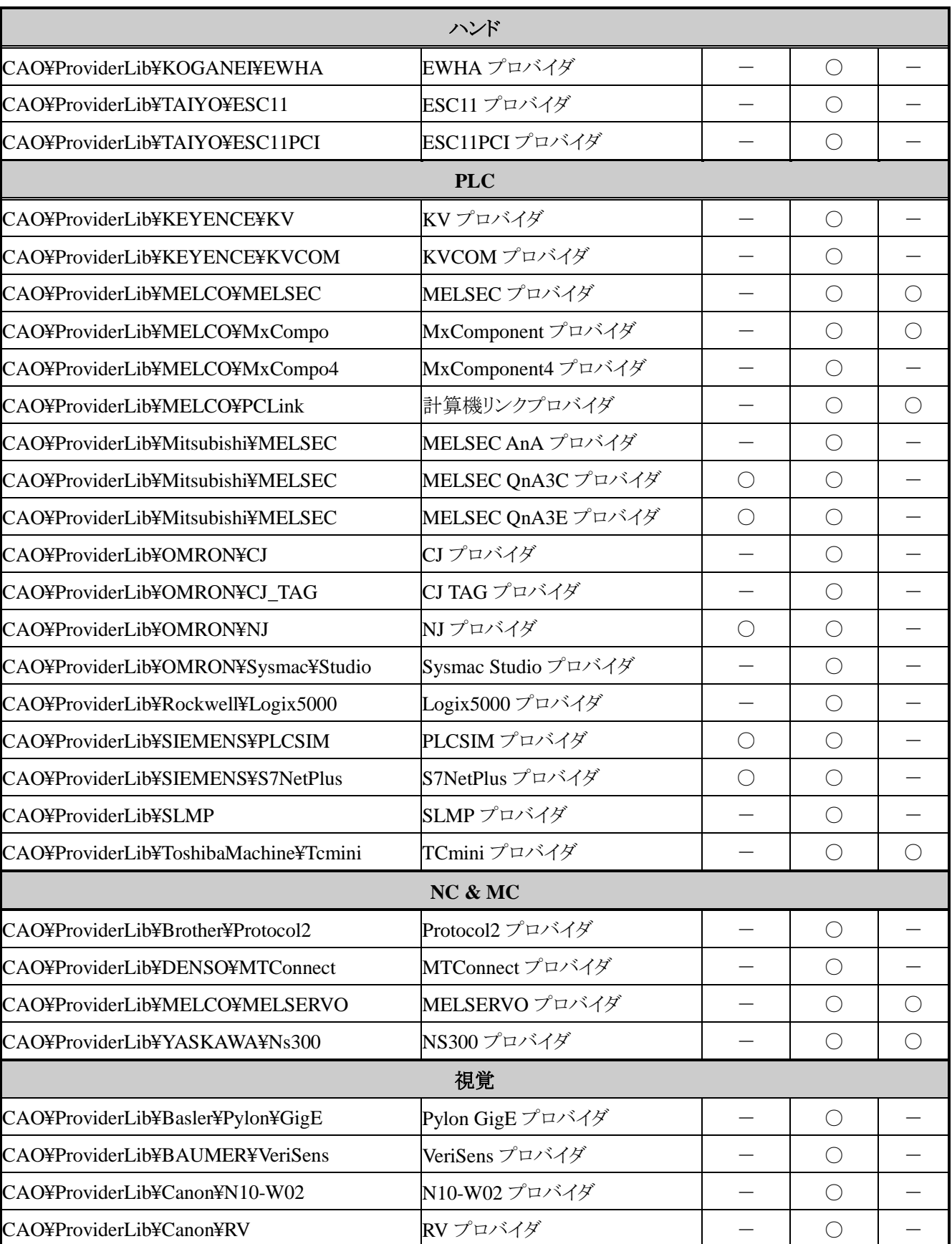

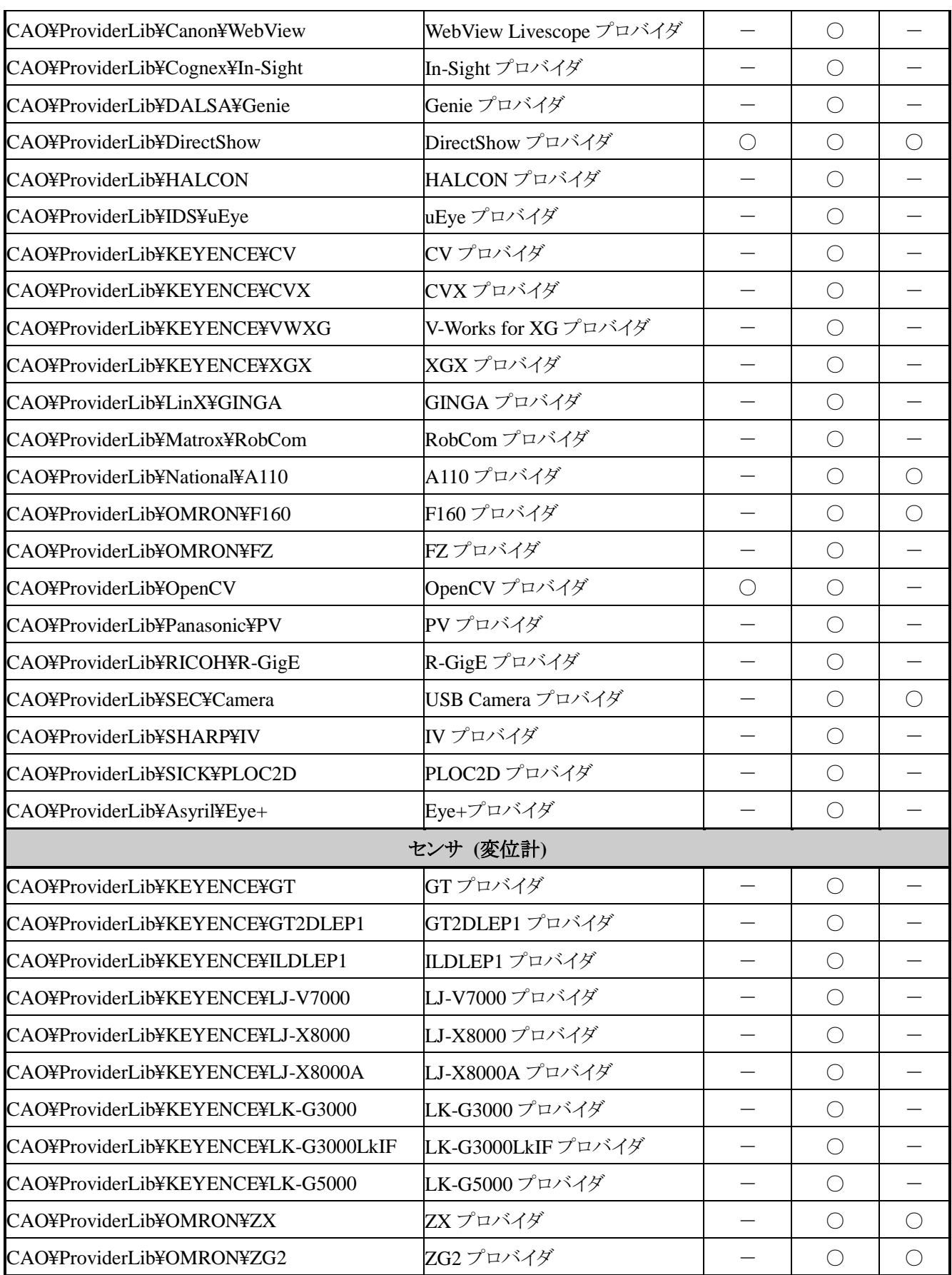

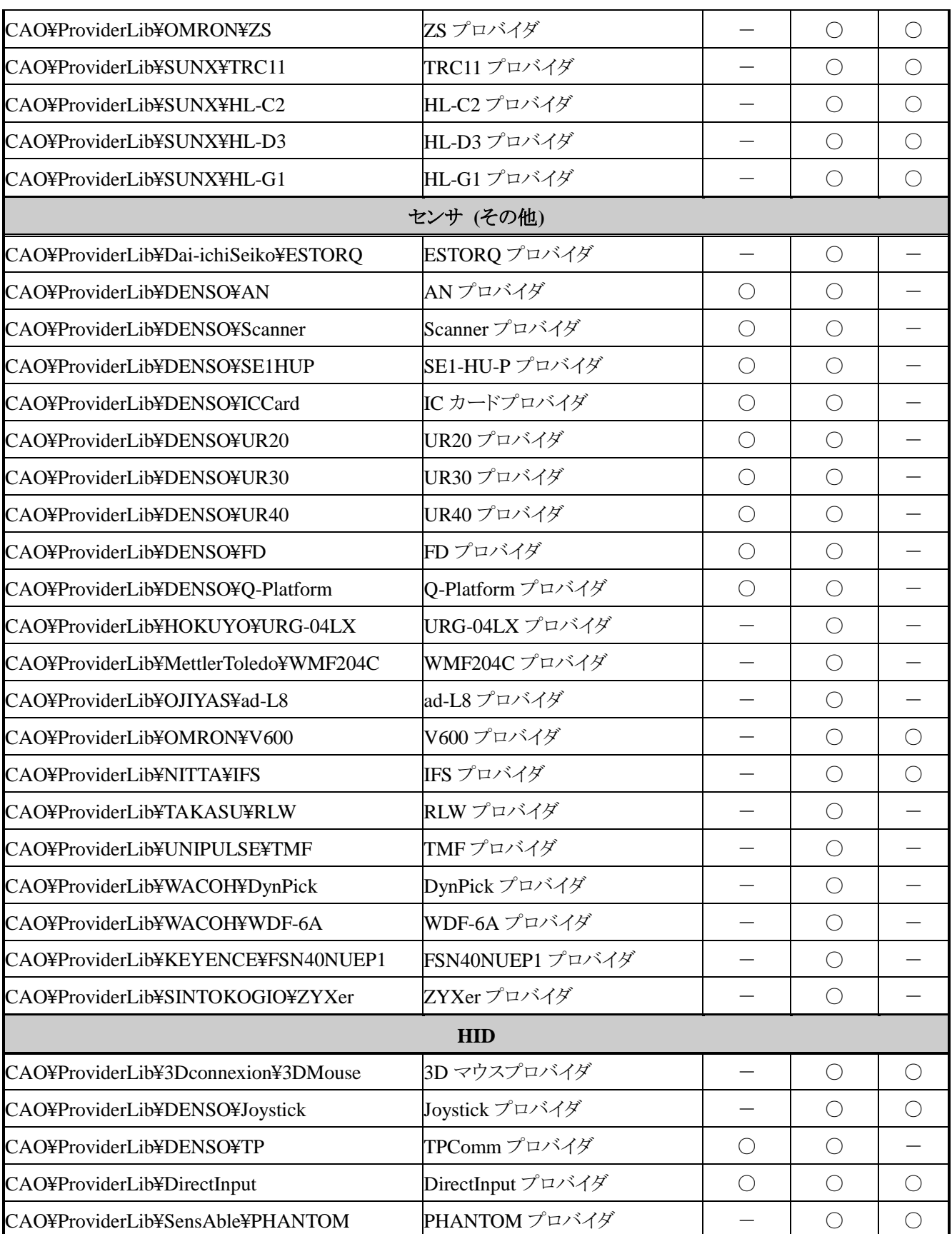

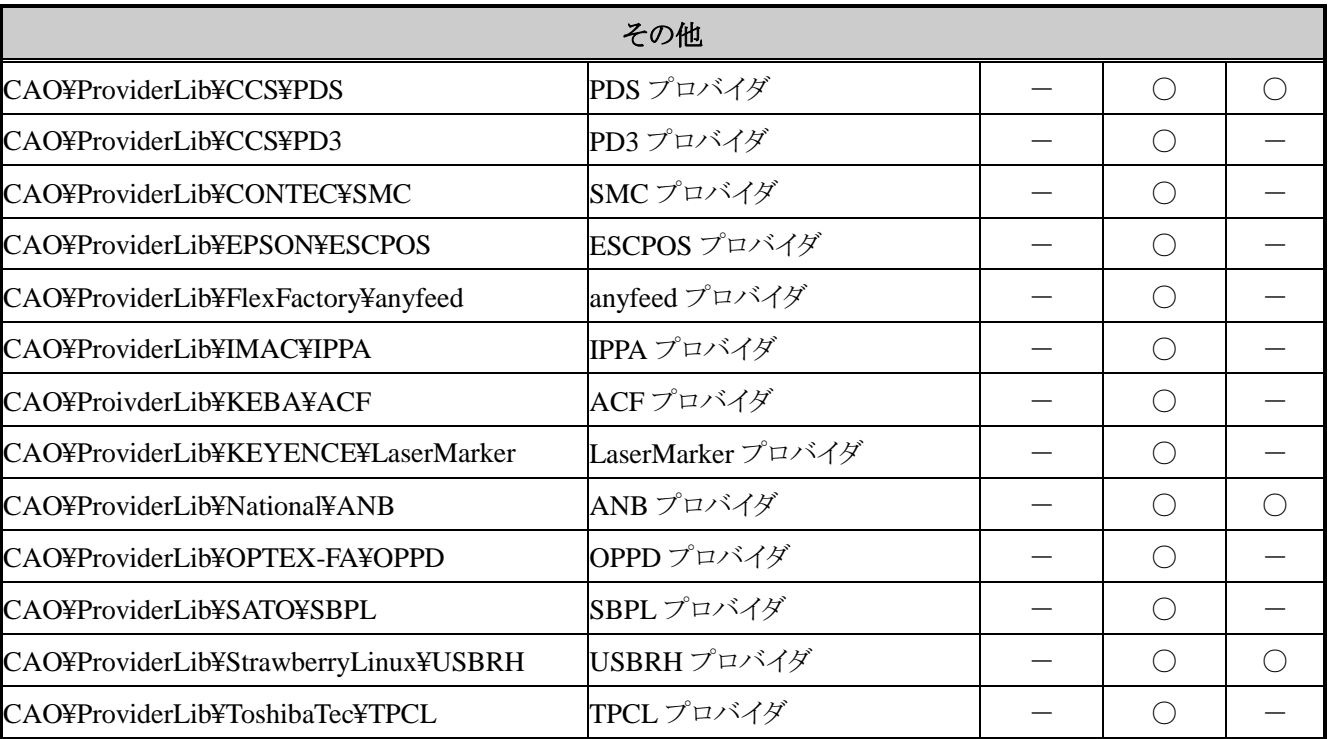

## 表 3-9 ORiN2 SDK プロバイダサポート状況(ランタイム + ユーティリティセット)

<span id="page-35-0"></span>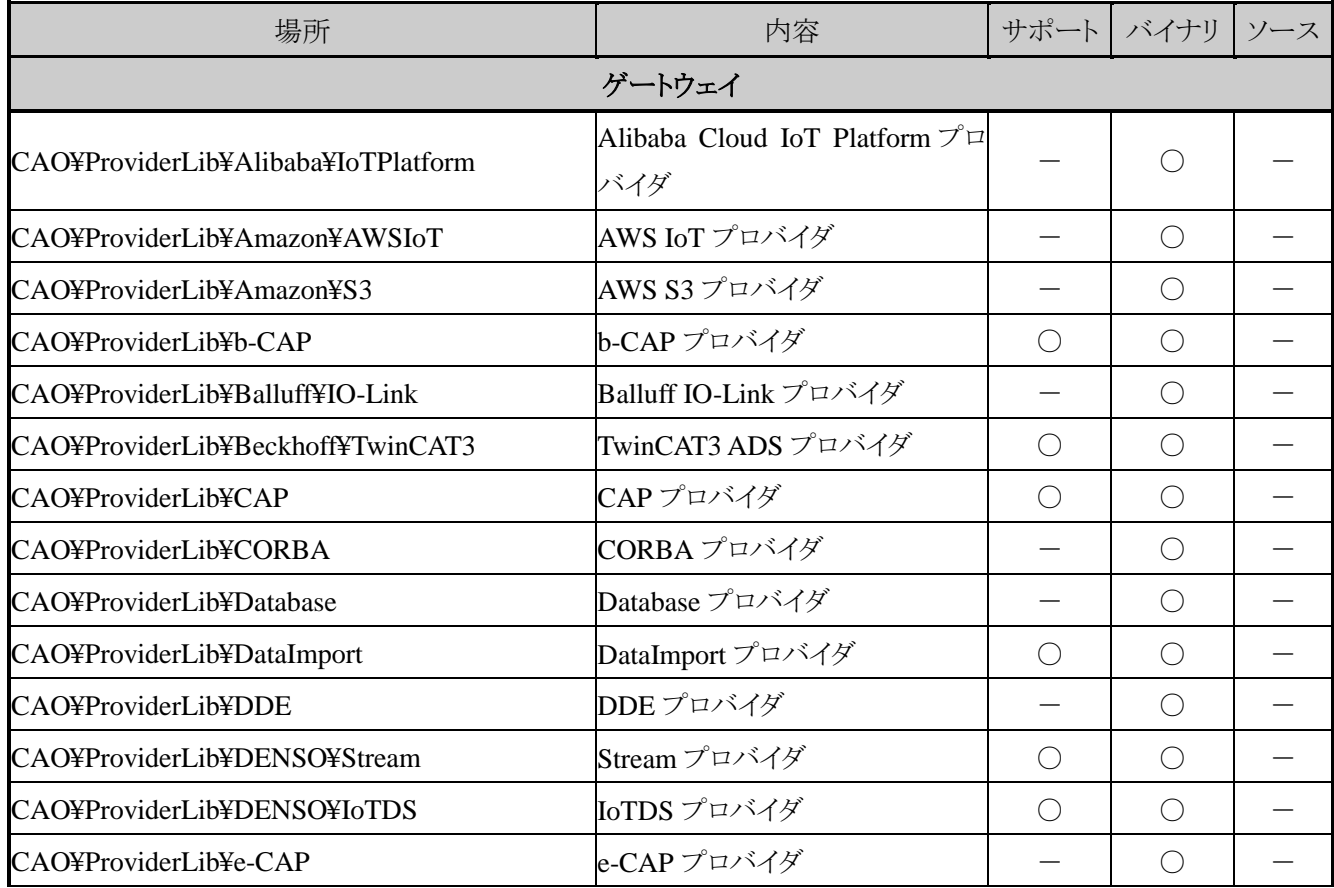

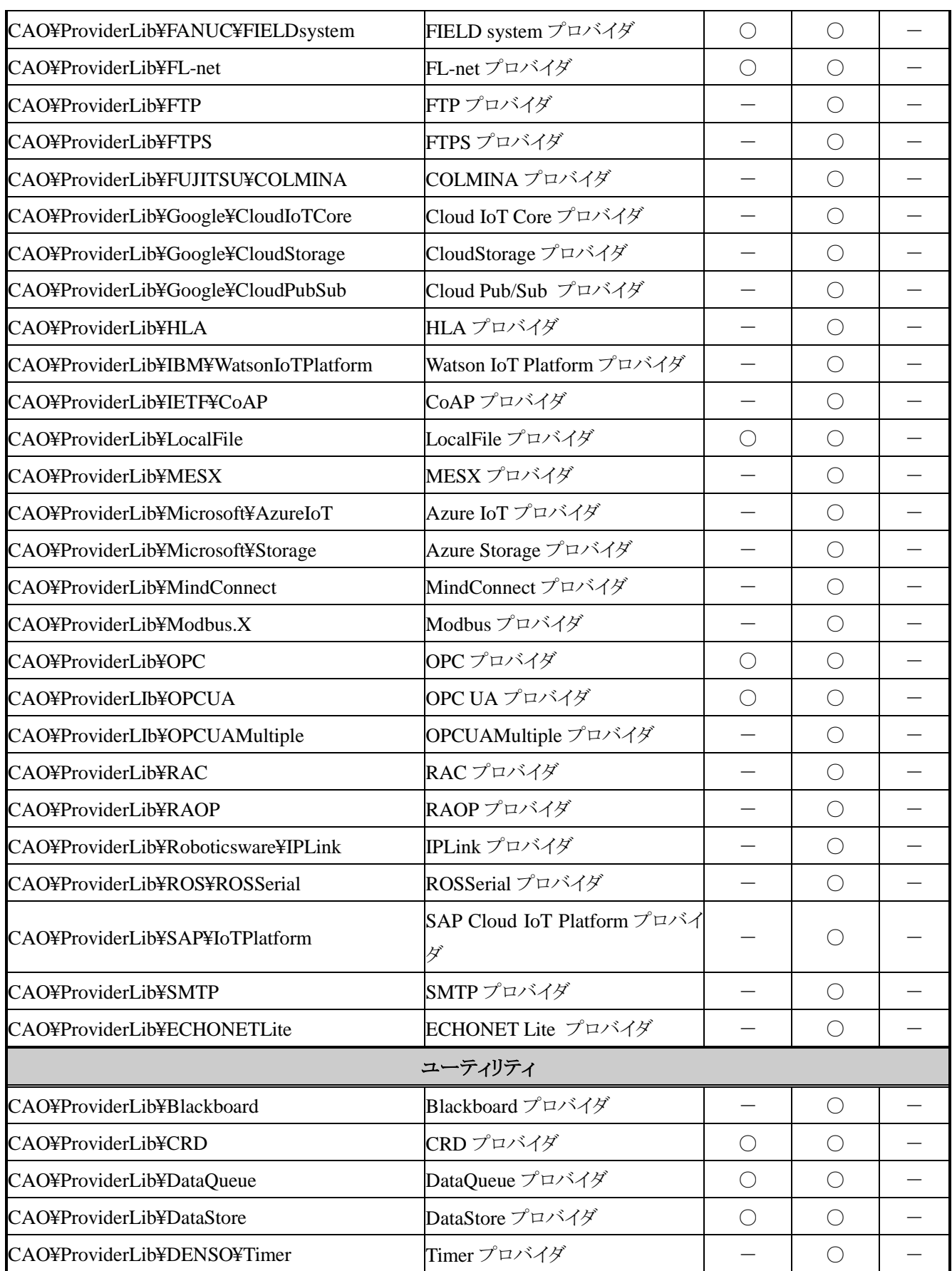

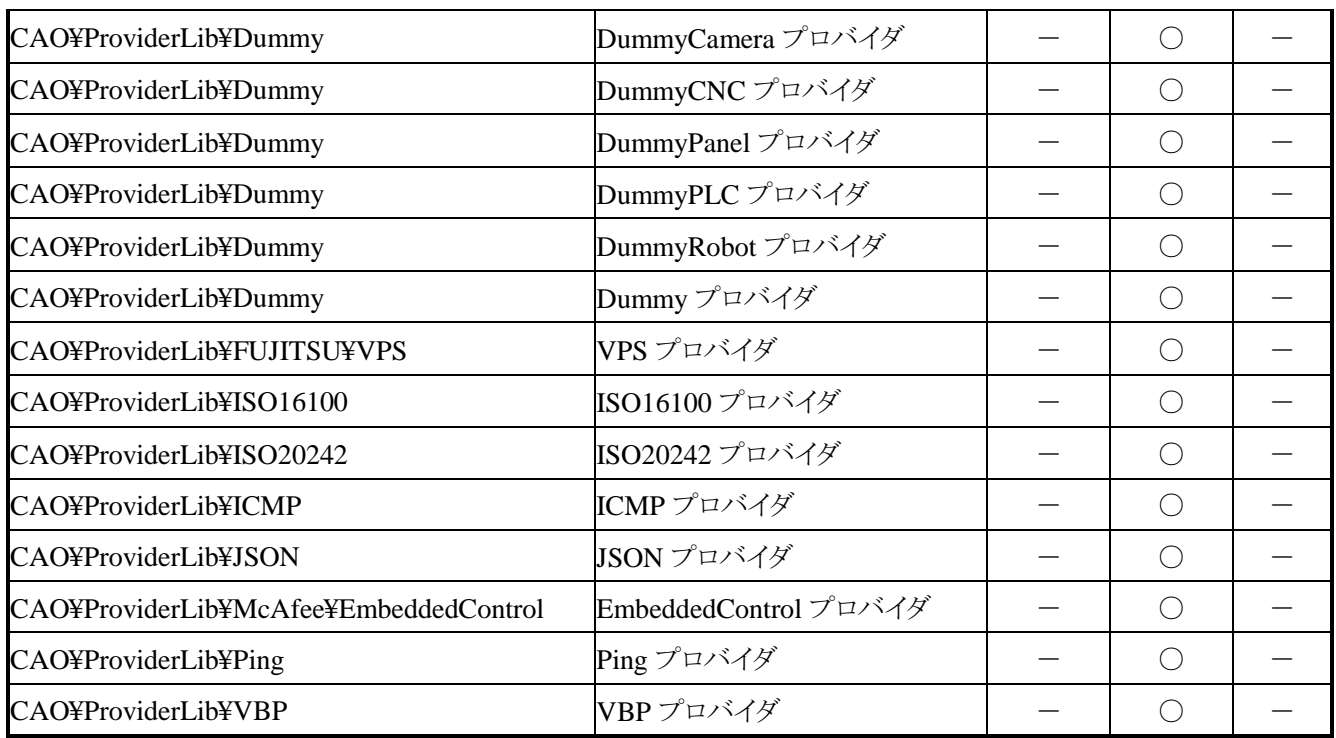

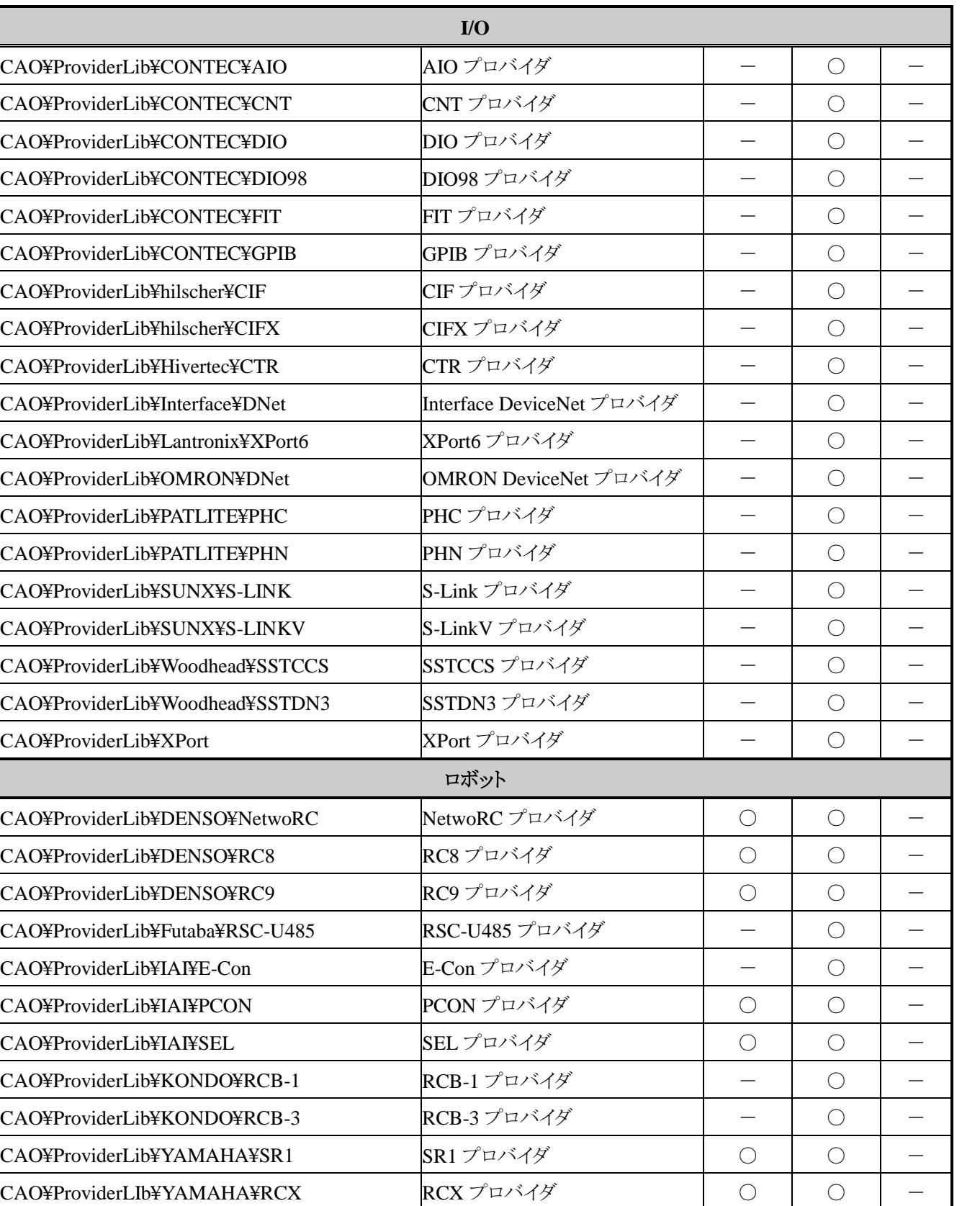

CAO¥ProviderLIb¥YAMAHA¥RCX3 RCX3プロバイダ | − | ○ CAO¥ProviderLib¥KawadaRobotics¥NextageOpen NEXTAGE OPEN プロバイダ | — | ○

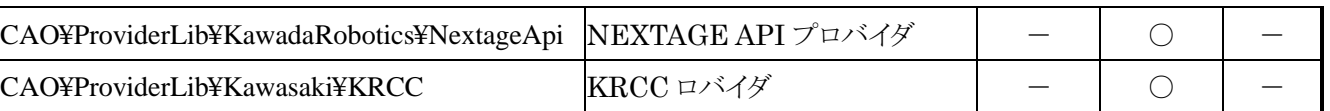

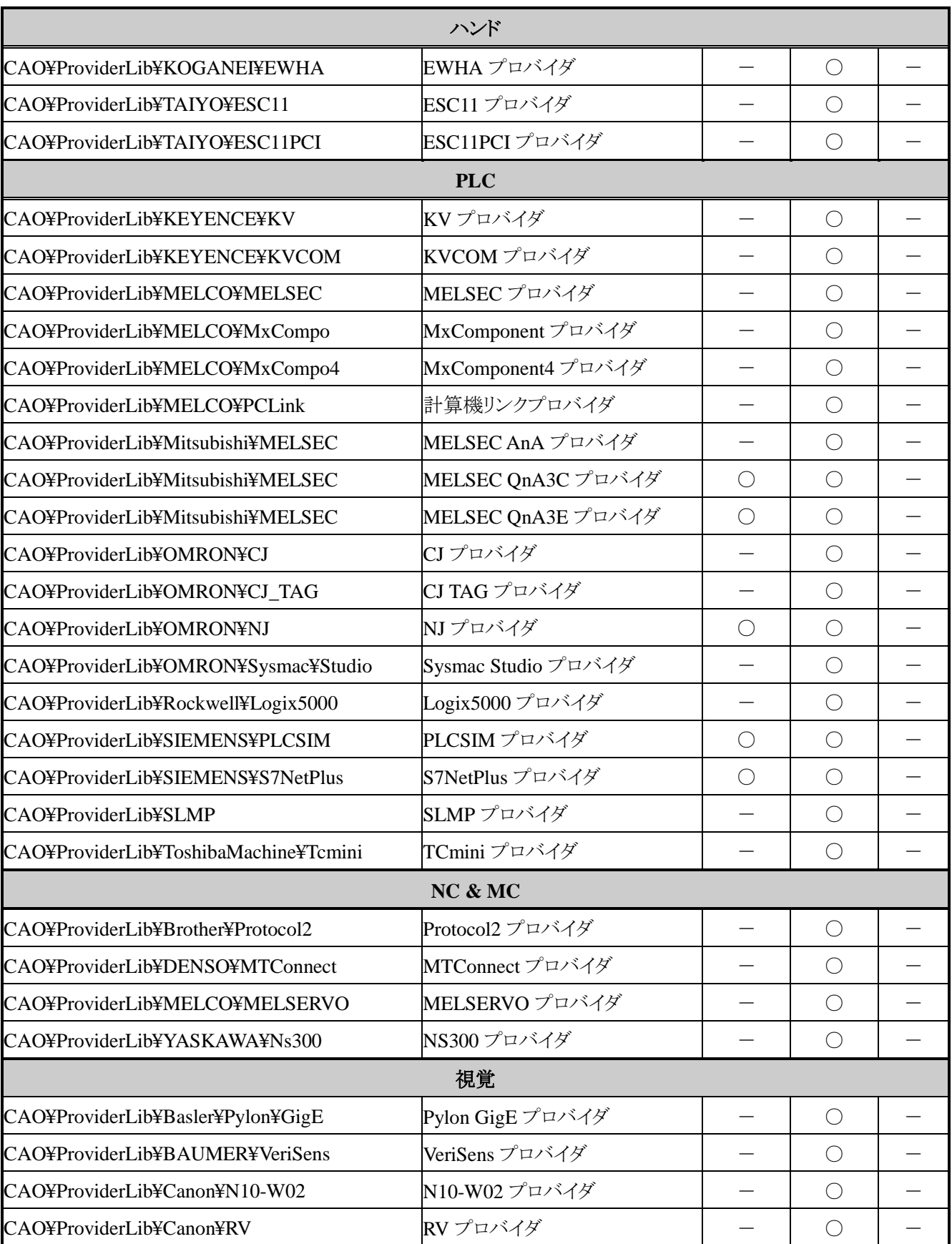

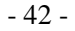

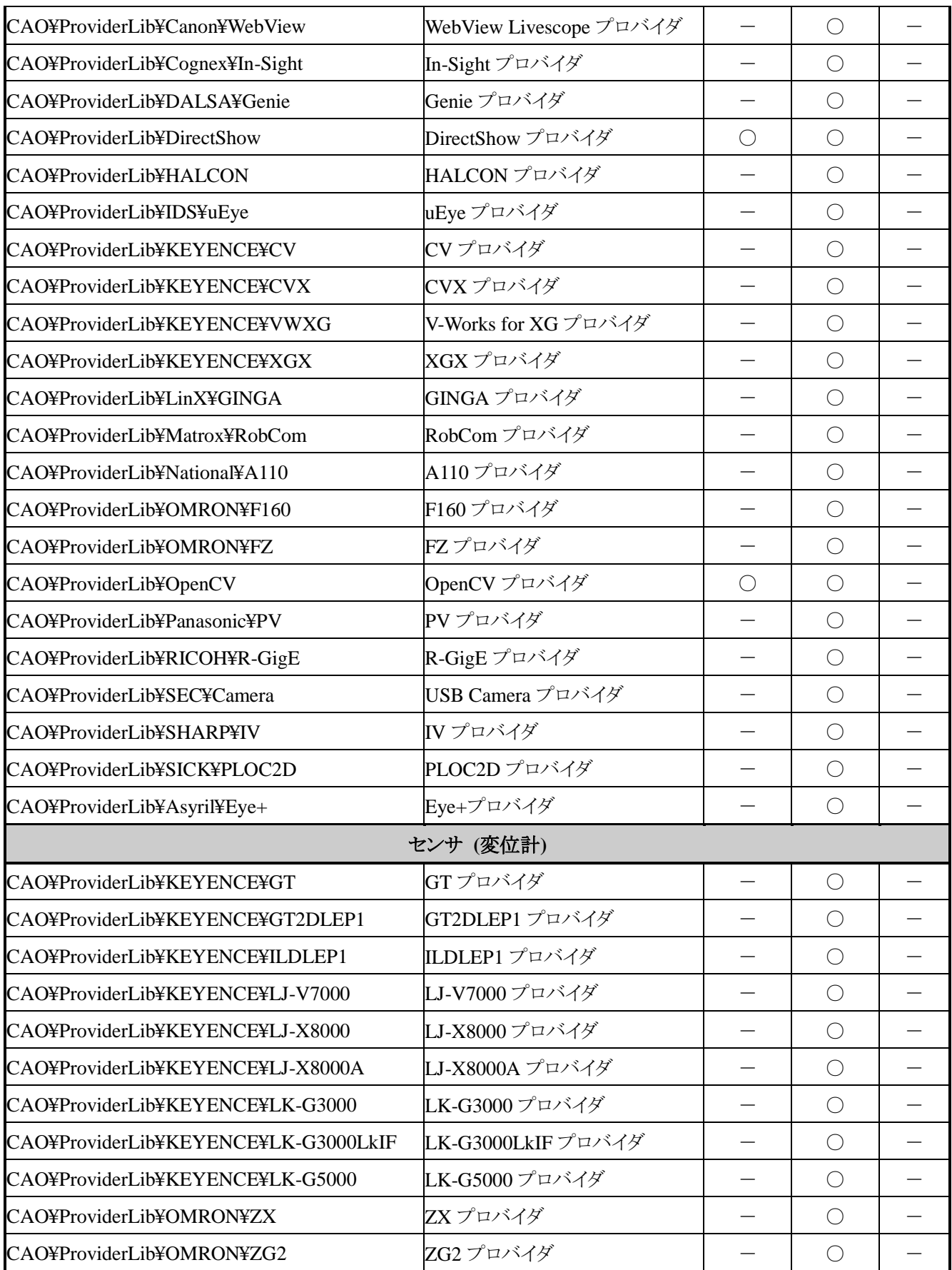

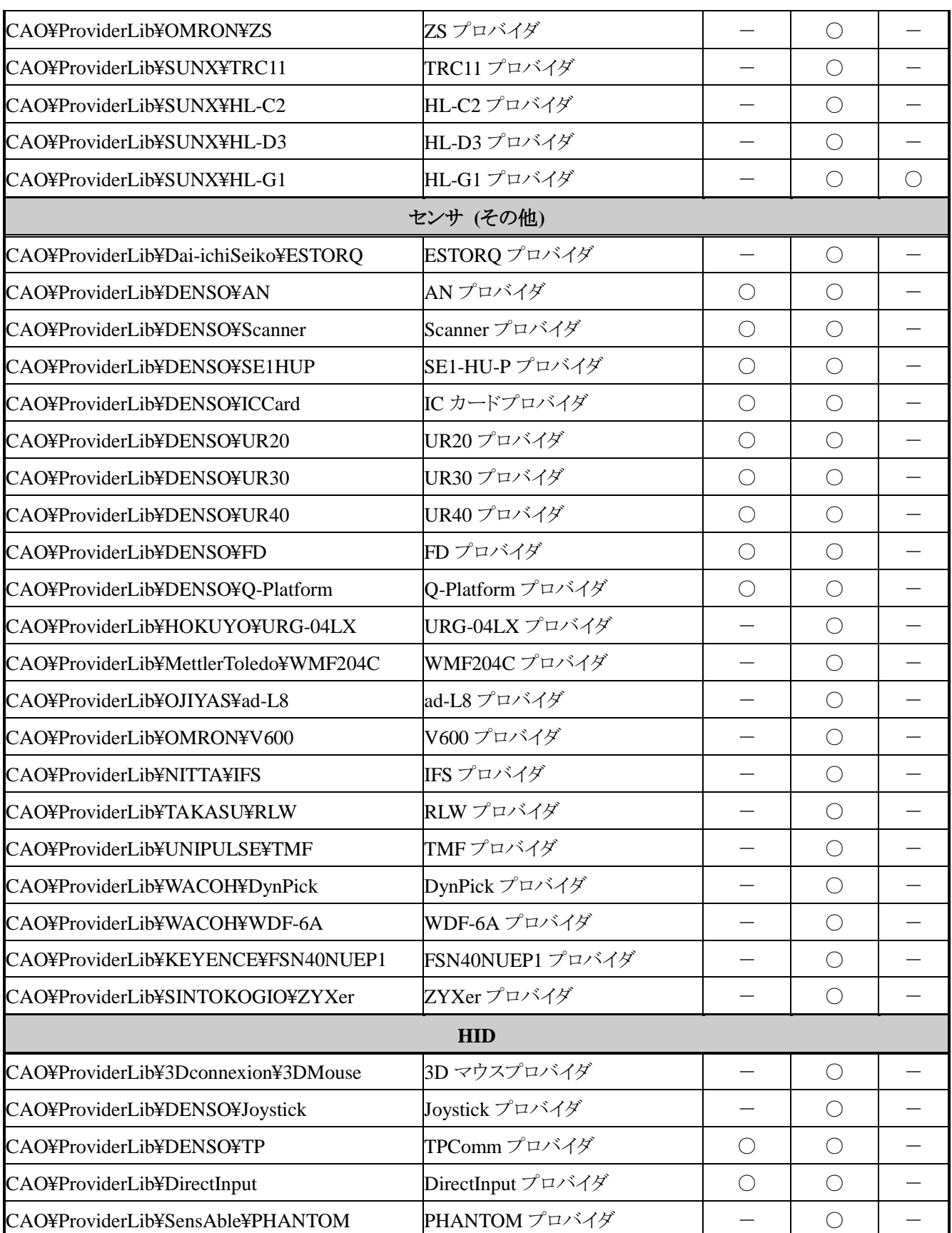

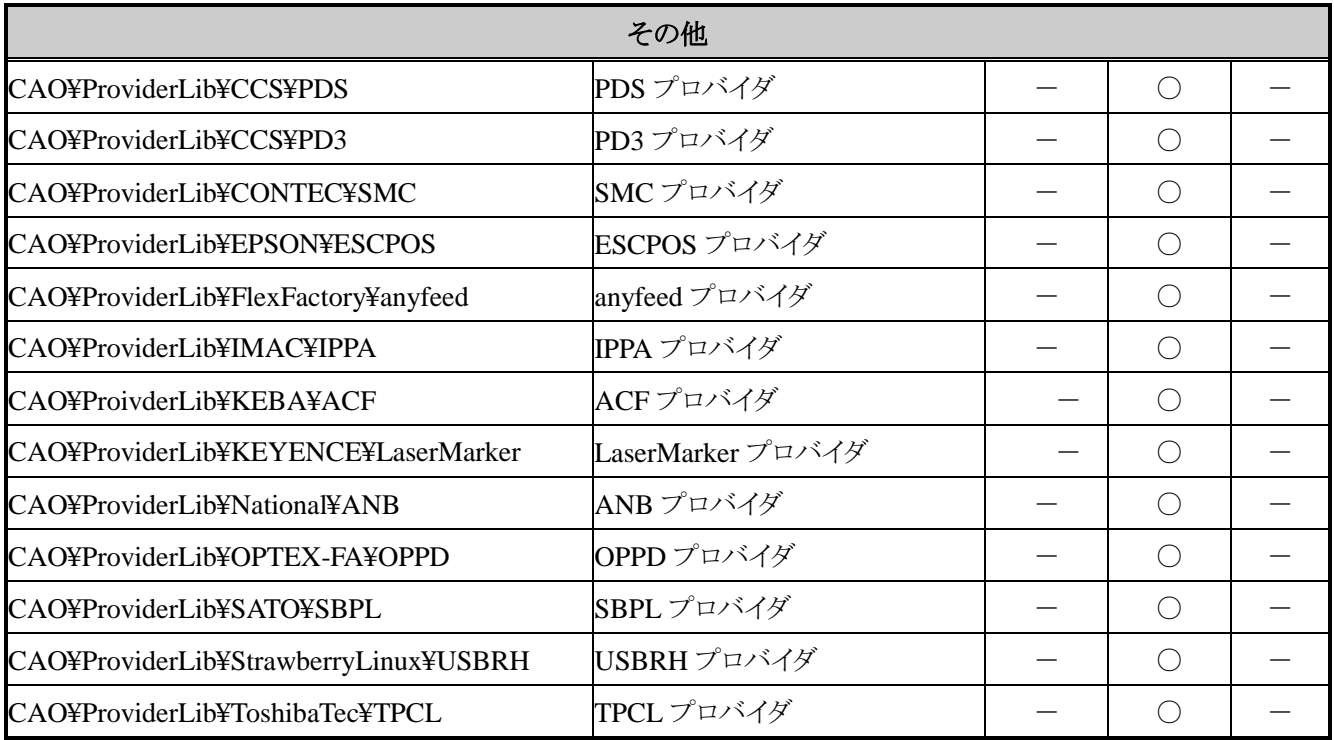

## 表 3-10 ORiN2 SDK プロバイダサポート状況(ランタイム)

<span id="page-43-0"></span>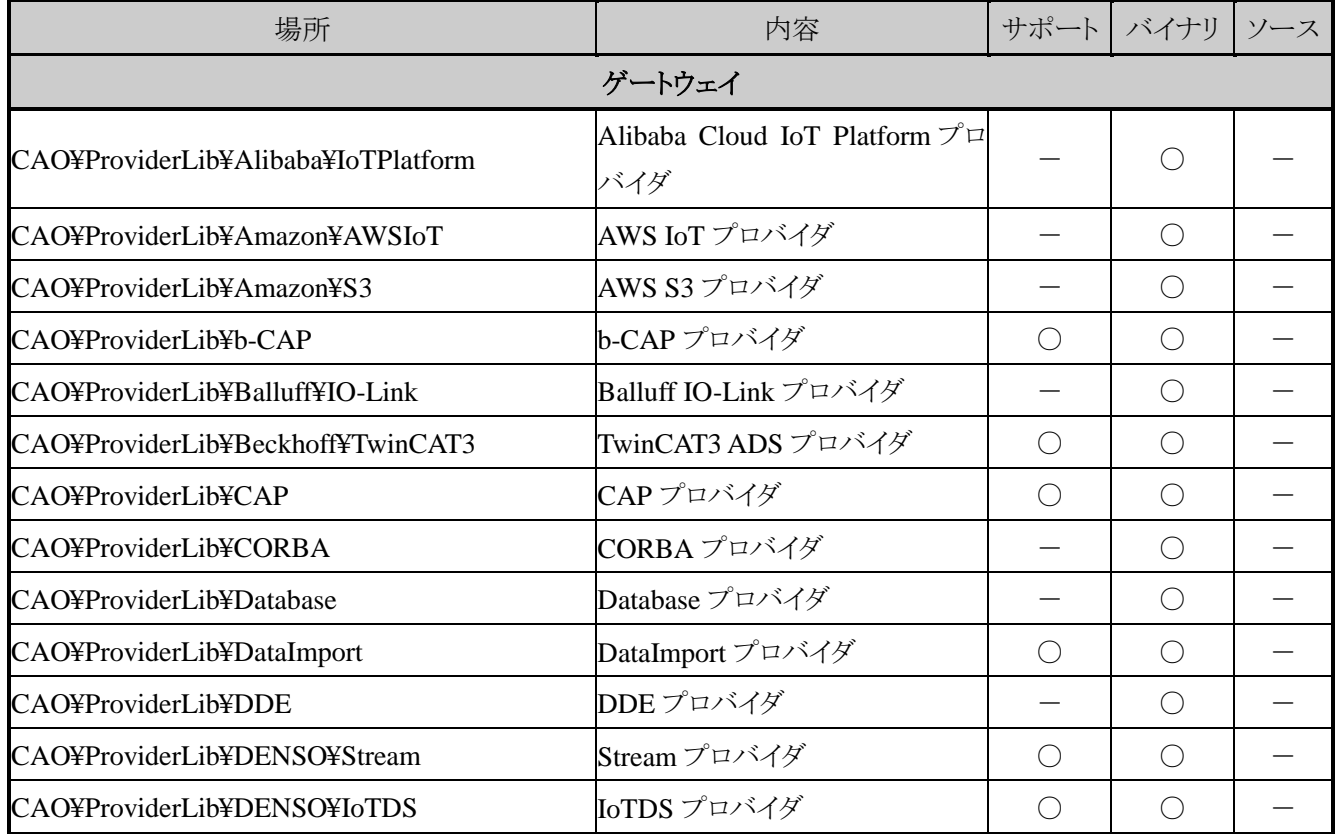

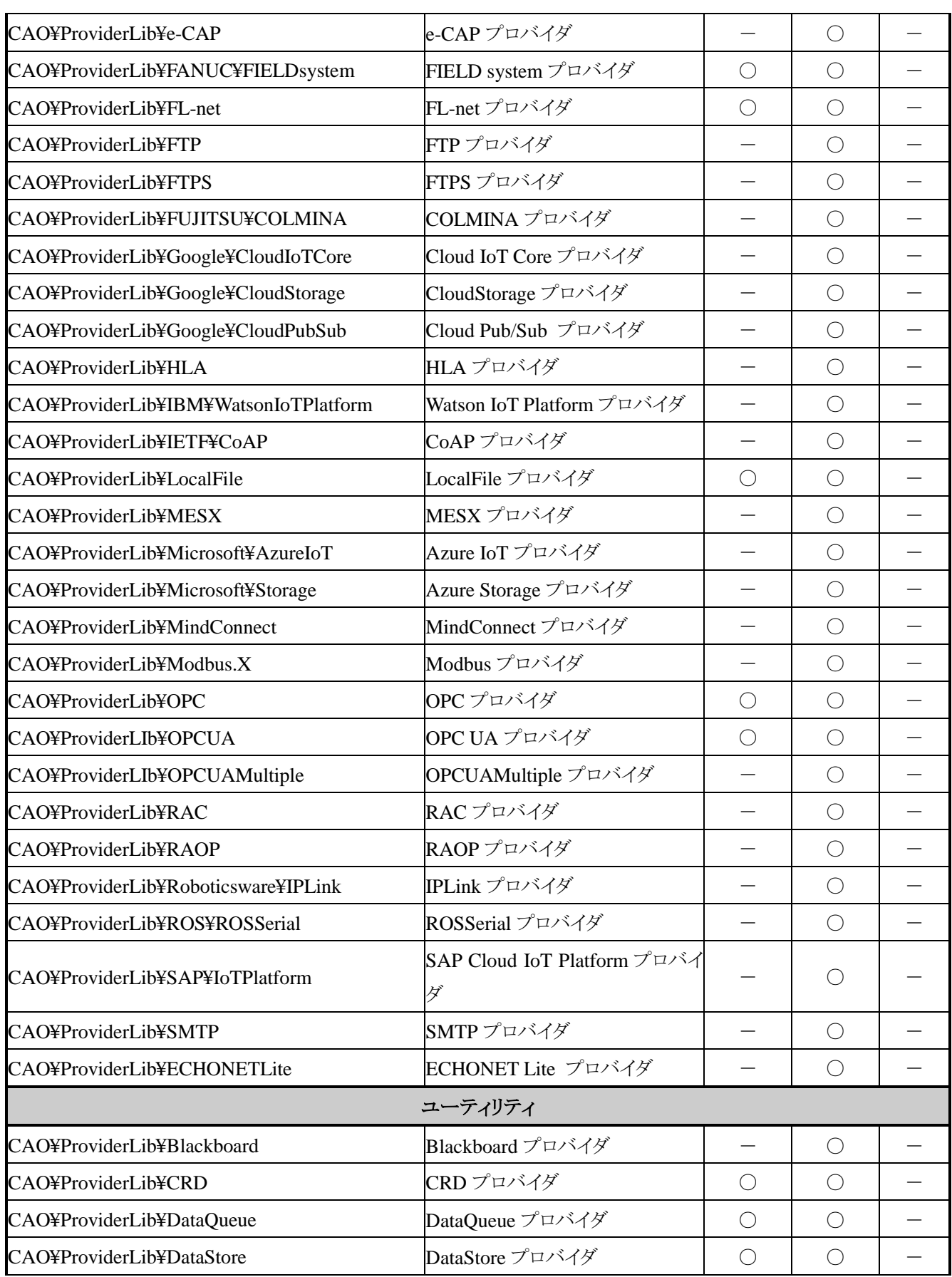

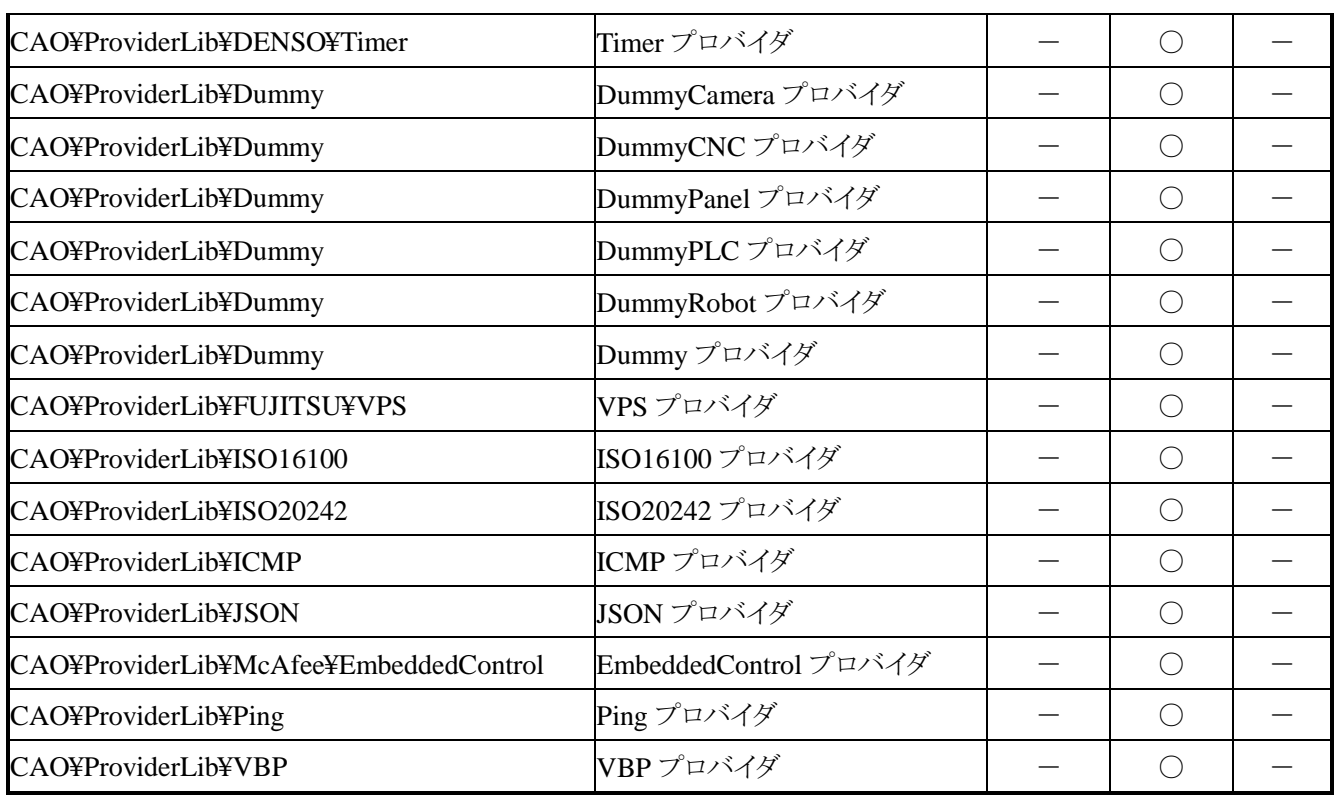

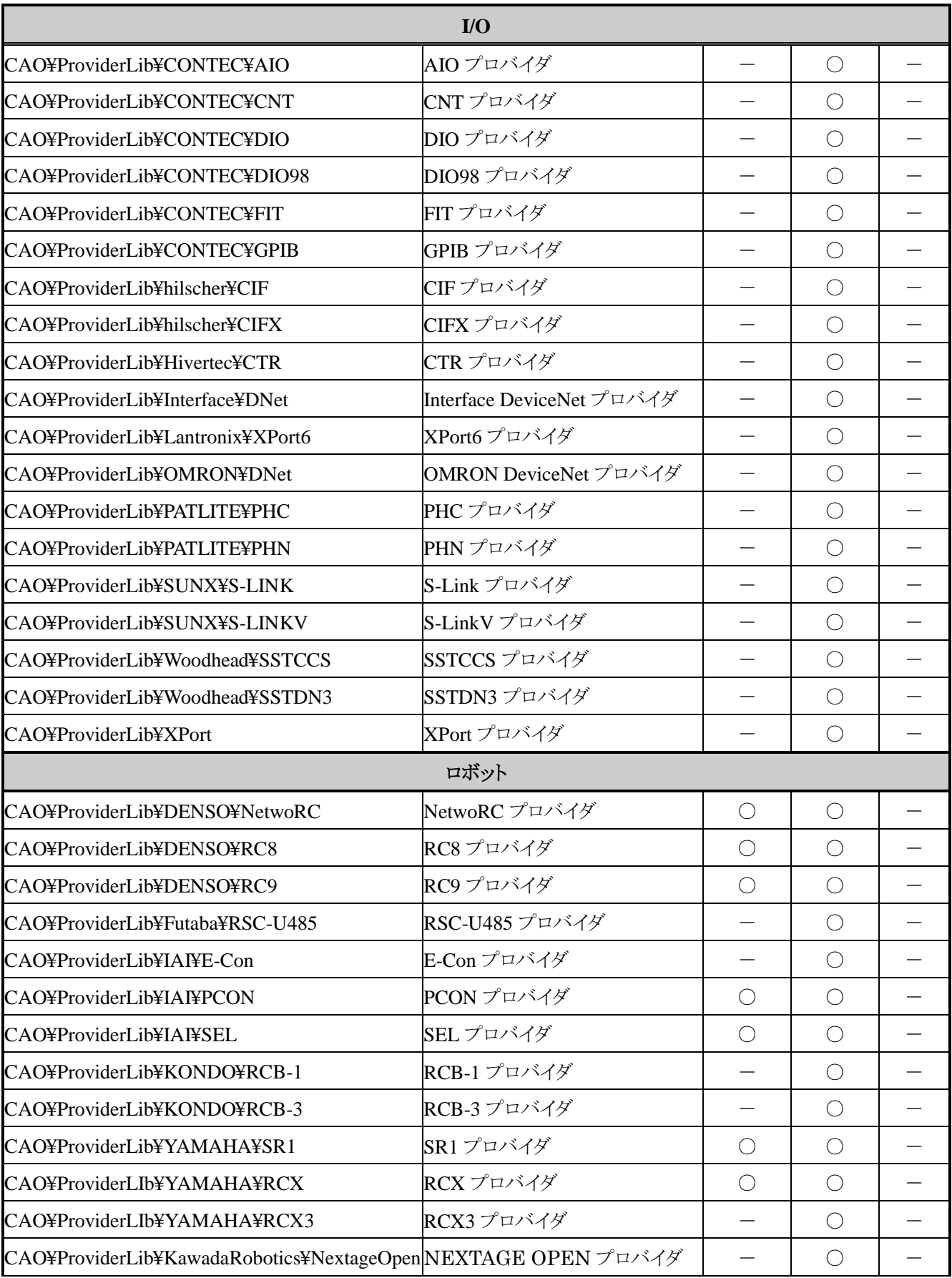

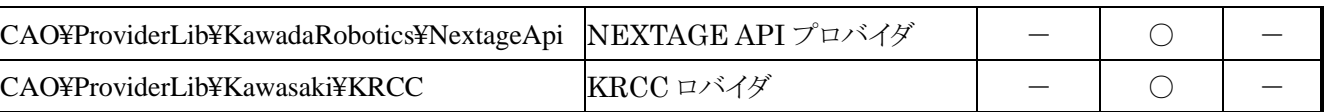

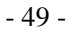

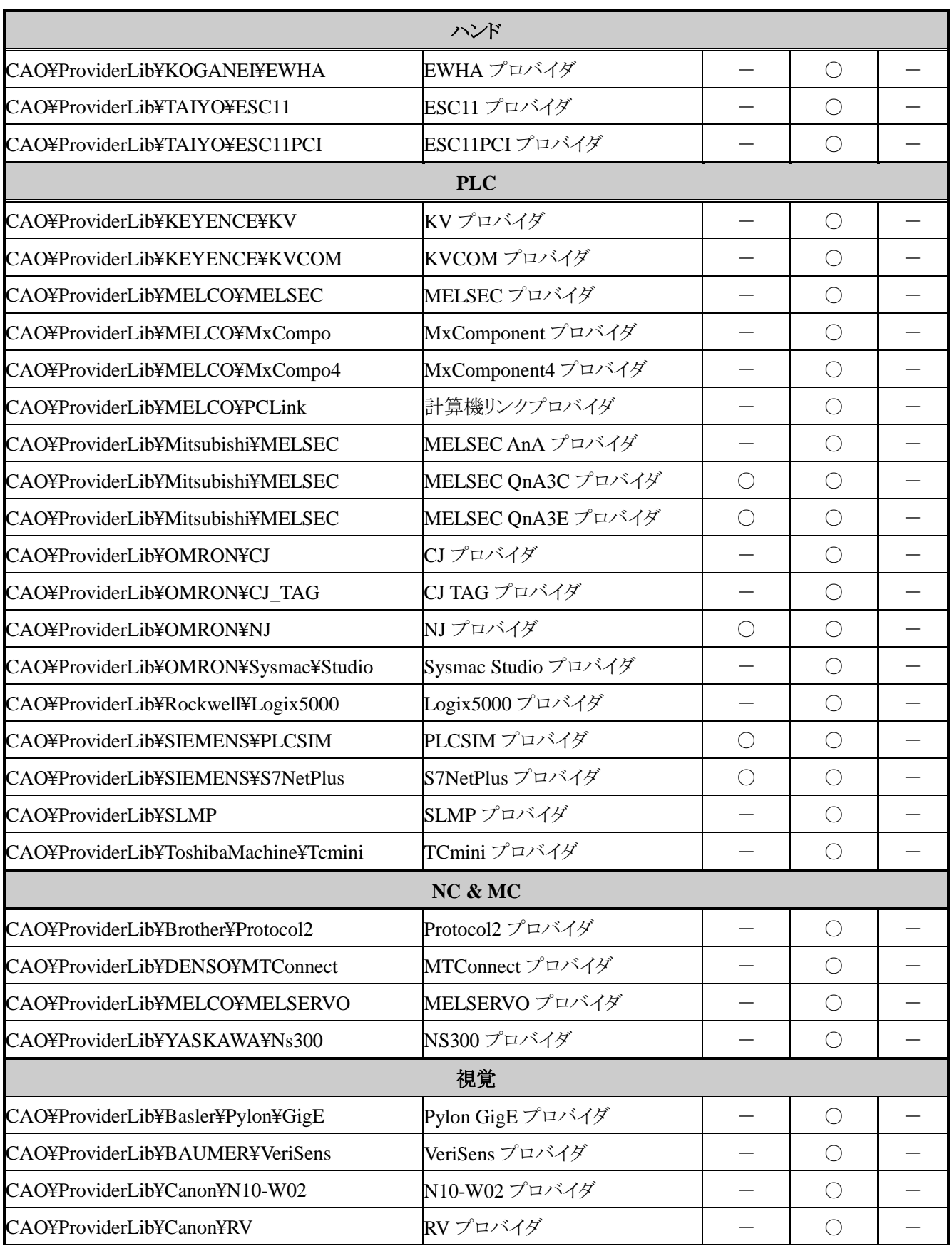

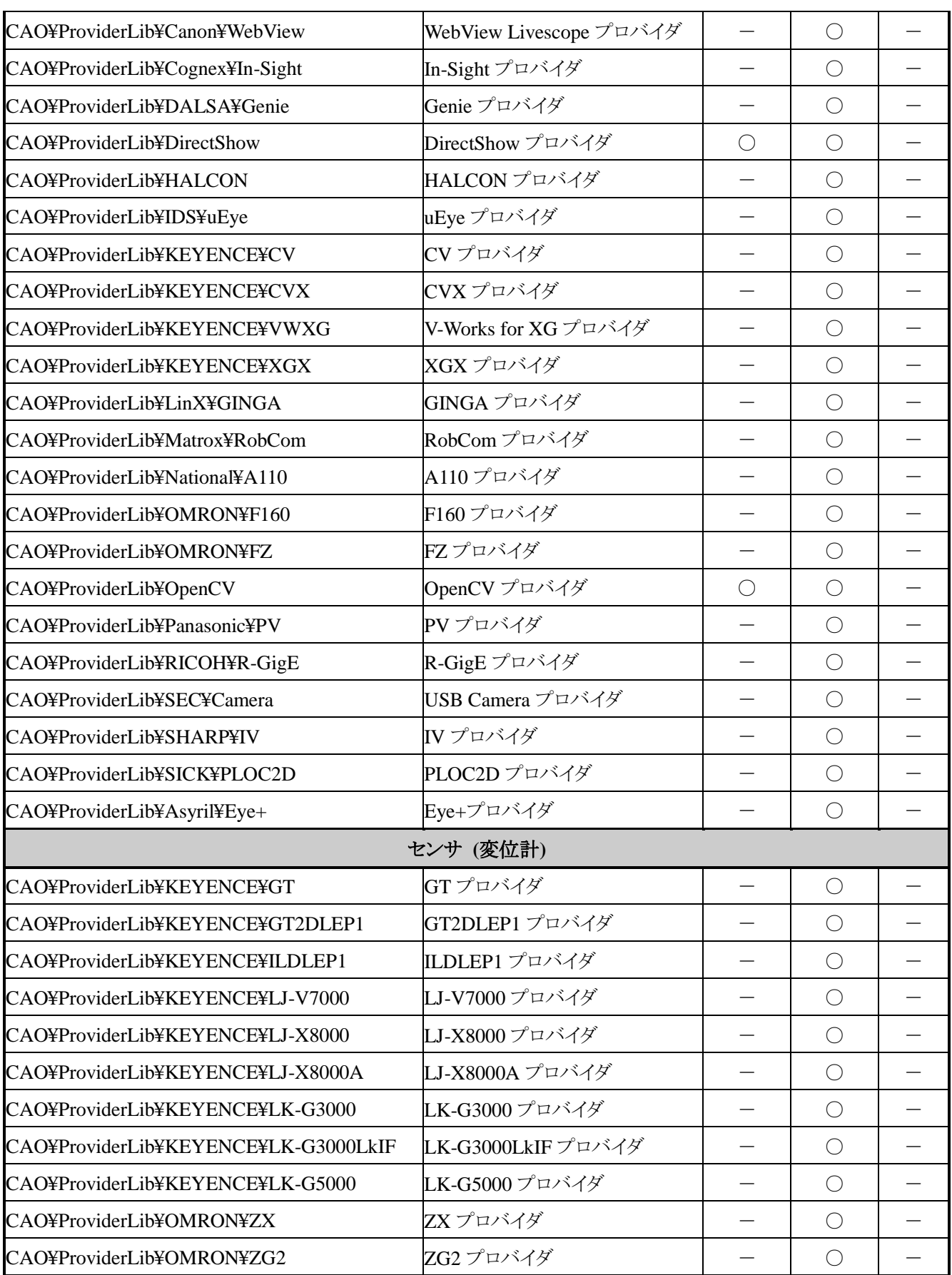

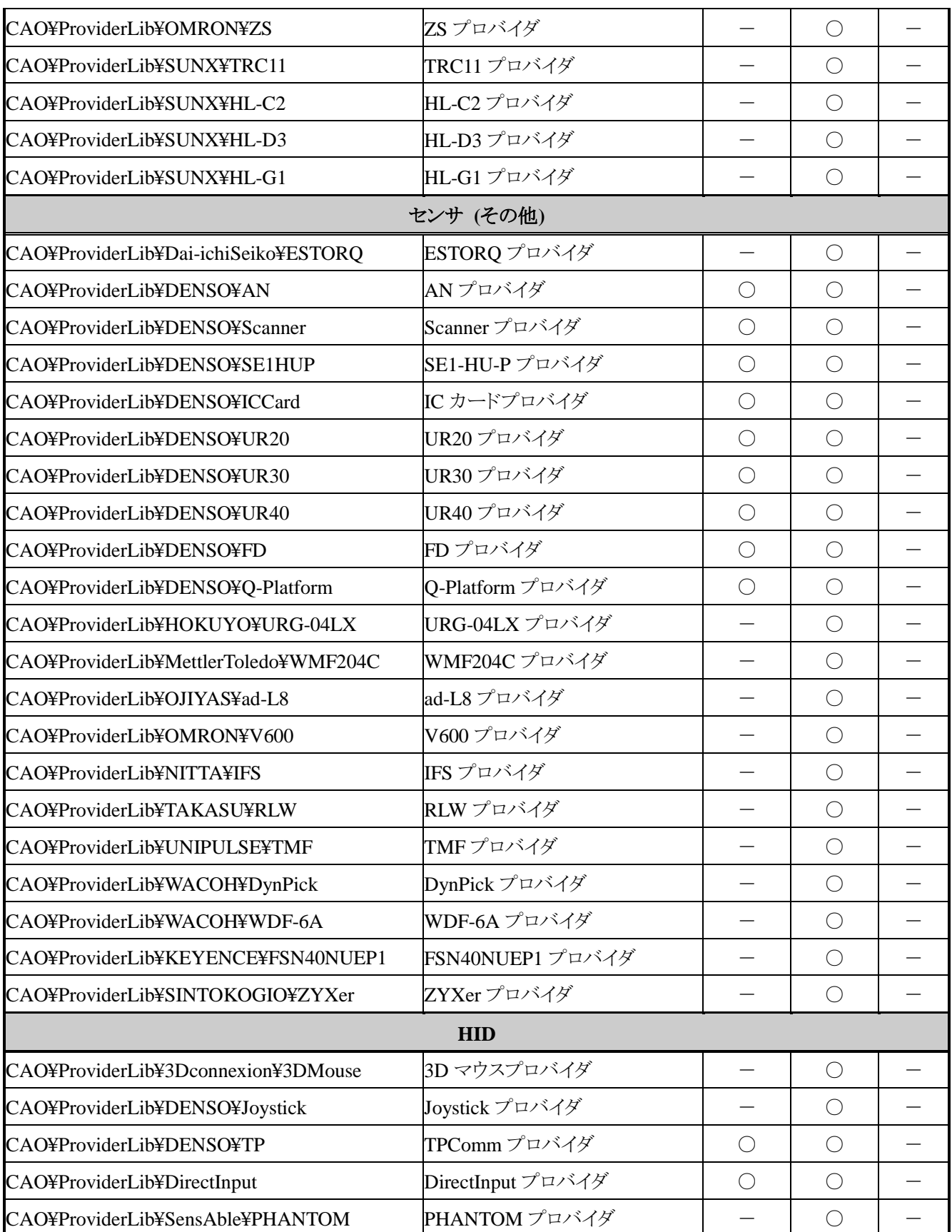

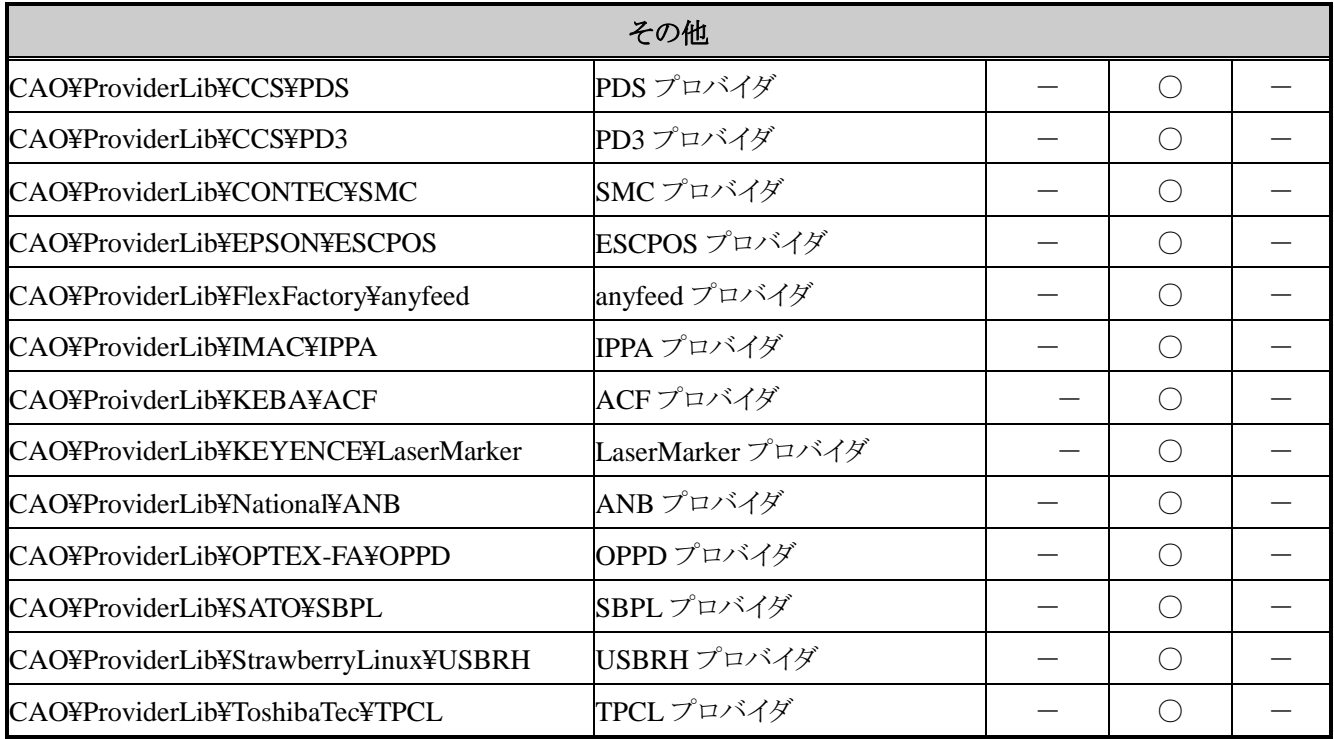

## 表 3-11 ORiN2 SDK プロバイダサポート状況(デンソー製品用)

<span id="page-51-0"></span>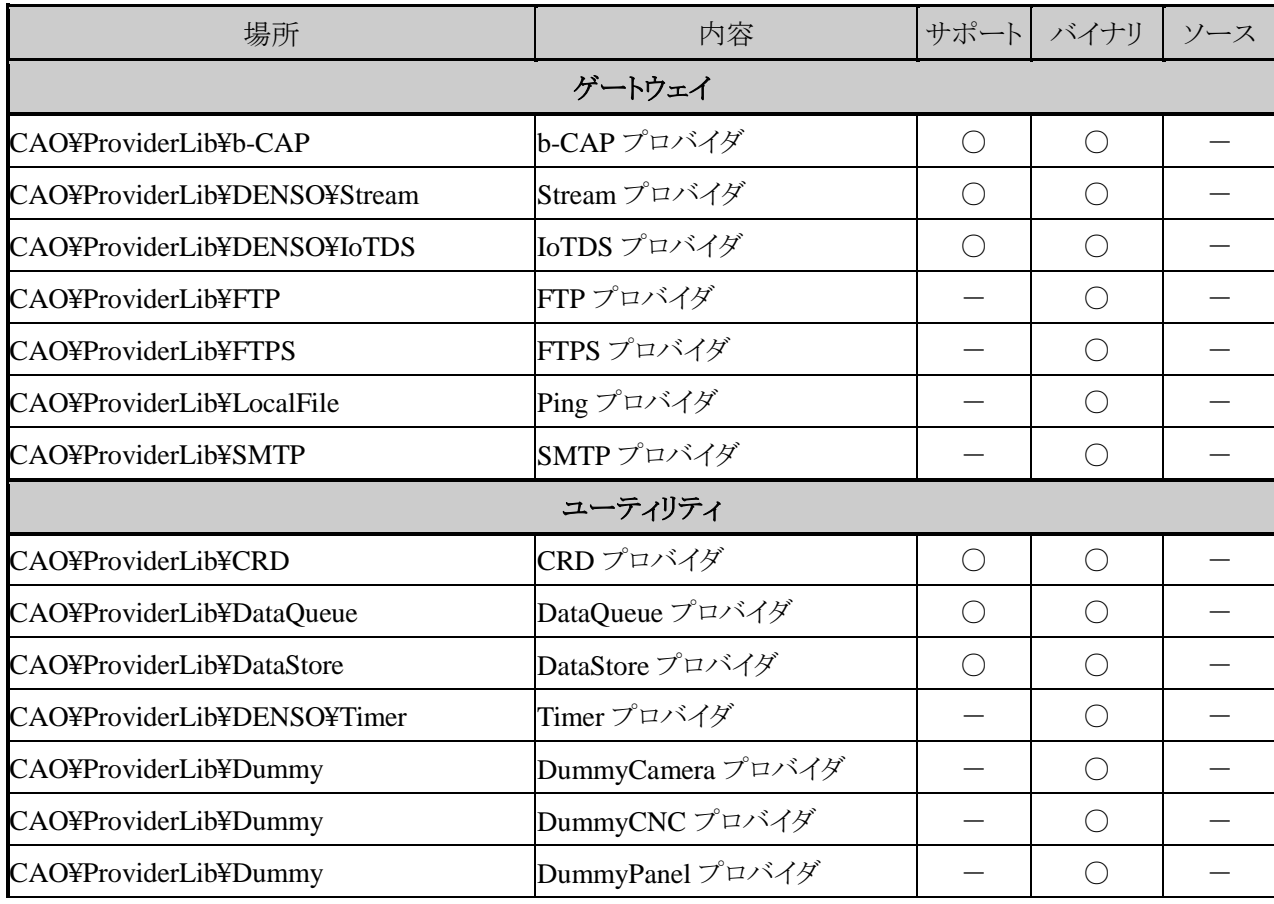

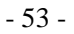

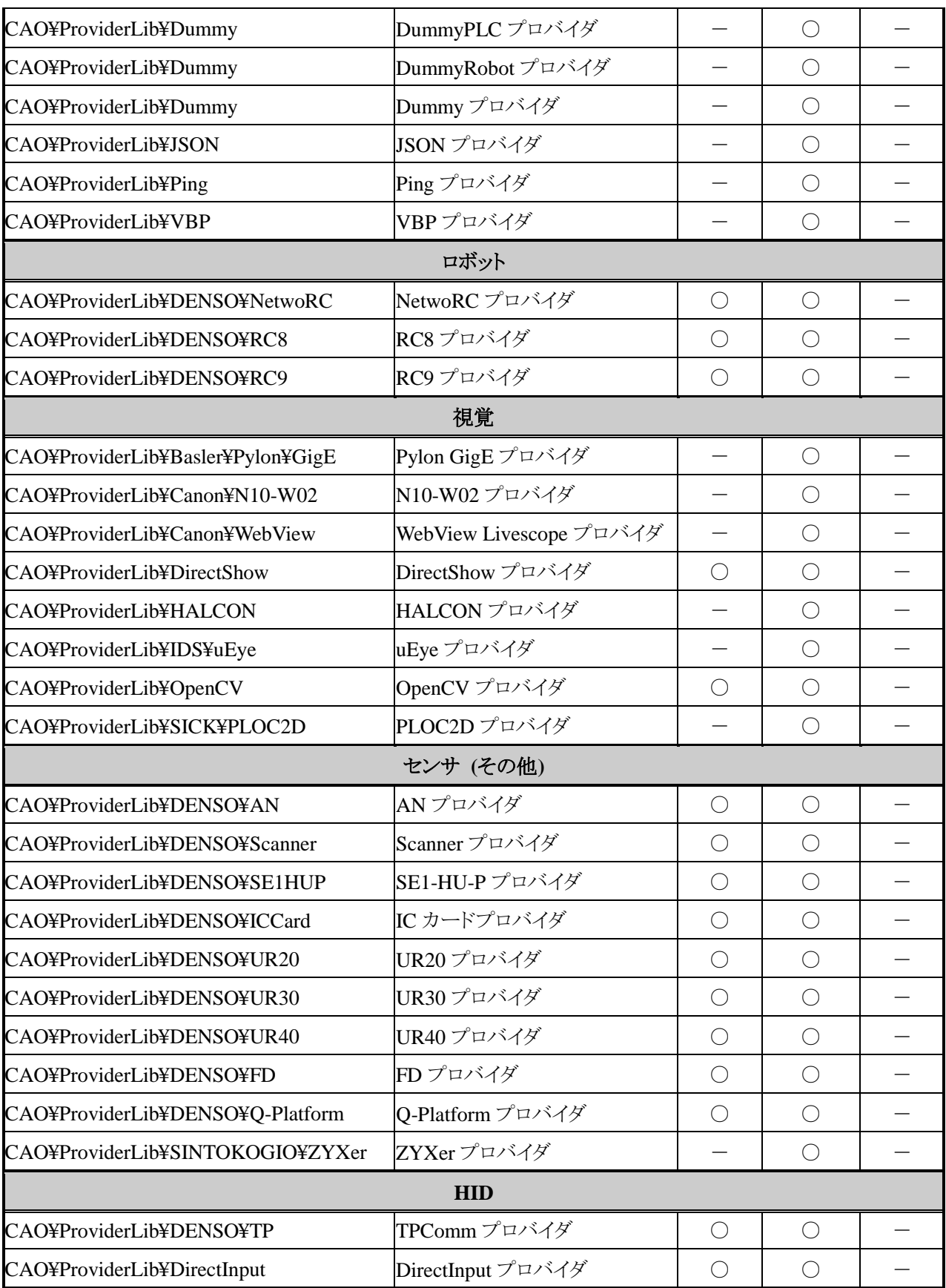

## 表 3-12 ORiN2 SDK プロバイダサポート状況(評価)

<span id="page-53-0"></span>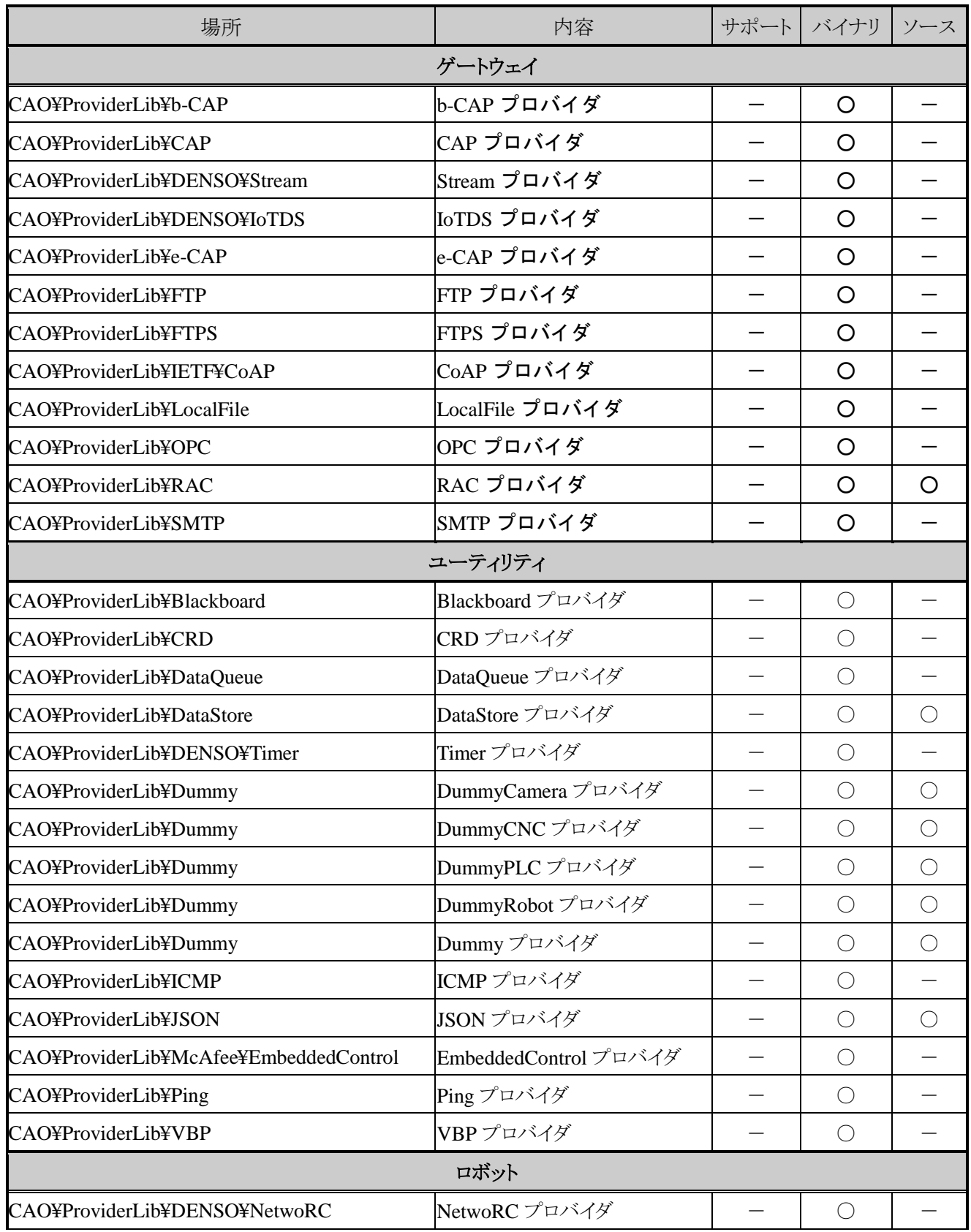

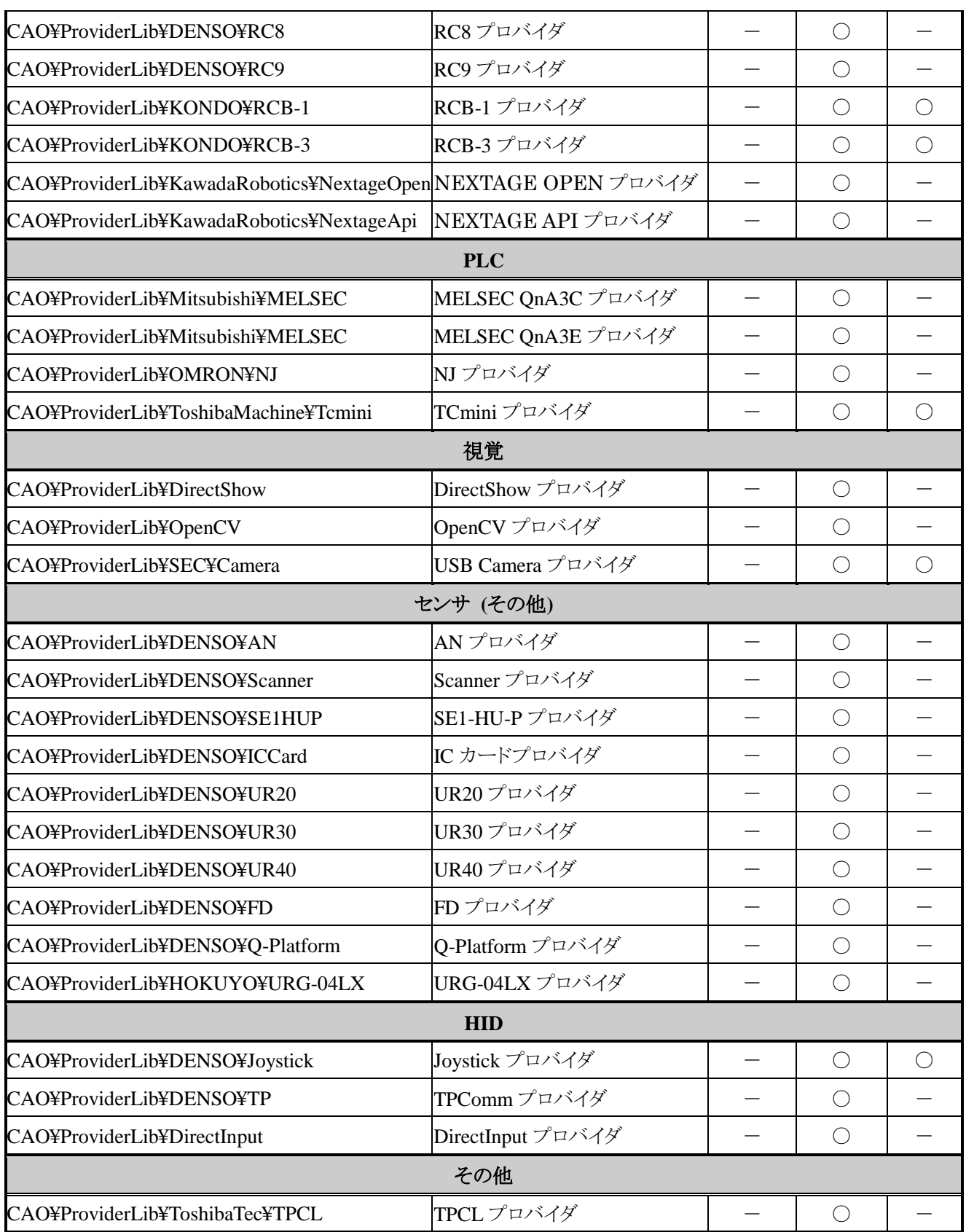

<span id="page-55-0"></span>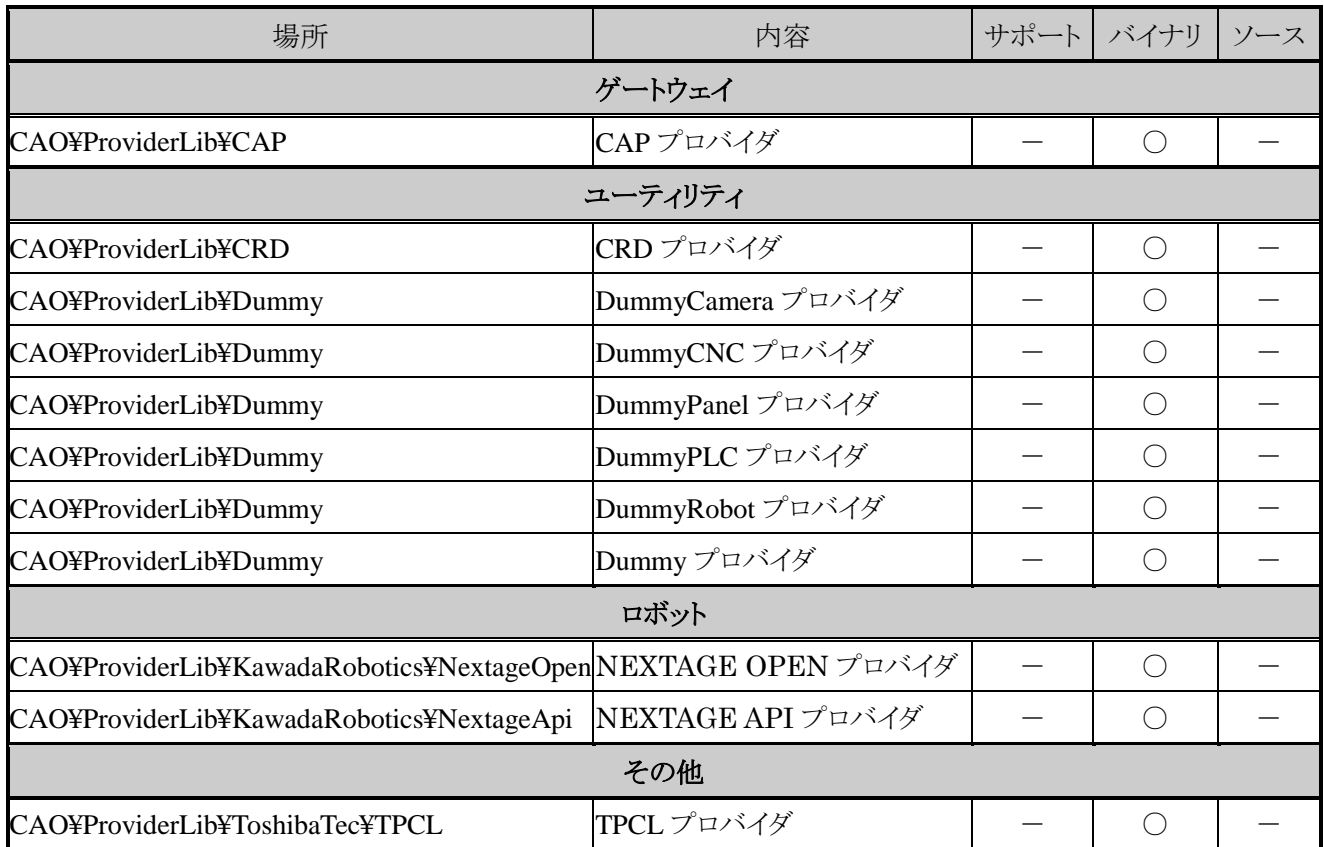

## 表 3-13 ORiN2 SDK プロバイダサポート状況(無償)

## <span id="page-56-0"></span>3.7. ORiN2 SDK インストール状況の確認

ORiN2 SDK のインストール状況は,レジストリの以下のキーを参照することで確認することができます. HKEY\_CLASSES\_ROOT¥Software¥ORiN2SDK

このキーに値が存在しない時は, ORiN2SDK はインストールされていません.

また,このキー内の値で以下の情報がわかります.

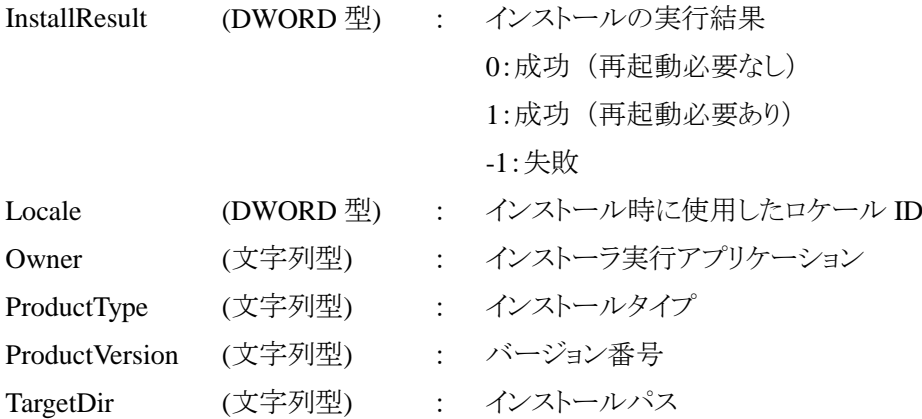

## <span id="page-57-0"></span>4. クライアントアプリケーションチュートリアル

本章では,「簡単なクライアントアプリケーションを作成して ORiN2 に触れてみたい」という方のために,複 数のプロバイダを連携させたクライアントアプリケーションの作成方法を示します.

まず、作成するクライアントアプリケーションの概要を図 [4-1](#page-57-2) に示します. このアプリケーションは, ICMP プ ロバイダを利用して,ネットワーク上のリモート PC に Ping を送信し,CRD ファイルから Ping のエラーステータ スを取得して表示するものです.

まず, [4.2](#page-58-0) 節では Ping を送信するアプリケーションを作成します. [4.3](#page-60-0) 節では CRD ファイルからエラーメッセ ージを取得する処理を追加します.

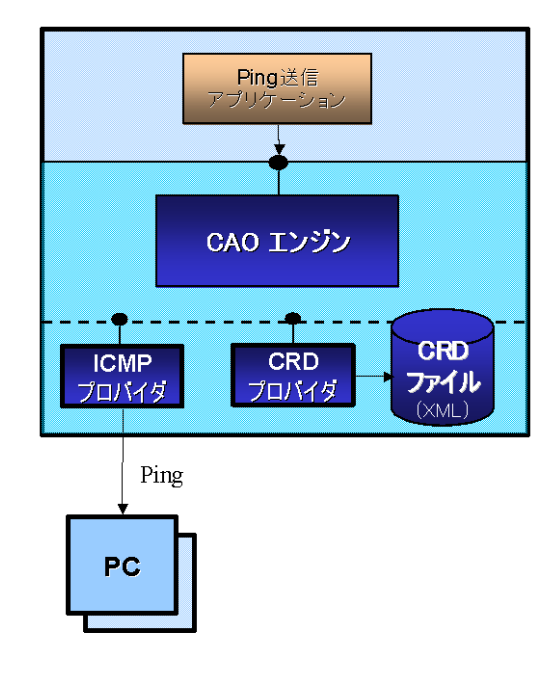

図 4-1 サンプルアプリケーション概要

#### <span id="page-57-2"></span><span id="page-57-1"></span>4.1. 始めにするべきこと

ORiN2 では,開発環境としてマイクロソフト製 Visual Studio 6.0 および Visual Studio .NET を想定していま す. 本ユーザーズガイドでは, Visual Basic6.0 を用いてアプリケーション作成をおこないます. Visual Studio .NET の利用に関しては, 「ORiN2 [プログラミングガイド」](file:///C:/ORiN2/CAO/Doc/ORiN2_ProgrammersGuide_ja.pdf)を参照してください. また, 各社がリリースして いる CAO プロバイダは,分散オブジェクト技術 DCOMを活用して作成しています. まずは, 以下の内容につ いて MSDN で確認してください.

- (1) Visual Studio 6.0 での開発方法
- (2) COM の基礎知識
- ・ BSTR, SAFEARRAY, VARIANT といったデータ型
- ・ アーリーバインディング/レイトバインディング

## <span id="page-58-0"></span>4.2. CAO チュートリアル

まずは,ICMP プロバイダを使って,Ping を送信するアプリケーションを作成します.

ICMP プロバイダとは,指定したネットワーク上の PC に対して Ping を送信し,目的の PC がネットワークに 接続しているかどうかを確認するためのプロバイダです.

- (1) Visual Basic 6.0 を起動し,「新規プロジェクトの作成」→「標準 EXE」を選択してください.
- (2) 図 [4-2](#page-58-1) に示すように,「プロジェクト」→「参照設定」から「CAO1.0 タイプライブラリ」を追加してくださ い.これにより,クライアントアプリケーションから CAO のライブラリを使用することができます.

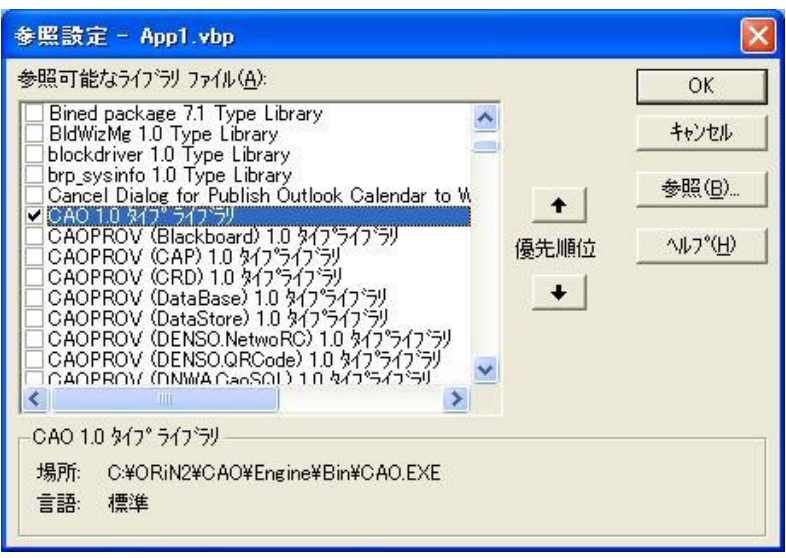

<span id="page-58-1"></span>図 4-2 CAO タイプライブラリの参照

(3) 次に,図 [4-3](#page-59-0) に示すような 2 つのテキストボックスと,1 つのボタンを持つフォームを作成してくださ い.今回のアプリケーションでは,テキストボックス (Text1)に IP アドレスを入力し,ボタン (Command1)を押下すると,テキストボックス(Text2)に Ping の送信結果が表示されます.

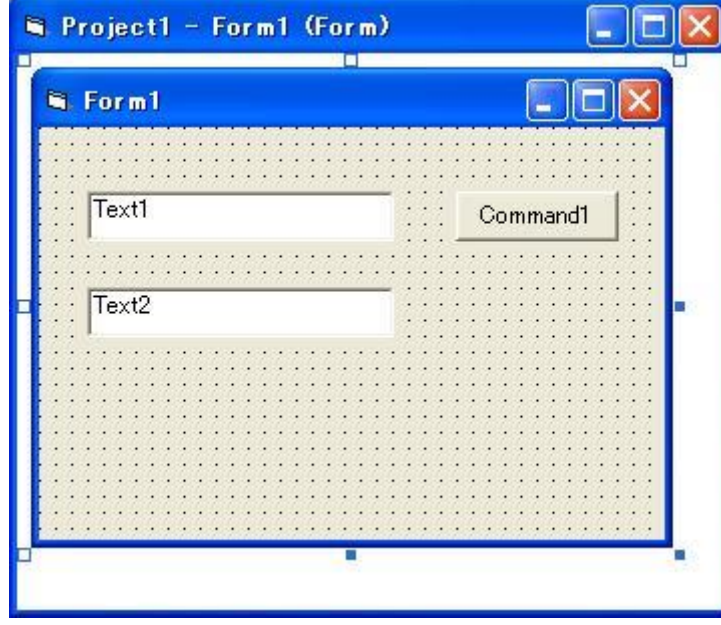

図 4-3 フォームの作成

<span id="page-59-0"></span>(4) 次のようなコードを記述してください.

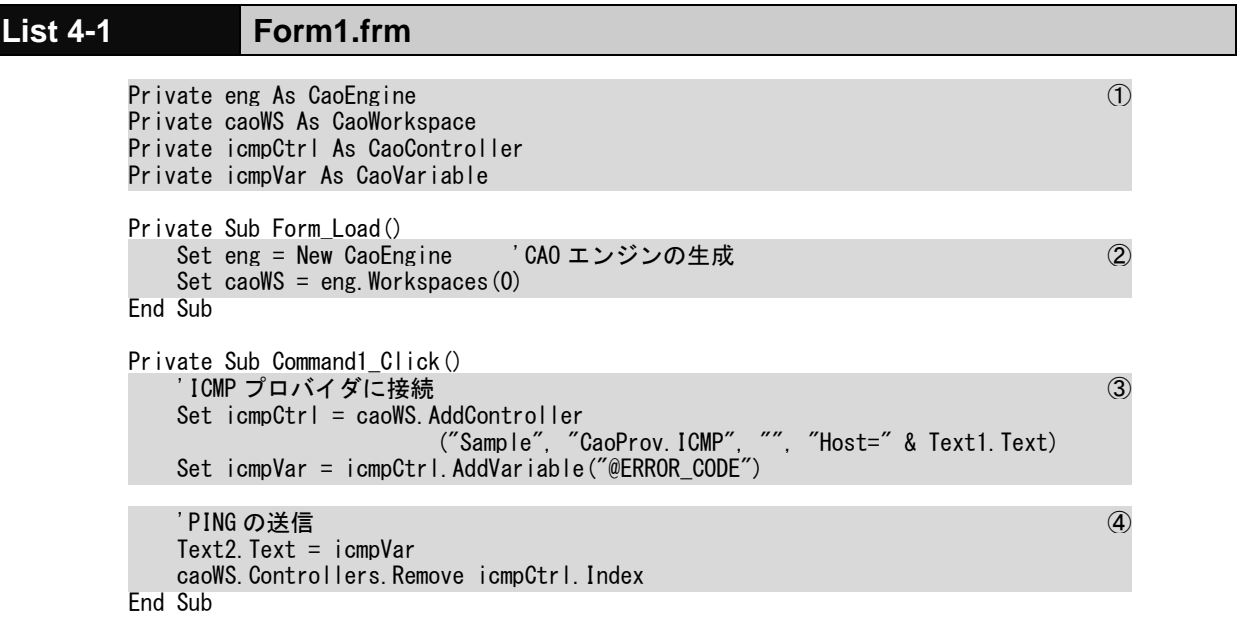

1. オブジェクトを保持するための変数をプライベート変数として宣言しています. caoEng と

caoWS は,各プロバイダに接続するために必要なオブジェクトです.icmpCtrl と icmpVar は, ICMP プロバイダを利用するためのオブジェクトです.

- 2. Form Load 関数の中では, CAO エンジンと CAO ワークスペースを生成しています.
- 3. ICMP プロバイダに接続しています.ORiN2 では,各プロバイダと接続するために, AddController メソッドを使用します.この AddController メソッドの第 4 引数は,プロバイダごと に内容が異なるので,詳細は各プロバイダユーザーズガイドを参照してください.ICMP プロバ イダの場合は,Ping 送信先の IP アドレス(ホスト名)やタイムアウト時間を指定することができま す. 次の AddVariable("@ERROR\_CODE")は, ICMP プロバイダで Ping を送信するための Variable オブジェクトを取得する処理です.
- 4. Command1 Click 関数は, Ping を送信してその結果をテキストボックスに表示させる処理です. ICMP プロバイダでは,Variable オブジェクトを参照するたびに,Ping の送信がおこなわれま す.
- (5) 以上のプログラムを実行し,Command1 ボタンを押下します.図 [4-4](#page-60-1) 左示すように,テキストボックス に"0"が表示されれば, Ping の送信が成功です. 送信に失敗した場合は, 図 [4-4](#page-60-1) 右に示すように, テキストボックスにエラーコードが表示されます.

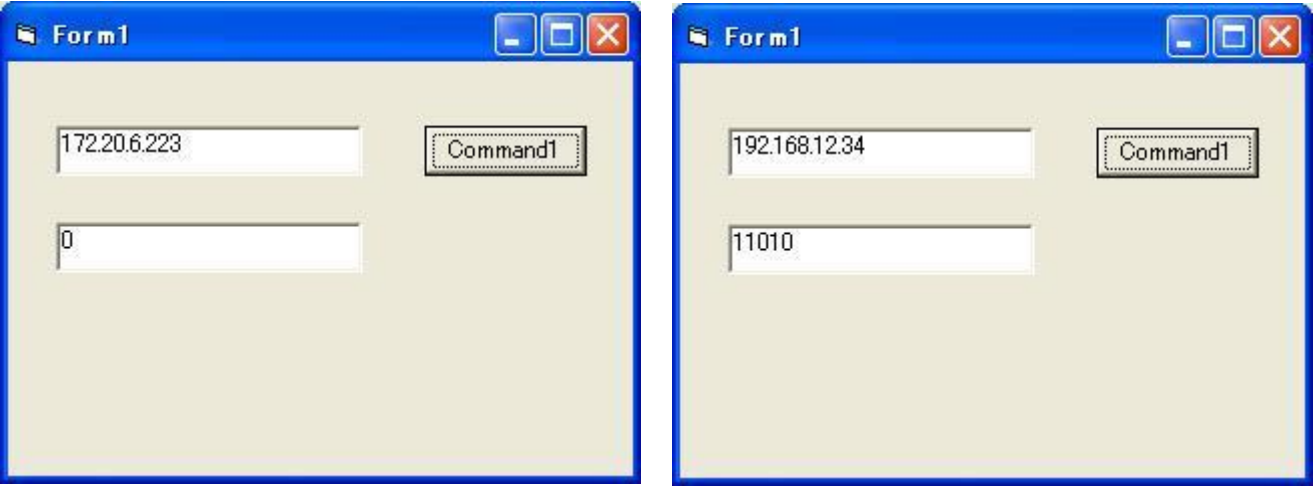

#### 図 4-4 ICMP プロバイダ実行結果

#### <span id="page-60-1"></span><span id="page-60-0"></span>4.3. CRD チュートリアル

前節で作成したアプリケーションで, ネットワーク上の PC に Ping を送信することができました. しかし, Ping を送信した結果が数値で表示されるため, Ping の送信に成功したのかどうかが分かりません. そこで, CRD ファイルからエラーコードの定義を記述しておき,エラーメッセージを表示させるアプリケーションを作成しま す.

(1) まず,ICMP プロバイダガイドをもとに,Pingの戻り値とそのエラーメッセージを対応付けたCRD ファ イルを作成します.

以下に示すようなファイルを作成し,"tutorial.xml"というファイル名で保存します.

#### **List 4-2 tutorial.xml**

<?xml version="1.0" encoding="Shift\_JIS"?> <CRD xmlns="http://www.orin.jp/CRD/CRDSchema" xmlns:xsi="http://www.w3.org/2001/XMLSchema-instance" xsi:schemaLocation="http://www.orin.jp/CRD/CRDSchema CRDSchema.xsd"> <Controller name="PingStatus"> <Variable name="0"><Value type="VT\_BSTR"> <bstrVal>IP\_SUCCESS</bstrVal> </Value></Variable> <Variable name="11001"><Value type="VT\_BSTR"> <bstrVal>IP\_BUF\_TOO\_SMALL</bstrVal> </Value></Variable> <Variable name="11002"><Value type="VT\_BSTR"> <bstrVal>IP\_DEST\_NET\_UNREACHABLE</bstrVal> </Value></Variable> <Variable name="11003"><Value type="VT\_BSTR"> <bstrVal>IP\_DEST\_HOST\_UNREACHABLE</bstrVal> </Value></Variable> <Variable name="11004"><Value type="VT\_BSTR"> <bstrVal>IP\_DEST\_PROT\_UNREACHABLE</bstrVal> </Value></Variable> <Variable name="11005"><Value type="VT\_BSTR"> <bstrVal>IP\_DEST\_PORT\_UNREACHABLE</bstrVal> </Value></Variable> <Variable name="11006"><Value type="VT\_BSTR"> <bstrVal>IP\_NO\_RESOURCES</bstrVal> </Value></Variable> <Variable name="11007"><Value type="VT\_BSTR"> <bstrVal>IP\_BAD\_OPTION</bstrVal> </Value></Variable> <Variable name="11008"><Value type="VT\_BSTR"> <bstrVal>IP\_HW\_ERROR</bstrVal> </Value></Variable> <Variable name="11009"><Value type="VT\_BSTR"> <bstrVal>IP\_PACKET\_TOO\_BIG</bstrVal> </Value></Variable> <Variable name="11010"><Value type="VT\_BSTR"> <bstrVal>IP\_REQ\_TIMED\_OUT</bstrVal> </Value></Variable> <Variable name="11011"><Value type="VT\_BSTR"> <bstrVal>IP\_BAD\_REQ</bstrVal> </Value></Variable> <Variable name="11012"><Value type="VT\_BSTR"> <bstrVal>IP\_BAD\_ROUTE</bstrVal> </Value></Variable> <Variable name="11013"><Value type="VT\_BSTR"> <bstrVal>IP\_TTL\_EXPIRED\_TRANSIT</bstrVal> </Value></Variable> <Variable name="11014"><Value type="VT\_BSTR"> <bstrVal>IP\_TTL\_EXPIRED\_REASSEM</bstrVal> </Value></Variable> <Variable name="11015"><Value type="VT\_BSTR"> <bstrVal>IP\_PARAM\_PROBLEM</bstrVal> </Value></Variable> <Variable name="11016"><Value type="VT\_BSTR"> <bstrVal>IP\_SOURCE\_QUENCH</bstrVal>  $\langle$ /Value $\rangle\langle$ /Variable $\rangle$ 

```
 <Variable name="11017"><Value type="VT_BSTR">
             <bstrVal>IP_OPTION_TOO_BIG</bstrVal>
         </Value></Variable>
         <Variable name="11018"><Value type="VT_BSTR">
             <bstrVal>IP_BAD_DESTINATION</bstrVal>
         </Value></Variable>
     </Controller>
\langle/CRD>
```
この CRD ファイルは, PingStatus という名前のコントローラが, 複数個の変数タグを保持しています. 変数タグは,エラーコードを name 属性として保持しており, 値として文字列形式(BSTR 形式)のエラーメ ッセージを保持しています.

(2) そして,ソースコードを以下のように書き換えます.

ここで, CRD ファイルのパス"Path=D:¥tutorial.xml"には,(1)で作成した CRD ファイルのフルパスを 記述します.

## **List 4-3 Form1.frm**

```
Private eng As CaoEngine
Private caoWS As CaoWorkspace
Private icmpCtrl As CaoController
Private icmpVar As CaoVariable
Private crdPingStatus As CaoController ①
Private Sub Form_Load()
   Set eng = New CaoEngine 'CAO エンジンの生成
   Set caoWS = eng. Workspaces (0)
    Set crdPingStatus = caoWS.AddController( _ ②
           "PingStatus", "CaoProv.CRD", "", "Path=D:\tutorial.xml")
End Sub
Private Sub Command1_Click()
     'ICMP プロバイダに接続
   Set icmpCtrl = caoWS.AddController("Sample", "CaoProv.ICMP", "", "Host=" & Text1.Text)
    Set icmpVar = icmpCtrl.AddVariable("@ERROR_CODE")
   Set Result = icmpVar 'PING の送信
    Set stVar = crdPingStatus.AddVariable(Result) '戻り値の意味を調べる ③
   Text2. Text = stVar. Value
   crdPingStatus. Variables. Remove stVar. Index
   caoWS. Controllers. Remove icmpCtrl. Index
End Sub
```
コード中の変更箇所について説明します.

- 1. CRD プロバイダにアクセスするために必要な変数を宣言します.
- 2. Form Load 関数のなかでは, CRD プロバイダにアクセスするための処理を記述します. AddController メソッドの第 1 引数には,CRD ファイル中の Controller タグの name 属性を指定 し,第 4 引数には CRD ファイルのフルパス名を指定します.
- 3. Command1\_Click 関数内では, AddVariable メソッドで引数として Variable タグの name 属性を 指定して, Variable コントローラを取得しています. 次の行では Variable コントローラの値を取 得しています.最後の2行では、取得したオブジェクトの開放をおこなっています.
- (3) それでは,実行してみましょう.テキストボックス(Text1)に Ping 送信先の IP アドレスを入力して, Command1 ボタンを押下してください.Ping の送信に成功すると図 [4-5](#page-63-0) 左に示すように, " IP\_SUCCESS "が表示されます. タイムアウトした場合は, 右図に示すように, "IP\_REQ\_TIMED\_OUT"と表示されます.

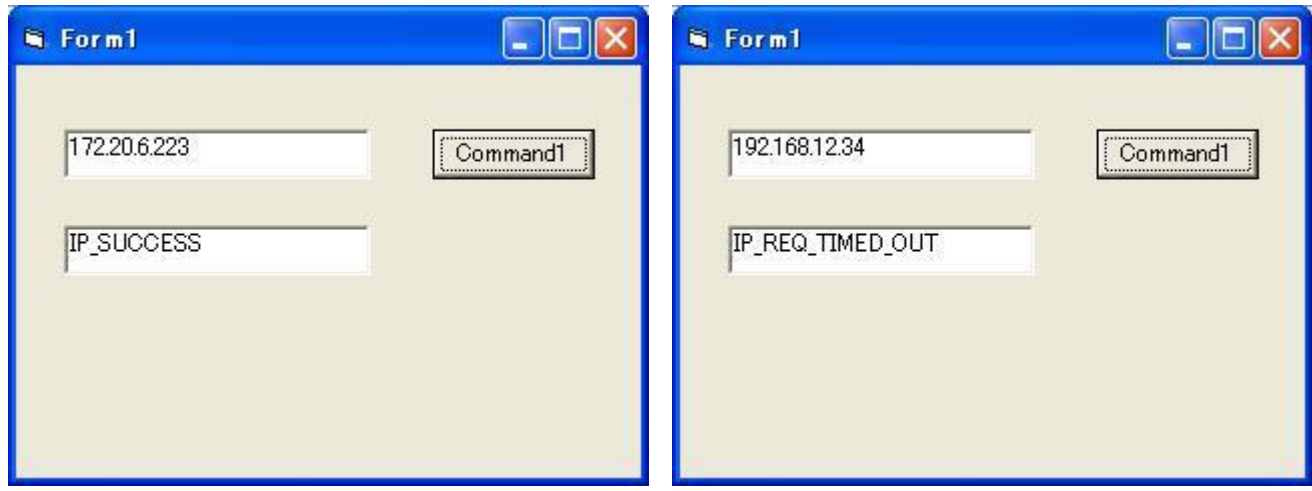

<span id="page-63-0"></span>図 4-5 CRD を利用したアプリケーション実行例

## <span id="page-64-0"></span>5. ORiN2 利用ガイドライン

ORiN2SDK には,ORiN2 を利用するための様々なドキュメントが用意されています.スタートメニューから 「全てのプログラム」→「ORiN2」→「ドキュメント一覧」を実行することで各ドキュメントを参照することが出来ま す.

## <span id="page-64-1"></span>5.1. ORiN2 のプログラミングについて学ぶ

ORiN2 を利用したプログラミングを学ぶためのユーザーズガイドが用意されています.

- (1) クライアントアプリケーションを作成したい ORiN2 [プログラミングガイド](file:///C:/ORiN2/CAO/Doc/ORiN2_ProgrammersGuide_ja.pdf)
- (2) CAO プロバイダを作成したい CAO [プロバイダ作成ガイド](file:///C:/ORiN2/CAO/Provider/Doc/ProviderDevGuide_ja.pdf)
- (3) CORBA 版のプロバイダを作成したい CORBA [版プロバイダ作成ガイド](file:///C:/ORiN2/CAO/ProviderLib/CORBA/GwCaopCorba/Doc/CORBA_ProvDevGuide_ja.pdf)

#### <span id="page-64-2"></span>5.2. SDK 添付のプロバイダを利用する

ORiN2 では,多くのプロバイダが標準で用意されています. これらのプロバイダを利用することで,データ ベースアクセスや Ping 送信機能などを利用したクライアントアプリケーションを容易に構築することができま す.

- (1) ファイルや変数などのリソースを扱いたい
- ・ 黒板システム(変数テーブル)を使いたい

Blackboard [プロバイダガイド](file:///C:/ORiN2/CAO/ProviderLib/Blackboard/Doc/Blackboard_ProvGuide_ja.pdf)

・ コントローラが持つ各種リソースを XML で管理したい

CRD [プロバイダガイド](file:///C:/ORiN2/CAO/ProviderLib/CRD/Doc/CRD_ProvGuide_ja.pdf)

・ データベースにアクセスしたい

DataBase [プロバイダガイド](file:///C:/ORiN2/CAO/ProviderLib/DataBase/Doc/Database_ProvGuide_ja.pdf)

- ・ ORiN を使って簡易データセンターを構築したい
	- DataCenter [構築手順書](file:///C:/ORiN2/Doc/DataCenter_SetupGuide_ja.pdf)
- ・ クライアントアプリケーション間でデータを共有したい DataStore [プロバイダガイド](file:///C:/ORiN2/CAO/ProviderLib/DataStore/Doc/DataStore_ProvGuide_ja.pdf)
- ・ FTP を利用したい

FTP [プロバイダガイド](file:///C:/ORiN2/CAO/ProviderLib/FTP/Doc/FTP_ProvGuide_ja.pdf)

・ ローカル PC 上のファイルにアクセスしたい LocalFile [プロバイダガイド](file:///C:/ORiN2/CAO/ProviderLib/LocalFile/Doc/LocalFile_ProvGuide_ja.pdf)

(2) プロバイダの機能を拡張したい

- ・ CAO プロバイダをインターネット経由で利用したい CAP [プロバイダガイド](file:///C:/ORiN2/CAO/ProviderLib/CAP/Doc/CAP_ProvGuide_ja.pdf)
- ・ 組み込み機器など低資源環境で CAP を利用したい e-CAP [プロバイダガイド](file:///C:/ORiN2/CAO/ProviderLib/e-CAP/Doc/e-CAP_ProvGuide_ja.pdf)
- ・ CORBA 版のプロバイダを利用したい CORBA [プロバイダガイド](file:///C:/ORiN2/CAO/ProviderLib/CORBA/Doc/CORBA_ProvGuide_ja.pdf)
- ・ ORiN1 で作成した RAO プロバイダを ORiN2 で利用したい RAOP [プロバイダガイド](file:///C:/ORiN2/CAO/ProviderLib/RAOP/Doc/RAOP_ProvGuide_ja.pdf)
- (3) ネットワーク通信をしたい
- ・ ICMP による Ping を利用したい(管理者権限は不要) ICMP [プロバイダガイド](file:///C:/ORiN2/CAO/ProviderLib/ICMP/Doc/ICMP_ProvGuide_ja.pdf)
- ・ Row ソケットによる Ping を利用したい(管理者権限が必要) Ping [プロバイダガイド](file:///C:/ORiN2/CAO/ProviderLib/Ping/Doc/Ping_ProvGuide_ja.pdf)
- ・ ストリーム通信(RS-232C 通信もしくは TCP/IP 通信)を利用したい Stream [プロバイダガイド](file:///C:/ORiN2/CAO/ProviderLib/DENSO/Stream/Doc/Stream_ProvGuide_ja.pdf)
- (4) 専用のロボットや PLC などの FA 機器を利用したい
- ・ ROBOTICSWARE 社の FA-Driver 4.0 が対応している PLC に接続したい IPLink [プロバイダガイド](file:///C:/ORiN2/CAO/ProviderLib/Roboticsware/IPLink/Doc/IPLink_ProvGuide_ja.pdf)
- ・ デンソーロボットの NetwoRC コントローラにアクセスしたい NetwoRC [プロバイダガイド](file:///C:/ORiN2/CAO/ProviderLib/DENSO/NetwoRC/Doc/NetwoRC_ProvGuide_ja.pdf)
- ・ OPC(OLE for Process Control)を介して PLC にアクセスしたい OPC [プロバイダガイド](file:///C:/ORiN2/CAO/ProviderLib/OPC/Doc/OPC_ProvGuide_ja.pdf)
- ・ PATLITE 製パソコン出力リレーユニット(PHC-100A)を利用したい PHC [プロバイダガイド](file:///C:/ORiN2/CAO/ProviderLib/PATLITE/PHC/Doc/PHC_ProvGuide_ja.pdf)
- ・ デンソー製 QR コードスキャナ(QS20H)を利用したい Scanner [プロバイダガイド](file:///C:/ORiN2/CAO/ProviderLib/DENSO/Scanner/Doc/Scanner_ProvGuide_ja.pdf)
- ・ RAC(Robot Action Command)を利用してロボットにアクセスしたい RAC [プロバイダガイド](file:///C:/ORiN2/CAO/ProviderLib/RAC/Doc/RAC_ProvGuide_ja.pdf)
- ・ 芝浦機械製の小型プログラマブルコントローラ(TCminiα TC3-02)を利用したい TCmini [プロバイダガイド](file:///C:/ORiN2/CAO/ProviderLib/ToshibaMachine/TCmini/Doc/TCmini_ProvGuide_ja.pdf)

## <span id="page-66-0"></span>5.3. その他

ORiN2 SDK には, RAC を利用したロボットコントローラや, ゲートウェイサーバとして動作するデータベー スや OPC などのクライアントアプリケーションが用意されています.

- (1) RAC を実装したコントローラを作成したい RAC [プログラマーズガイド](file:///C:/ORiN2/RAC/Doc/RAC_ProgrammersGuide_ja.pdf)
- (2) データベースゲートウェイサーバを利用したい CaoSQL [ユーザーズガイド](file:///C:/ORiN2/CaoSQL/Doc/CaoSQL_UsersGuide_ja.pdf)
- (3) OPC ゲートウェイサーバを利用したい CaoOPC [ユーザーズガイド](file:///C:/ORiN2/CaoOPC/Doc/CaoOPC_UsersGuide_ja.pdf)
- (4) UPnP(Universal Plug and Play)ゲートウェイサーバを利用したい CaoUPnP [ユーザーズガイド](file:///C:/ORiN2/CaoUPnP/Doc/CaoUPnP_UsersGuide_ja.pdf)

## <span id="page-66-1"></span>5.4. サポート

(1) ORiN 協議会 ORiN 協議会の公式サイトです. <http://www.orin.jp/>